# **Getting Started**

Appeon InfoMaker® 2019 R2 FOR WINDOWS

DOCUMENT ID: DC37788-01-1900-01

LAST REVISED: March 25, 2020

Copyright © 2019 Appeon. All rights reserved.

This publication pertains to Appeon software and to any subsequent release until otherwise indicated in new editions or technical notes. Information in this document is subject to change without notice. The software described herein is furnished under a license agreement, and it may be used or copied only in accordance with the terms of that agreement.

Upgrades are provided only at regularly scheduled software release dates. No part of this publication may be reproduced, transmitted, or translated in any form or by any means, electronic, mechanical, manual, optical, or otherwise, without the prior written permission of Appeon Inc.

Appeon and other Appeon products and services mentioned herein as well as their respective logos are trademarks or registered trademarks of Appeon Inc.

SAP and other SAP products and services mentioned herein as well as their respective logos are trademarks or registered trademarks of SAP and SAP affiliate company.

Java and all Java-based marks are trademarks or registered trademarks of Oracle and/or its affiliates in the U.S. and other countries.

Unicode and the Unicode Logo are registered trademarks of Unicode, Inc.

All other company and product names mentioned may be trademarks of the respective companies with which they are associated.

Use, duplication, or disclosure by the government is subject to the restrictions set forth in subparagraph (c)(1)(ii) of DFARS 52.227-7013 for the DOD and as set forth in FAR 52.227-19(a)-(d) for civilian agencies.

Appeon Inc., 1/F, Shell Industrial Building, 12 Lee Chung Street, Chai Wan District, Hong Kong.

# **Contents**

| 1 Welcome to InfoMaker                    | 1   |
|-------------------------------------------|-----|
| 1.1 What you make with InfoMaker          |     |
| 1.2 Starting InfoMaker                    | 7   |
| 1.3 Using the tutorials                   | 8   |
| 1.4 InfoMaker samples                     | 9   |
| 2 LESSON 1: InfoMaker Basics Tutorial     | 10  |
| 2.1 Start InfoMaker                       | 10  |
| 2.2 Access objects and painters           | 11  |
| 2.3 Use toolbars                          |     |
| 2.4 Use views                             | 20  |
| 2.5 Use pop-up menus                      | 22  |
| 2.6 Use the mouse with controls           | 26  |
| 3 LESSON 2: Form Tutorial                 |     |
| 3.1 Create the basic form                 | 33  |
| 3.2 Preview (run) the form                | 39  |
| 3.3 Save the form                         |     |
| 3.4 Add buttons to the form               | 42  |
| 3.5 Enhance the form                      | 48  |
| 3.6 Use the form to update the database   | 56  |
| 4 LESSON 3: Report Tutorial               |     |
| 4.1 Create the basic report               | 62  |
| 4.2 Preview the report                    | 69  |
| 4.3 Save the report                       | 71  |
| 4.4 Set up the design environment         | 72  |
| 4.5 Define sorting and grouping           | 75  |
| 4.6 Enhance the report                    | 78  |
| 4.7 Save the report as a PDF file         |     |
| 4.8 Print the report                      | 96  |
| 5 LESSON 4: Table Tutorial                | 98  |
| 5.1 Create the database table             | 98  |
| 5.2 Define extended attribute information | 107 |
| 5.3 Add data to the table                 | 128 |
| 6 LESSON 5: Query Tutorial                | 131 |
| 6.1 About the query                       | 131 |
| 6.1.1 Select columns                      | 132 |
| 6.1.2 Save the query                      | 136 |
| 6.1.3 Specify row selection criteria      | 138 |
| 6.1.4 Specify sorting for the rows        | 142 |
| 6.1.5 Create a report using the query     | 144 |
| 7 LESSON 6: Graph Tutorial                | 151 |
| 7.1 Open the report to contain the graph  | 151 |
| 7.2 Create the basic graph                |     |
| 7.3 Save the graph (report)               | 160 |
| 7.4 Enhance the graph                     |     |
| 7.5 Print the graph (report)              |     |
| 8 LESSON 7: Environment Tutorial          |     |

| 8.1 Open forms, reports, and queries         | 170 |
|----------------------------------------------|-----|
| 8.2 Create a new library                     | 174 |
| 8.3 Copy forms, reports, and queries         |     |
| 8.4 Create a new report from an existing one | 177 |
| 9 LESSON 8: Application Tutorial             | 184 |
| 9.1 About the application                    | 184 |
| 9.1.1 Create the application                 | 185 |
| 9.1.2 Create a shortcut to the application   | 197 |
| 9.1.3 Start the application                  | 200 |
| 9.1.4 Use the Data button                    | 202 |
| 9.1.5 Use the By Job button                  | 206 |
| 9.1.6 Use the Ad Hoc button                  |     |
| 9.2 What to do next                          | 216 |
| Index                                        | 217 |

# 1 Welcome to InfoMaker

InfoMaker is a powerful yet easy-to-use reporting and data maintenance tool that lets you work with data in the Windows environment.

With InfoMaker you can create sophisticated forms, reports, graphs, crosstabs, and tables, as well as applications that use these as building blocks. You can also move data between databases using the InfoMaker data pipeline.

This chapter describes:

- What you make with InfoMaker
- Starting InfoMaker
- Using the tutorials
- InfoMaker samples

# 1.1 What you make with InfoMaker

#### **Forms**

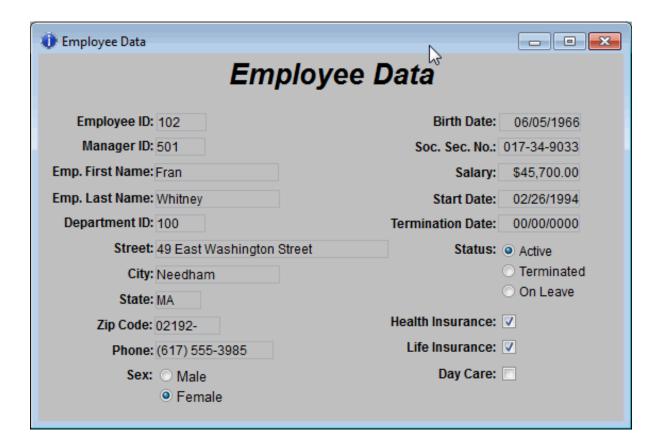

### **Reports**

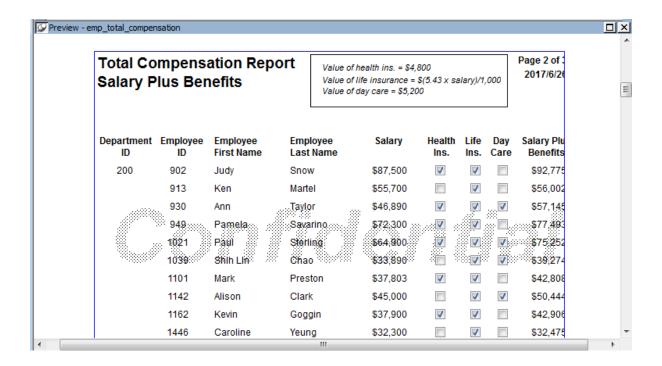

### **Crosstabs**

| Number of employees by<br>department and salary<br>30,000 includes up to 39,999 | Dept Id |     |     |     |     | Total number of<br>employees making<br>the salary |
|---------------------------------------------------------------------------------|---------|-----|-----|-----|-----|---------------------------------------------------|
|                                                                                 | Dept Iu |     |     |     |     |                                                   |
| Salary                                                                          | 100     | 200 | 300 | 400 | 500 |                                                   |
| 20000                                                                           |         |     |     | 2   | 5   | 7                                                 |
| 30000                                                                           | 3       | 8   | 2   | 5   | 2   | 20                                                |
| 40000                                                                           | 6       | 5   | 2   | 5   | 1   | 19                                                |
| 50000                                                                           | 4       | 3   | 3   | 2   | 1   | 13                                                |
| 60000                                                                           | 4       | 1   |     | 2   |     | 7                                                 |
| 70000                                                                           | 2       | 1   | 1   |     |     | 4                                                 |
| 80000                                                                           | 2       | 1   |     |     |     | 3                                                 |
| 90000                                                                           | 1       |     |     |     |     | 1                                                 |
| 130000                                                                          |         |     | 1   |     |     | 1                                                 |
| Total number of employees<br>in the department                                  | 22      | 19  | 9   | 16  | 9   |                                                   |

# Reports with nested reports

| Customer Information         | l        |            | Orde   | r Histo | ry         |          |                      |
|------------------------------|----------|------------|--------|---------|------------|----------|----------------------|
| Customer ID: 105             |          |            |        |         |            |          |                      |
| First Name: Laura            | Sales    | Order Date | Sales  | Line #  |            | Quantity | Date                 |
| Last Name: McCarthy          | Order ID |            | Rep ID |         | ID<br>     |          | Shipped              |
| Address: 1210 Highway        | 362006   | 09/28/98   | 299    | 1       | 300        | 48       | 09/28/98             |
| City: Carmel                 |          |            |        |         |            |          |                      |
| State: IN                    | 2344     | 03/30/98   | 195    | <br>1   | 501        |          | 03/31/98             |
| <b>Zip Code:</b> 46032-      |          |            |        |         |            |          |                      |
| Phone Number: (317) 555-8437 |          |            |        |         |            |          |                      |
| Company Name: Amo & Sons     | 2454     | 06/16/98   | 299    | 1       | 501        | 36       | 06/17/98             |
|                              |          |            |        | ,       |            |          |                      |
|                              | 2568     | 09/21/98   | 856    | 1<br>2  | 600<br>601 | 36<br>36 | 09/22/98<br>09/22/98 |

# **Composite reports**

# 2/21/2001 Quick Reference Information

|                | Products and Current Inventory |                        |              |                    |  |
|----------------|--------------------------------|------------------------|--------------|--------------------|--|
| Product<br>IID | Product<br>Name                | Product<br>Description | UM1<br>Price | Yumber<br>In Stock |  |
| 300            | Tee Shirt                      | Tank Top               | \$0.00       | 28                 |  |
| 301            | Tee Shirt                      | V-neck                 | \$14.00      | 94                 |  |
| 302            | Tee Shirt                      | Crew Heck              | \$14.00      | 75                 |  |
| 400            | Baseball Cap                   | Cotton Cap             | \$9.00       | 112                |  |
| 401            | Baseball Cap                   | Wool cap               | \$10,00      | 12                 |  |
| 500            | Visor                          | Cloth Visor            | \$7.00       | 36                 |  |
| 501            | Visor                          | Plastic Visor          | \$7.00       | 28                 |  |
| 600            | Sweatshirt                     | Hooded Sweatshirt      | \$24.00      | 39                 |  |
| 601            | Sweatshirt                     | Zipped Sweatshirt      | \$24.00      | 32                 |  |
| 700            | Shore                          | Cotton Shorts          | \$15.00      | 80                 |  |

| Sales Representatives and Total Number of Orders |                   |                |                     |  |
|--------------------------------------------------|-------------------|----------------|---------------------|--|
| Sales<br>Rep ID                                  | Name              | Phone          | Mumber of<br>Orders |  |
| 129                                              | Philip Chin       | (404) 995-2341 | 57                  |  |
| 195                                              | Ward DIII         | (617) 555-2144 | 50                  |  |
| 299                                              | Rollin Overbey    | (510) 555-7255 | 114                 |  |
| 467                                              | James Klobucher   | (713) 995-8627 | 56                  |  |
| 667                                              | Wary Garcia       | (713) 995-3431 | 54                  |  |
| 620                                              | Kathleen Poltras  | (617) 555-3020 | 52                  |  |
| 866                                              | Samuel Singer     | (908) 995-3296 | 56                  |  |
| 902                                              | Wolfa Kelly       | (908) 995-3769 | 47                  |  |
| 949                                              | Pamela Savadno    | (310) 995-1867 | 63                  |  |
| 1142                                             | Allson Clark      | (510) 555-2437 | 57                  |  |
| 1526                                             | Catherine Pickett | (617) 555-3478 | 53                  |  |

| Product Sales Summary |                 |                        |                 |          |
|-----------------------|-----------------|------------------------|-----------------|----------|
| Product<br>ID         | Product<br>Name | Product<br>Description | Quantly<br>Sold | Dollars  |
| 300                   | Tee Shirt       | Tank Top               | 2364            | \$21,276 |
| 301                   | Tee Shirt       | V-neck                 | 2388            | \$33,432 |
| 302                   | Tee Shirt       | Crew Heck              | 2148            | \$30,072 |
| 400                   | Baseball Cap    | Cotton Cap             | 3278            | \$29,502 |
| 401                   | Baseball Cap    | Wool cap               | 2701            | \$27,010 |
| 500                   | Visor           | Cloth Visor            | 2662            | \$18,564 |
| 501                   | Visor           | Plastic Visor          | 2508            | \$17,556 |
| 600                   | Sweatshirt      | Hooded Sweatshire      | 3060            | \$73,440 |
| 601                   | Swearshirt      | Zipped Sweatshirt      | 2724            | \$66,376 |
| 700                   | Shore           | Cotton Shorts          | 4636            | \$68,040 |

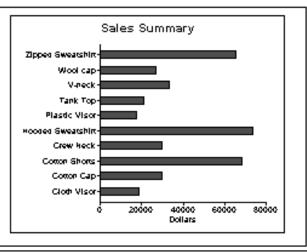

# Forms with reports

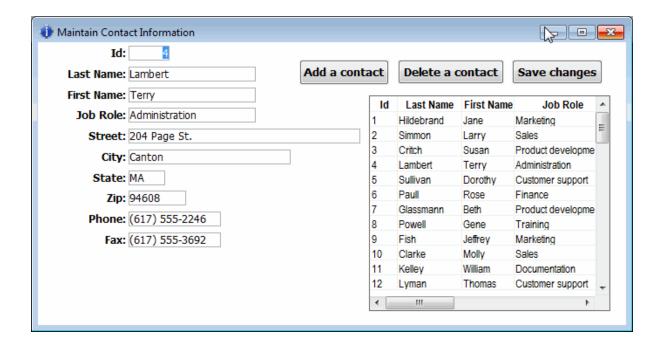

# **Graphs**

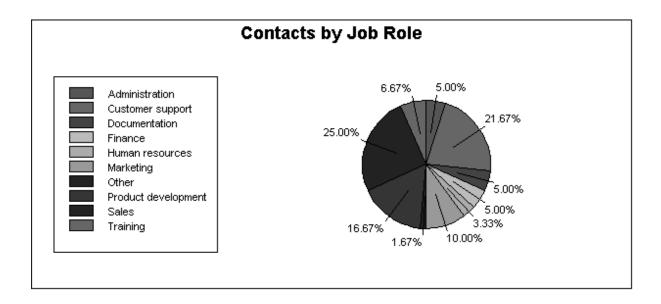

# Reports with graphs

### **Breakdown of Salary Expenses** Department Total Salary Salary Expense by Department Finance \$535,500.00 Marketing \$698,250.75 Shipping-R&D \$1,292,198.19 Sales Sales \$919,428.00 R & D \$303,769.80 Shipping Marketing Finance ó ഞ്ഞ 1000000 1500000 Total Salary

#### Labels

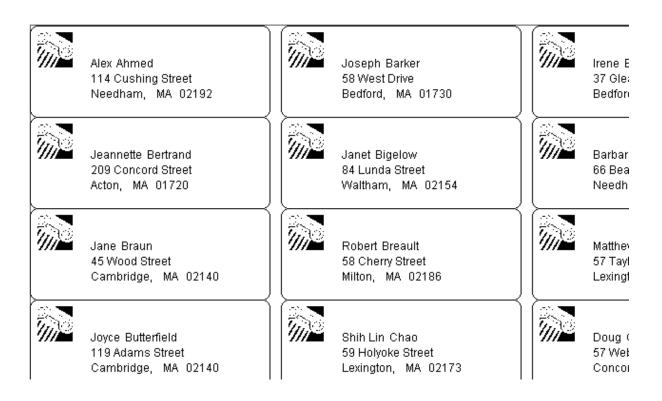

### **Applications**

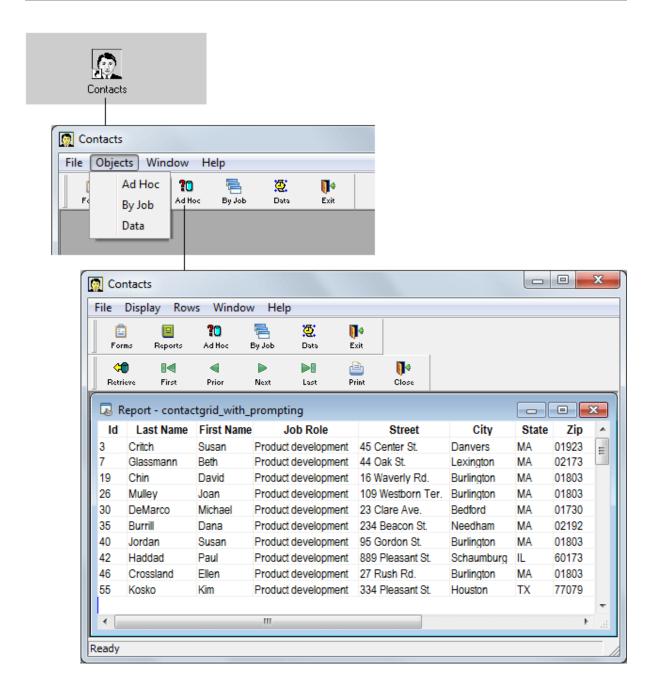

# 1.2 Starting InfoMaker

These instructions assume that you have already installed InfoMaker.

For information, see the Installation Guide.

### To start InfoMaker using the Windows Start menu:

• Display the Start menu and select Programs, then Appeon, then InfoMaker 2019 R2, and then InfoMaker 2019 R2. The initial InfoMaker screen displays.

The initial screen includes the PowerBar, which has buttons for creating new objects and accessing existing objects.

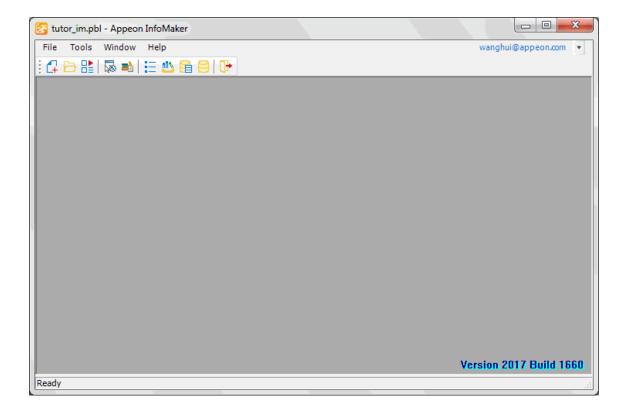

# 1.3 Using the tutorials

### Requirements

To use the InfoMaker tutorials, you need to:

- Be connected to the Demo Database
- Have the sample library named tutor\_im.pbl open

### If you do not have SQL Anywhere

This tutorial uses the PB Demo Database database that installs with InfoMaker. This is a SQL Anywhere database and requires an SQL Anywhere engine.

• If you do not already have SQL Anywhere on your local machine or server, you must install it now. You can download and install SQL Anywhere from the SAP web site. If you installed InfoMaker in a nondefault location, you must make sure that the odbc.ini registry entry defining the Demo Database as a data source points to the correct location of the SQL Anywhere engine.

# **Approximate times**

**Table 1.1:** 

| Tutorial         | Lesson | Minutes |
|------------------|--------|---------|
| InfoMaker Basics | 1      | 15      |
| Form             | 2      | 45      |
| Report           | 3      | 45      |

| Tutorial    | Lesson | Minutes |
|-------------|--------|---------|
| Table       | 4      | 45      |
| Query       | 5      | 15      |
| Graph       | 6      | 30      |
| Environment | 7      | 30      |
| Application | 8      | 30      |

# 1.4 InfoMaker samples

The InfoMaker sample library named tutor\_im.pbl is the library you use in the tutorials. The tutor\_im.pbl library includes sample reports, forms, a sample query, and a sample pipeline. After you have finished with the tutorials, you might want to look at these samples to learn more. Many of the samples are discussed in the InfoMaker User's Guide.

# 2 LESSON 1: InfoMaker Basics Tutorial

The InfoMaker world is a friendly and efficient environment in which to work. It provides features such as movable toolbars, pop-up menus, views, and more.

In this tutorial you learn the basic skills you need for working in InfoMaker.

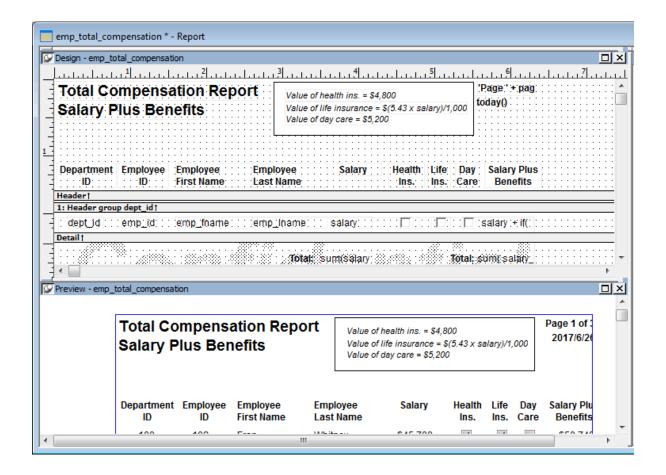

How long does this tutorial take?

About 15 minutes.

# 2.1 Start InfoMaker

Where you are

> Start InfoMaker

Access objects and painters

Use toolbars

Use views

Use pop-up menus

Use the mouse with controls

Now you start InfoMaker.

- 1. Display the Windows Start menu.
- 2. Select Programs, then Appeon, then InfoMaker 2019 R2, and then InfoMaker 2019 R2. The InfoMaker initial screen displays. It includes the PowerBar, which has buttons for various InfoMaker activities.

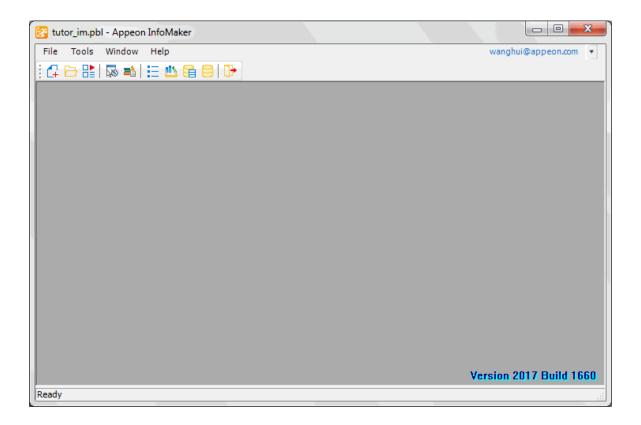

# 2.2 Access objects and painters

Where you are

Start InfoMaker

> Access objects and painters

Use toolbars

Use views

Use pop-up menus

Use the mouse with controls

#### What click means

The word click is used throughout these tutorials to mean move the pointer somewhere and press the left (primary) mouse button. For example, click the Open button.

1. Click the Open button in the PowerBar.

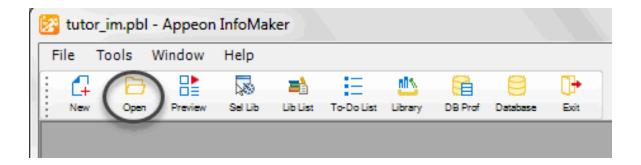

Your toolbar might not be showing text on the buttons. You learn how to display text in a few minutes.

The Open dialog box displays. It lists the objects in the current library, which is the library named tutor\_im.pbl. This library includes samples that come with InfoMaker; it is the library you use for the tutorials.

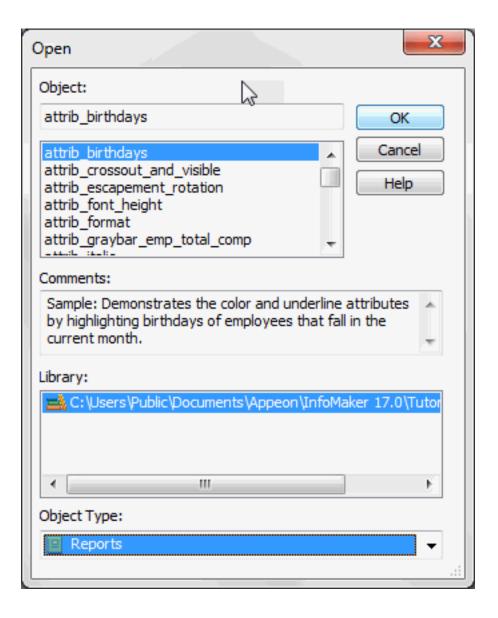

### If the current library is not tutor\_im.pbl

If the current library is not tutor\_im.pbl, you need to change it. Select File>Select Library and use the Browse page to navigate to tutor\_im.pbl in the Tutorial folder (in the folder structure where InfoMaker is installed). Then click the Open button in the PowerBar.

2. Select Reports as the Object type at the bottom of the dialog box.

Click expenses (scroll the list until you see the report named expenses) and then click OK.

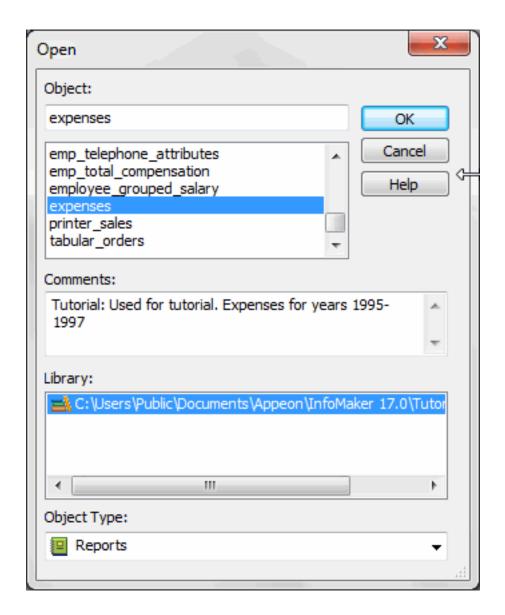

InfoMaker connects to the Demo Database and the report displays in the Report painter. You learn about the Report painter in the Report tutorial. For now you learn basic skills.

First you are going to make a few settings in your working environment.

3. If InfoMaker does not fill your screen, click the maximize box in the upper-right corner of the InfoMaker frame.

InfoMaker fills the screen.

4. Select View>Layouts>(Default) from the menu bar.

InfoMaker displays the Report painter default layout of views. (Your views may already have been set to the default. Now you know how to get back to the default anytime you want to.)

Now you close the tabbed view at the bottom right of the screen since you are not going to be using those views.

5. Move the pointer to a position just above the up-arrow (at the lower right edge to the right of DB Name) until the title bar of the view drops (displays).

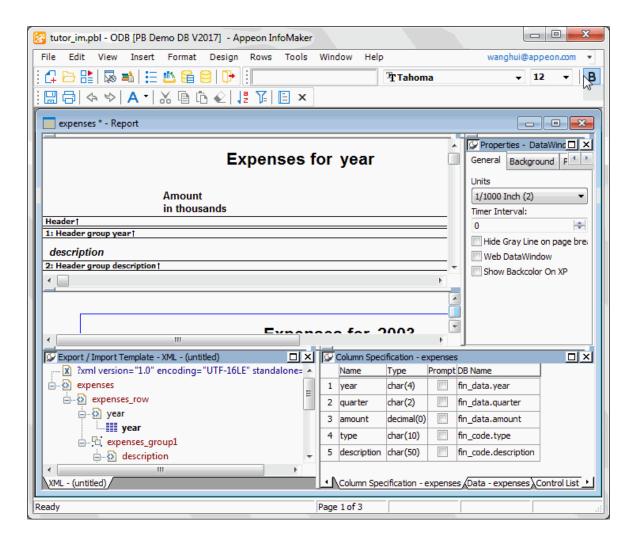

6. Continue moving the pointer until it is over the Close button (the button with the X in it) and click it.

The tabbed view closes and the Export/Import XML Template view (originally positioned on the bottom left) displays in the full horizontal space.

7. Now close the Export/Import XML Template view using the same process you used with the tabbed view.

Your screen should look something like this now. Because InfoMaker offers so much flexibility in arranging your work area, your screens may not match many of the pictures in the remaining lessons. It does not matter as long as you are getting the correct results.

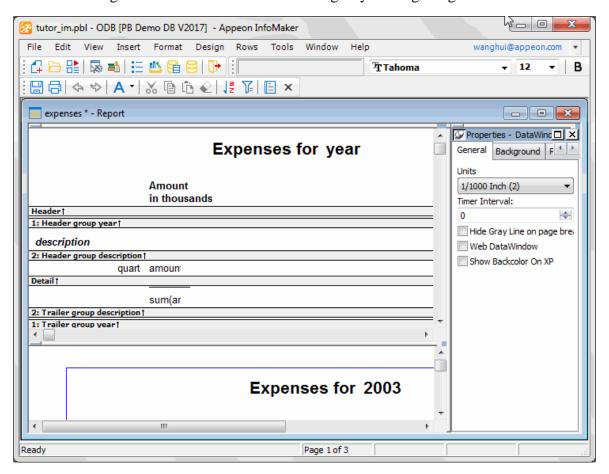

# 2.3 Use toolbars

Where you are

Start InfoMaker

Access objects and painters

> Use toolbars

Use views

Use pop-up menus

Use the mouse with controls

InfoMaker comes with several toolbars: the PowerBar, three PainterBars, and the StyleBar. You can control whether individual toolbars display and where they display. You can also choose whether to display text in the toolbars.

In this exercise you learn how to use toolbars.

(You can also create your own toolbars and customize toolbars, but this tutorial does not cover these advanced activities.)

1. Move the pointer to the toolbar area.

Click the right mouse button.

The pop-up menu for the toolbars displays.

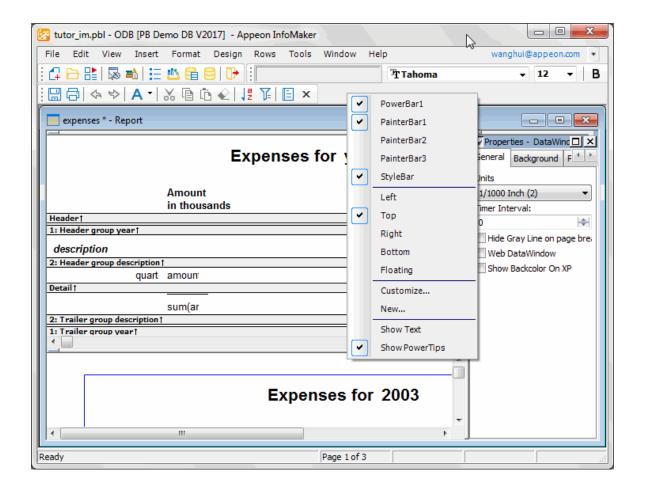

#### About the pop-up menu

Throughout InfoMaker, pop-up menus provide a fast way to do things. The right mouse button accesses the pop-up menu. The menu changes depending on the painter you are in and where you are when you click the right mouse button.

2. Select Floating from the pop-up menu.

The PainterBar changes to a floating toolbar.

3. Move the pointer to the title bar and drag the floating toolbar to another location.

### How to drag the toolbar

Press and hold the left mouse button. While holding the button, move the mouse (an outline displays to show the current location of the toolbar). When the toolbar is where you want it, release the mouse button.

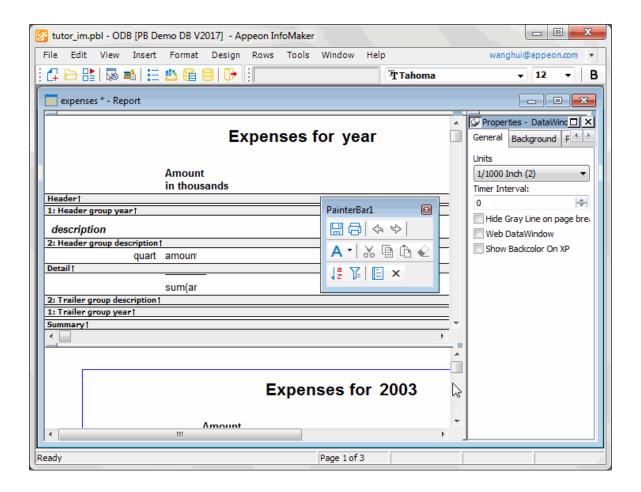

You can put toolbars in different locations: left, top, right, bottom, and floating.

4. Select Tools>Toolbars from the menu bar.

#### **About the notation Tools>Toolbars**

Throughout the tutorials, commands issued from the menu are shown as a sequence of choices separated by arrows. For example, to select Tools>Toolbars means to select Tools from the menu bar and then Toolbars from the menu items.

The Toolbars dialog box displays. Notice that the PowerBar is highlighted. If the PowerBar is currently displayed, the middle button says Hide.

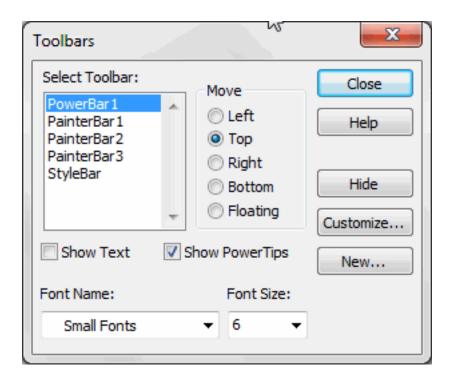

Click PainterBar1 and then click the Bottom button.
 The PainterBar displays at the bottom of the InfoMaker screen.

Click Show Text to make text display on the buttons.Click the Close button to close the dialog box.

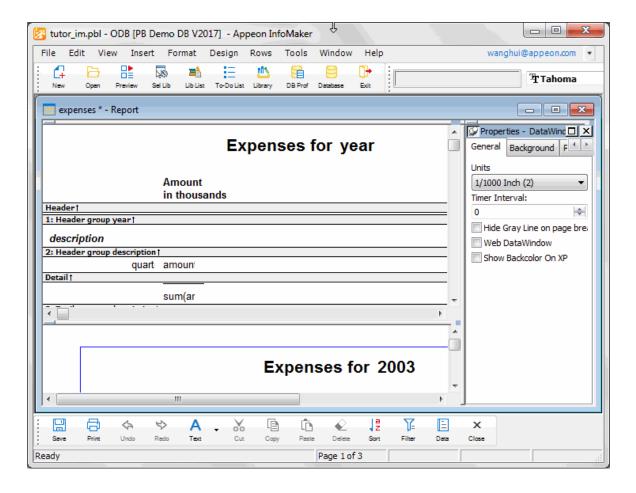

7. Move the pointer over one of the toolbar buttons.

After a couple of seconds, the PowerTip that tells what the button does displays.

8. Click the small black triangle next to the Text button in the PainterBar.

The Objects drop-down toolbar displays. It holds buttons for the controls you can add to reports. (A text control is one type of control you can add to a report.) Several buttons on other PainterBars have small black triangles. These buttons belong to other drop-down toolbars (such as the Border drop-down toolbar).

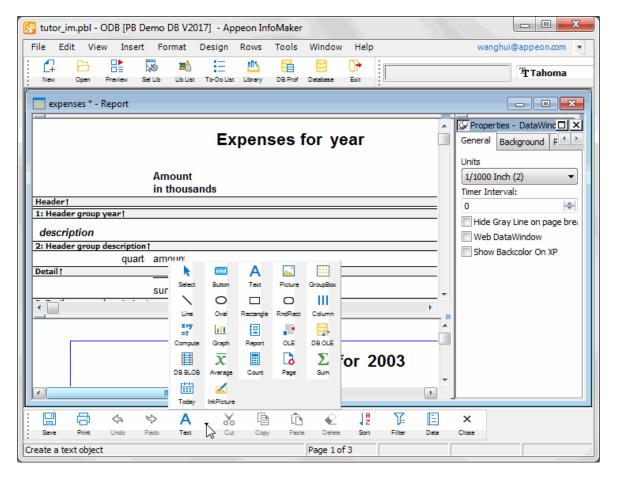

9. Click in the white space to the right of the toolbar to make the Objects drop-down toolbar close

Now you know several ways to move the toolbars and you know how to turn text display on and off.

For the rest of these tutorials, you should move the toolbars where you like to have them. Your screen may not match the pictures in this book, depending on where and how you display toolbars.

### 2.4 Use views

Where you are

Start InfoMaker

Access objects and painters

Use toolbars

> Use views

Use pop-up menus

Use the mouse with controls

InfoMaker provides a number of views in each painter to make it easier for you to work. The View menu in each painter lists the views available to you. You can use the View menu items to display and close the various views. In this exercise you learn how to manage views.

1. Move the pointer to the upper-left corner of one of the views.

When the bar drops and the pushpin displays, click the pushpin.

Repeat this for the other two views.

Now the three views have title bars that identify the Design view, the Preview view, and the Properties view.

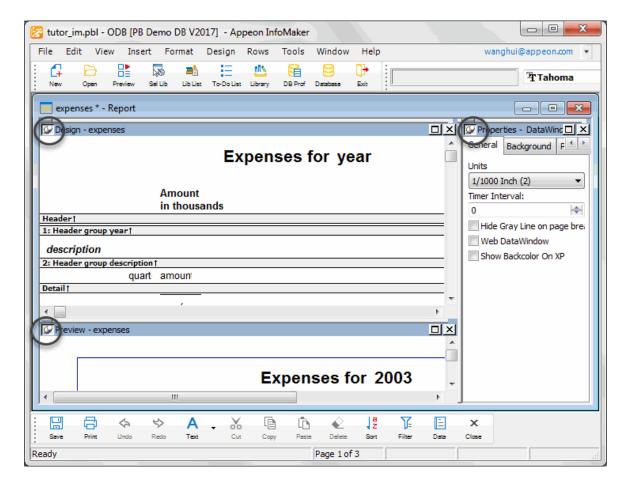

2. Move the pointer to the Preview view#s title bar and press the right mouse button. Select Float from the pop-up menu.

Now the view is floating. You can drag it wherever you want it and resize it as needed.

3. Display the pop-up menu on the Preview view#s title bar and select Dock.

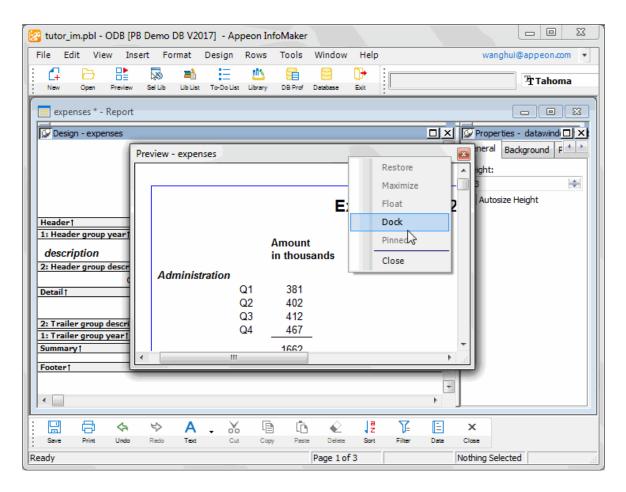

The view goes back to where it was. There are more options for moving views around, including dragging them and overlaying one view on top of another to make tabbed views. You can read about these in the InfoMaker User#s Guide.

# 2.5 Use pop-up menus

Where you are

Start InfoMaker

Access objects and painters

Use toolbars

Use views

> Use pop-up menus

Use the mouse with controls

Now you take a look at pop-up menus and the Properties view.

1. Move the pointer to the words Expenses for.

Click the right mouse button.

The pop-up menu for a piece of text (also called a text control) displays. Whenever you position the pointer on something that has a pop-up menu and click the right mouse button, the appropriate menu items display.

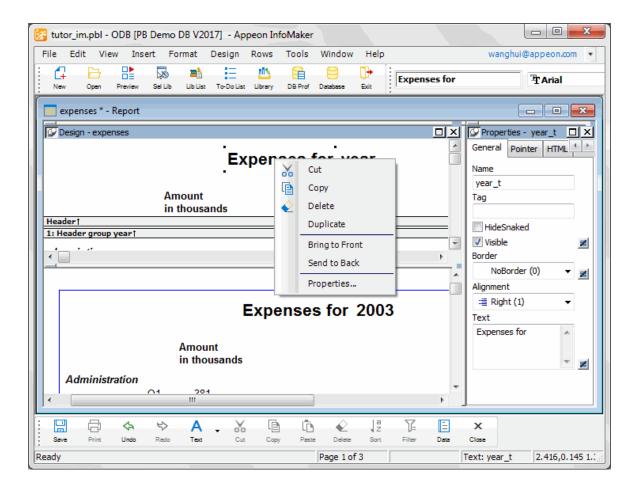

2. If the Properties view is not currently displayed, select Properties from the pop-up menu. Look at the contents of the Properties view.

The Properties view displays the properties of the Expenses for text control because the text control is currently selected. For a text control, the Properties view has five tabs, which identify five pages of information. The General page is on top.

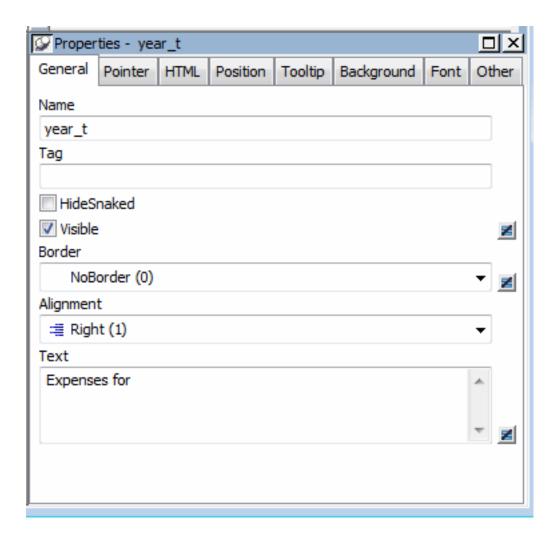

### **About the Properties view**

The Properties view displays a collection of information about a control or the report object itself. You use the Properties view to find out and set properties.

For example, a text control has properties such as font, font size, location, border, and so on. You can see the current settings for these properties on the control#s property sheet. You can also change them there.

3. Position the pointer on the word description and click.

The Properties view now displays information for the data column (Column control) called description. The property pages and options are different from those for the text control.

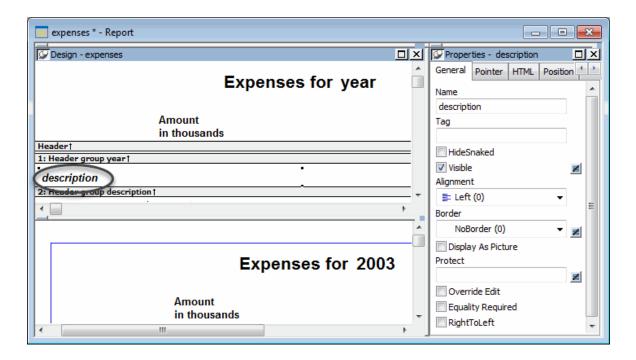

4. Click the word Font on the Font tab.

The Font page comes to the front of the Properties view.

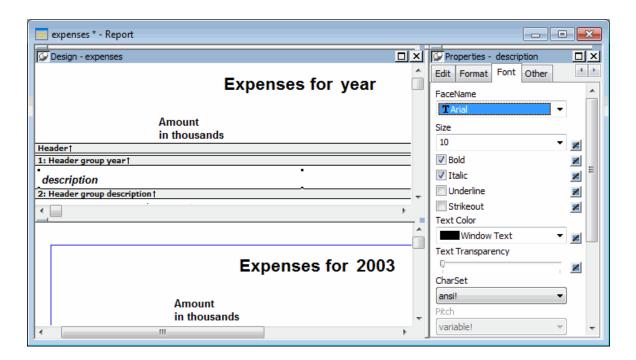

5. Select the font size 14 from the drop-down list in the Size box.

The font size of the text control changes to 14 in the Properties view, the Design view, and the Preview view.

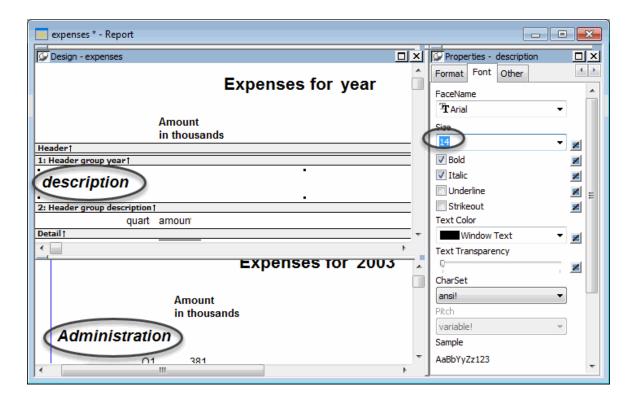

6. Select the font size 10 from the drop-down list in the Size box.

The font size of the text control changes back to 10.

# 2.6 Use the mouse with controls

Where you are

Start InfoMaker

Access objects and painters

Use toolbars

Use views

Use pop-up menus

> Use the mouse with controls

Now you move some of the controls in the report. Be sure not to save the changed report, because you will use the original report later. When you leave the Report painter, you are prompted to save changes. The instructions remind you to say no.

1. Select Design>Options from the menu bar.

The Report Options property sheet displays.

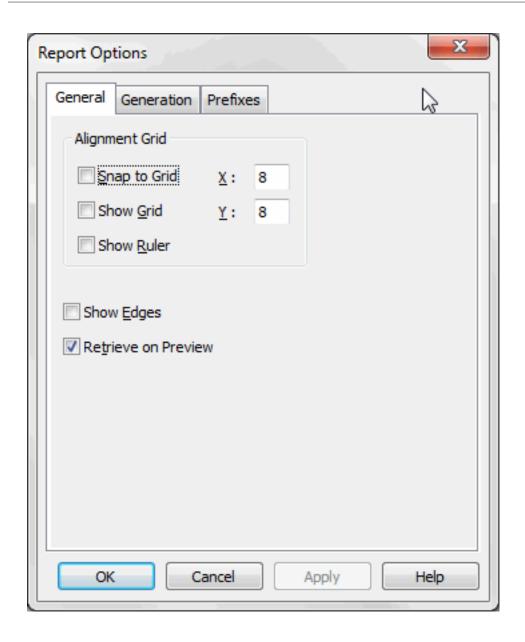

In this property sheet, you turn on some design options that make it easier to work with controls in reports.

2. Select the Show Grid check box.

Select the Show Ruler check box.

Select the Show Edges check box.

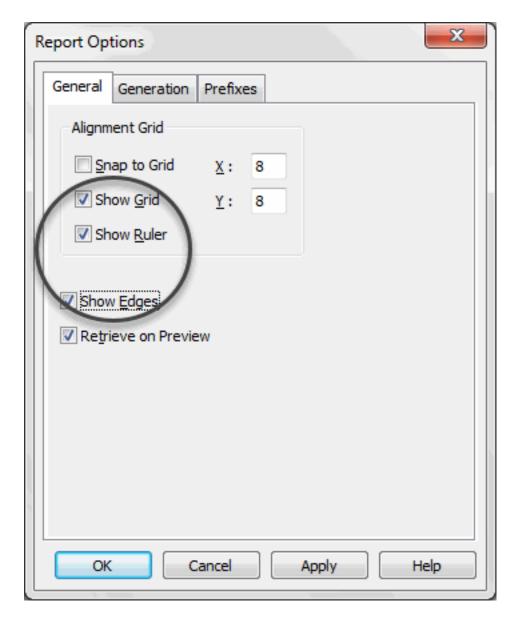

# 3. Click OK.

Now edges display around the controls, and a grid and ruler display in the Report painter Design view.

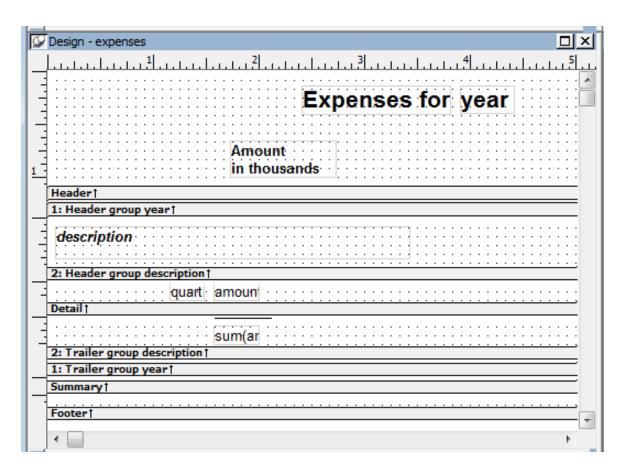

4. Click the text control with the text Expenses for.

Black boxes in the corners mean the control is selected.

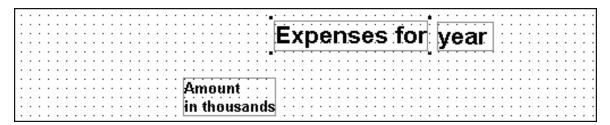

5. Press and hold the Ctrl key.

Click the year box and the Amount in thousands box.

Release the Ctrl key.

Now you have selected all three controls.

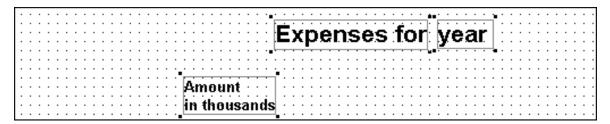

6. Press and hold the Left Arrow key until the controls are on the far left of your screen.

Release the key.

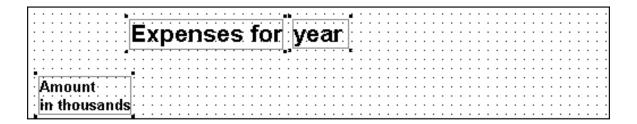

7. Move the pointer to the word Expenses.

Make sure the controls are still selected.

Press and hold the left mouse button.

Drag all the controls to the right.

Release the mouse button.

While you are dragging, gray boxes show the current position of the controls.

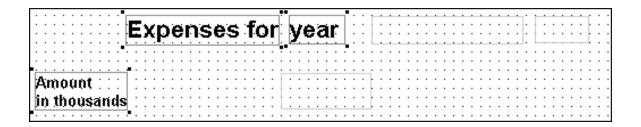

When you release the mouse button, you drop the controls where the pointer is currently positioned. Notice that the controls are still selected as indicated by the little black boxes.

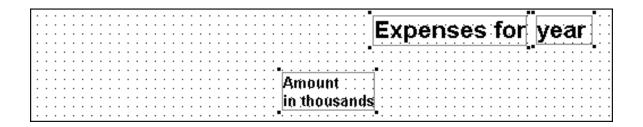

8. Click in an unused area to deselect the controls.

The controls are no longer selected (the black boxes are gone).

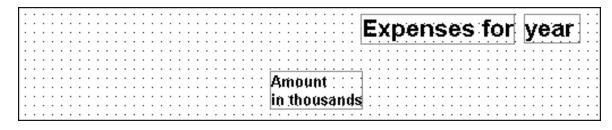

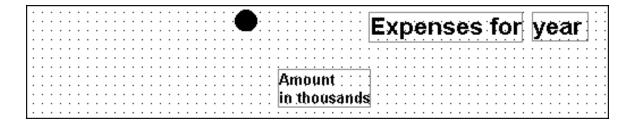

10.Press and hold the left mouse button.

Drag the mouse diagonally down and to the right until the box surrounds or touches all three controls.

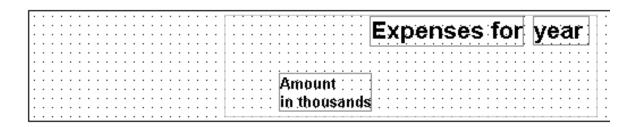

11.Release the mouse button.

All the controls are selected. This is called lasso selection. You can use this lasso technique to select many controls quickly. Then you can move them all together or change something about them all at once.

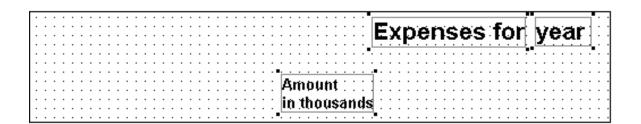

12.Press the Delete key.

The three selected controls are deleted, but you really did not mean to delete them.

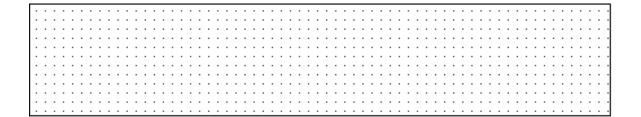

13.Select Edit>Undo Control Delete from the menu bar.

The deletion is reversed.

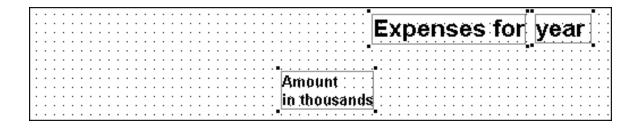

#### **About Undo**

You can undo as many operations as necessary.

### 14.Select File>Close from the menu bar.

InfoMaker displays a message box to see whether you want to save the changes you have made to the expenses report. You do not want to save changes. You use this report later in the Graph tutorial.

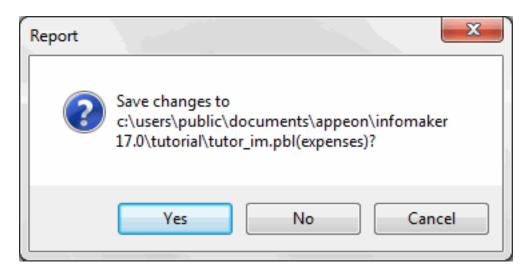

### 15.Click No.

The Report painter closes. Now you are ready to learn how to create a form.

# 3 LESSON 2: Form Tutorial

### This tutorial requires the Form painter

The Form painter component of InfoMaker is optional; you must have installed it to do this tutorial.

Forms display data and provide a way to interact with the database. You can use forms to view information and change it.

In this tutorial you create a form that updates the contact table. The form includes:

- All columns in the contact table
- Buttons for maintaining contact information
- A report that provides access to all information in the contact table

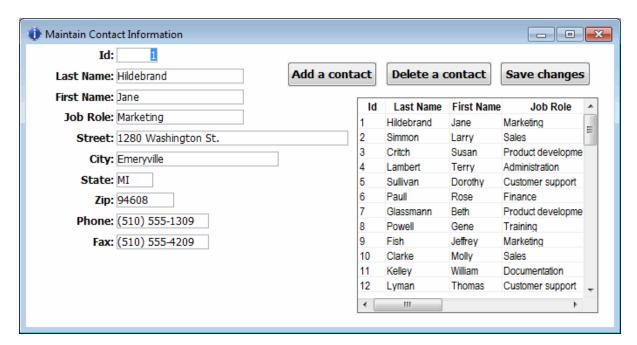

### How long does this tutorial take?

About 45 minutes.

### 3.1 Create the basic form

Where you are

> Create the basic form

Preview (run) the form

Save the form

Add buttons to the form

Enhance the form

#### Use the form to update the database

Now you create the basic form. To do this you select a predefined InfoMaker form style and the data to be displayed in the form.

1. Click the New button in the PowerBar.

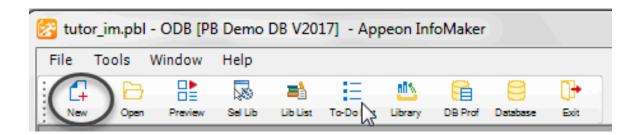

The New dialog box displays.

2. Select the Object tab if it is not already on top.

The Object tab page contains the icon for creating any type of new form and icons for the various report presentation styles.

3. Select the Form icon and click OK.

The New Form dialog box displays. It contains the data sources and form styles you can choose.

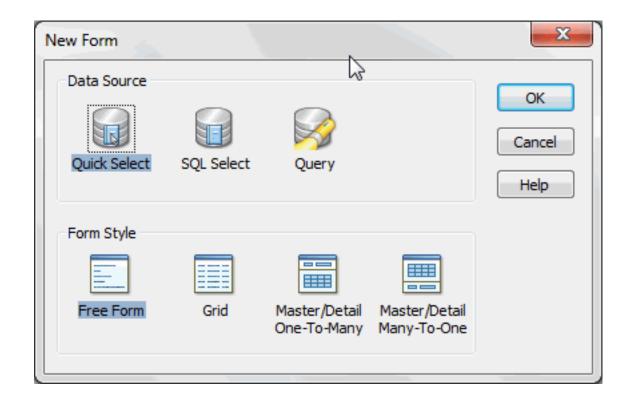

### About data sources

SQL Select is for using other SQL options not available with Quick Select.

Query is for specifying the name of a query that describes the data source. You define queries in the Query painter.

### **About form styles**

A form style is a predefined way of presenting and processing information on the form. Usually the style includes the common database functions (insert, delete, and update).

InfoMaker comes with a set of form styles. PowerBuilder users at your site can create additional styles, which also display in the New Form dialog box.

4. Click Quick Select and Free Form to select them (the words are highlighted).

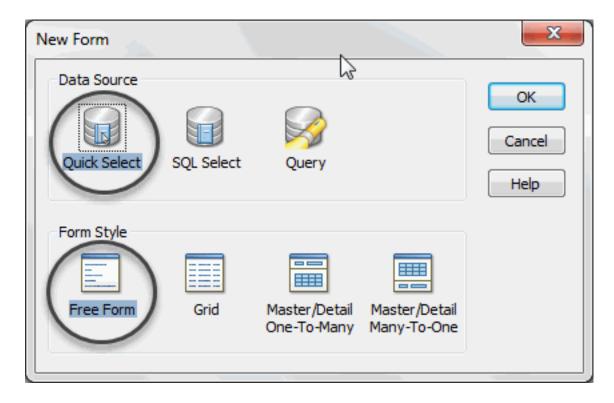

### 5. Click OK.

The Quick Select dialog box displays. In this dialog box you select the table to use and the columns you want to include in the form.

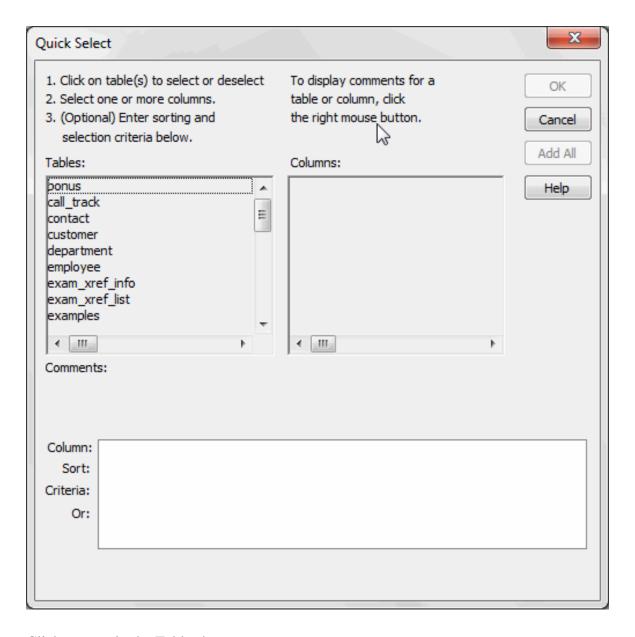

### 6. Click contact in the Tables box.

The columns for the contact table display. You include all columns in the form.

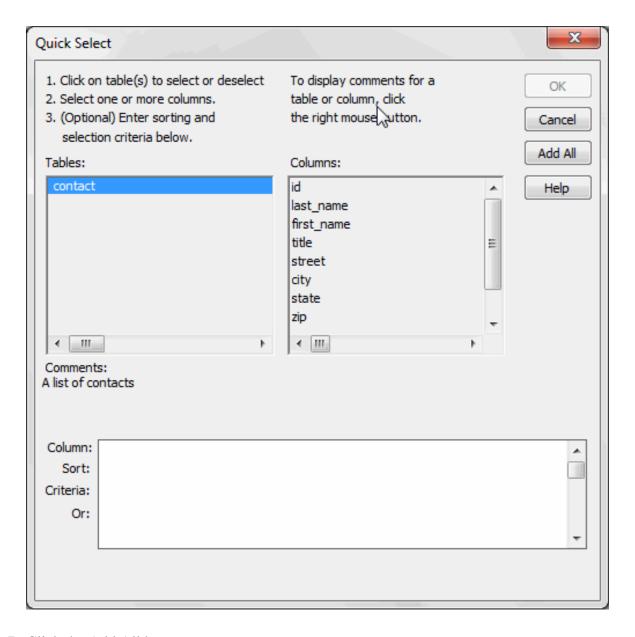

### 7. Click the Add All button.

All columns are selected. They display in a grid at the bottom of the dialog box.

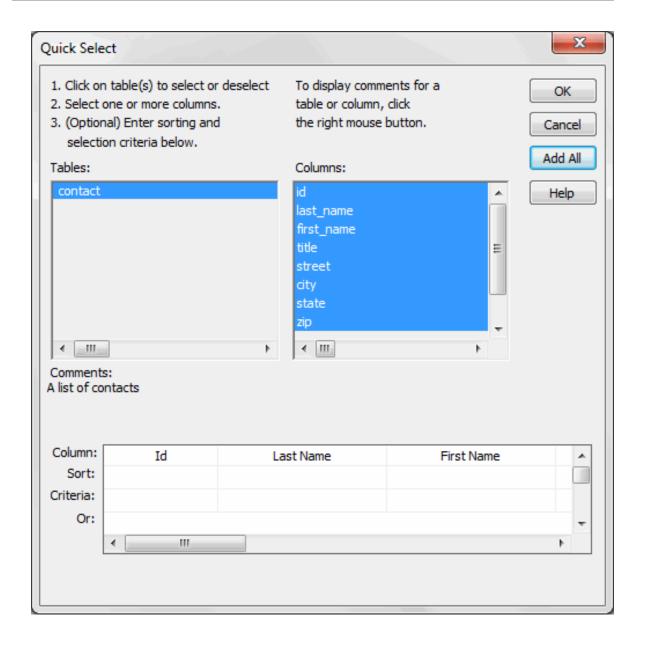

You could reorder columns and enter sorting and selection criteria in this grid. For your form you do not need to do any of these things.

### 8. Click OK.

Your form displays. It uses the columns and form style you selected. The text labels come from the extended attribute system tables. Instead of data, the names of the database columns appear where the data values will be displayed.

| (Untitled) * - Form            | [ |
|--------------------------------|---|
| Id: contact                    | 4 |
| Last Name: contact_last_name   |   |
| First Name: contact_first_name |   |
| Job Role: contact_title        |   |
| Street: contact_street         |   |
| City: contact_city             |   |
| State: contact                 |   |
| Zip: contact_zip               |   |
| Phone: contact_phone           |   |
| Fax: contact_fax               |   |
|                                |   |
|                                |   |
|                                |   |
|                                |   |
|                                | ÷ |
| <b>←</b>                       |   |

### The extended attribute system tables

The extended attribute system tables store information about data such as labels and display formats. When you create forms and reports, InfoMaker uses extended attribute information to create the basic form or report.

You put information into the extended attribute system tables using the Database painter. For example, in the Table tutorial you define the label Job Role: for the title column. Then when you use the title column in a form or report, InfoMaker uses the label Job Role:.

# 3.2 Preview (run) the form

Where you are

Create the basic form

> Preview (run) the form

Save the form

Add buttons to the form

Enhance the form

Use the form to update the database

Now you preview the form. Running the form is the way you preview it while you are designing it and the way you use it when you have finished designing it.

### 1. Click the Run button in the

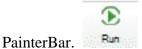

InfoMaker runs your form, which includes going to the database and retrieving data.

Notice that real values have replaced the column names in the form.

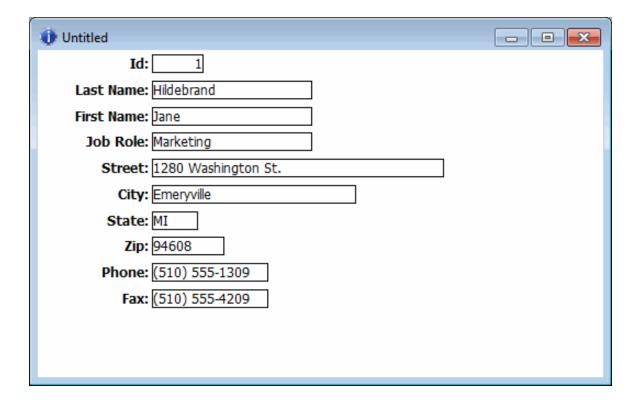

The PainterBar now has buttons that let you view and change data. Now you view the data using the form.

### 2. Click the Next button.

Click the Last button.

Click the First button.

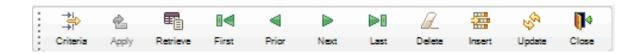

This moves you among the rows. Later in this tutorial you insert a new row.

### 3. Click the Close button in the

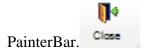

### 3.3 Save the form

Where you are

Create the basic form

Preview (run) the form

> Save the form

Add buttons to the form

Enhance the form

Use the form to update the database

Now you save the form and give it a name.

1. Click the Save button in the

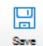

PainterBar.

The Save Form dialog box displays with the pointer positioned for you to type a name for the form.

- 2. Type contact\_maintenance.
- 3. Click in the Comments box and type This form updates my contact table.

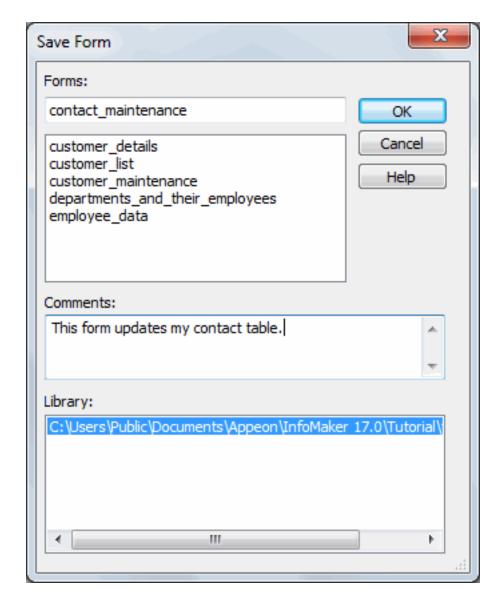

### 4. Click OK.

InfoMaker saves your form. Anytime you have completed a unit of work, you should save. To save, select File>Save from the menu bar or click the Save button.

### 3.4 Add buttons to the form

Where you are

Create the basic form

Preview (run) the form

Save the form

> Add buttons to the form

Enhance the form

Use the form to update the database

Now you add three buttons to the form. Later when you run the form, you can click the buttons to add and delete contacts.

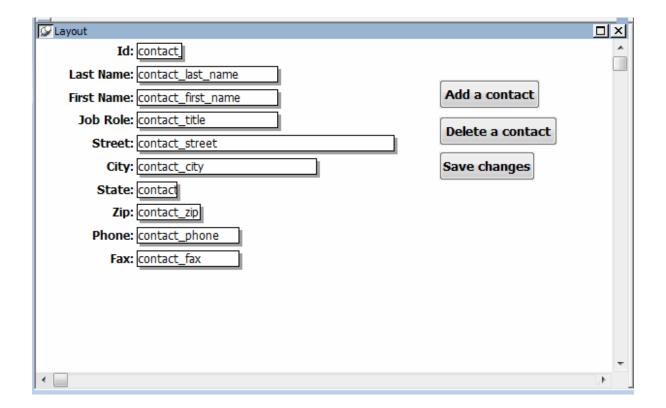

#### **About controls**

The items you see on a form are called controls. For example, a button is a type of control. The controls you can use on a form are listed in the Insert menu on the menu bar.

- 1. Select Insert>CommandButton from the menu bar.
- 2. Move the pointer to an empty area of the form and click.

If you need to move the button, drag it.

#### How to drag

Position the pointer over an object, and press and hold the left mouse button. While pressing the button, move the mouse until the object is where you want it. Then release the mouse button.

A button with the text none displays. The text none also displays in a text box in the StyleBar.

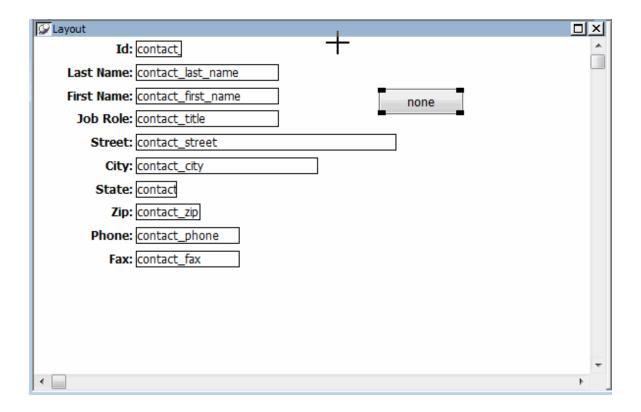

### If the text box does not display

This means the button is not selected. To select the button, click it. Small black boxes in the corners mean it is selected.

3. Make sure the button is still selected.

Type Add a contact.

The text displays on the button as you type and in the text box in the StyleBar.

4. Click B (for bold) on the StyleBar.

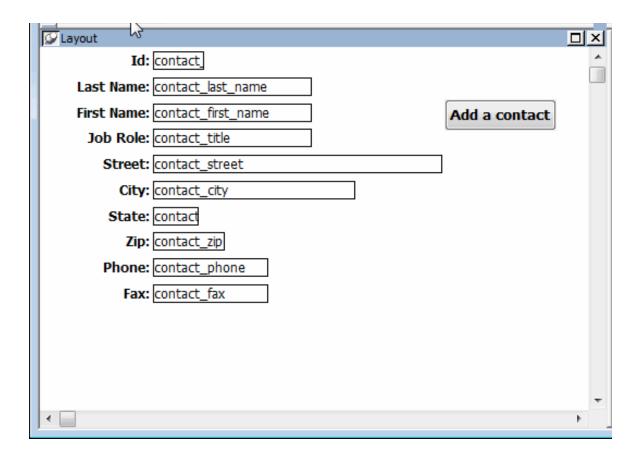

The text displays in bold. Next you make the button work. To do this you associate an InfoMaker action with the button.

### Using the StyleBar

You can use the StyleBar to change text fonts, font size, and font style (bold, italic, and underline). You can also use it to specify text alignment (left-aligned, centered, and right-aligned).

To use options on the StyleBar, you select a control with text and then click the appropriate button on the StyleBar.

5. Move the pointer to the Add a contact button.

Press the right mouse button to display the pop-up menu for the button.

Select Action from the pop-up menu.

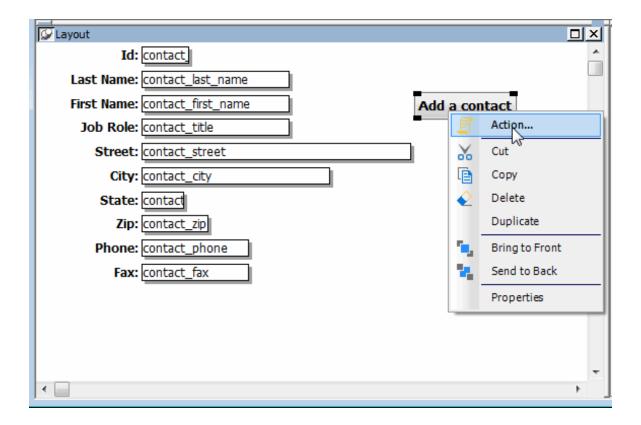

The Select Action dialog box displays. It lists the actions you can assign to the button.

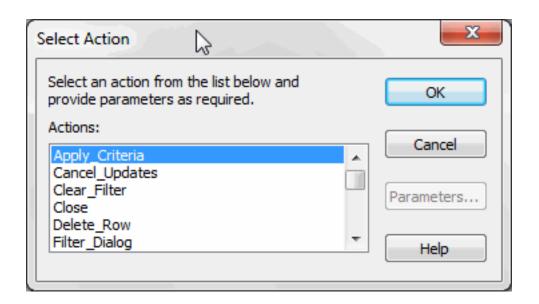

### **About InfoMaker actions**

An action is what you want to have happen when the button is clicked.

Whenever you associate an InfoMaker action with a button, InfoMaker creates the code to enable the button to perform the action. You do not see the code. All you have to do is select the action for the button.

InfoMaker comes with predefined actions. PowerBuilder users at your site can create additional actions, which also display in the Select Action dialog box.

6. Scroll through the list of actions and double-click Insert\_Row.

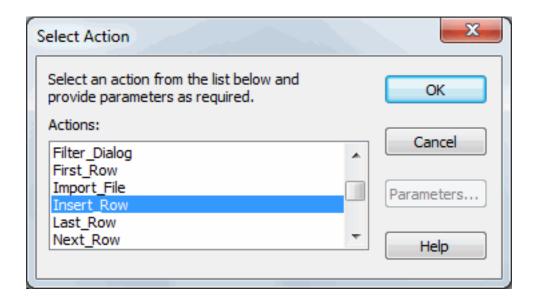

InfoMaker creates the code that enables your Add a contact button to display a blank form so that you can add information for a new contact. You will see the button work later.

Now you add two more buttons.

7. Select Insert>CommandButton from the menu bar.

Move the pointer below the Add a contact button and click.

Type Delete a contact.

Display the Delete a contact button's pop-up menu and select Action.

Select the action Delete\_Row from the Select Action dialog box.

Click OK.

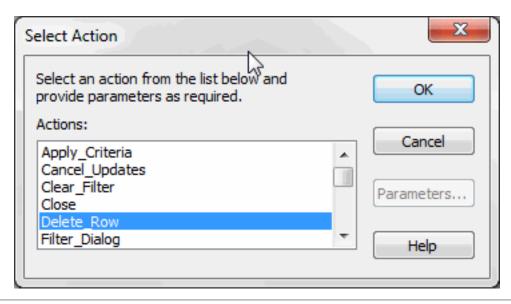

8. Select Insert>CommandButton from the menu bar.

Move the pointer below the Delete a contact button and click.

Type Save changes.

Display the Save changes button's pop-up menu and select Action.

Select the action Update\_Row from the Select Action dialog box.

Click OK.

Now you have three buttons. InfoMaker has created the code that enables the buttons to work.

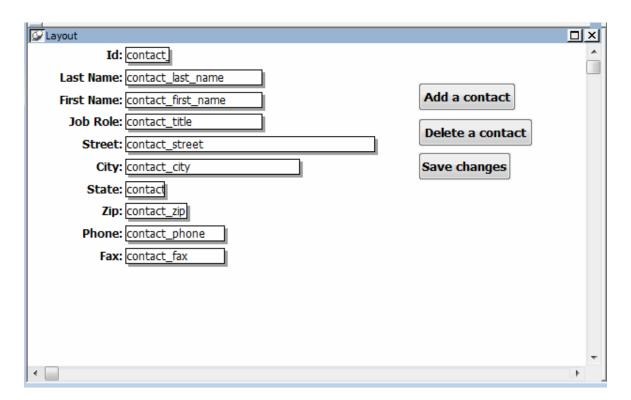

### 3.5 Enhance the form

Where you are

Create the basic form

Preview (run) the form

Save the form

Add buttons to the form

> Enhance the form

Use the form to update the database

In this exercise you:

- Add a title
- Change the border for data

- Move the buttons
- Add a report

#### Add a title

- Move the pointer to an unused area of the form and click.
   This causes the Properties view to display the form's properties.
- Type Maintain Contact Information in the Title box.
   The title does not display now. When you run the form, the title displays.

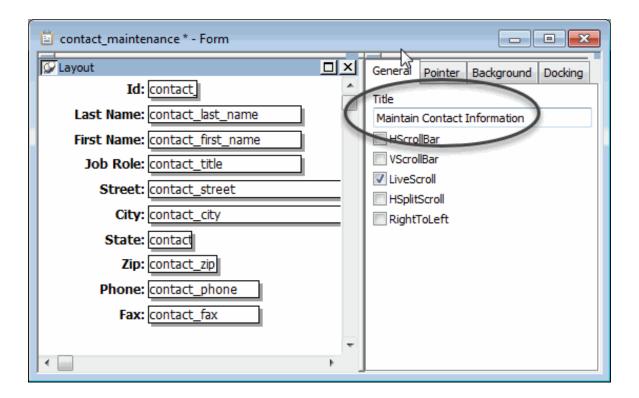

### Change the border for data

Now you change the border for all data values. This improves the form's appearance. You use lasso select to select the data.

- 1. Move the pointer near the bottom of the data and on the right.
- 2. Press and hold the left mouse button and drag diagonally to the left and up until the box (the lasso) touches all the data.

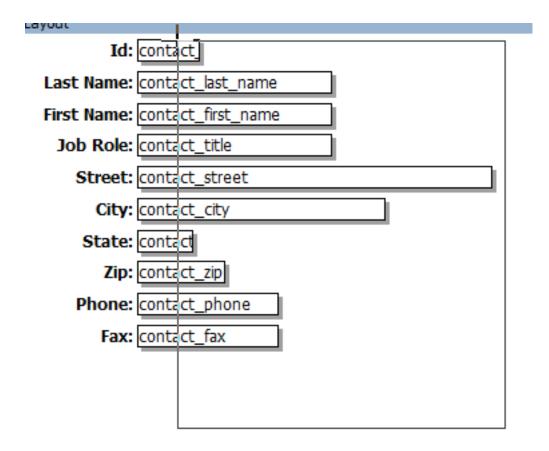

### 3. Release the mouse button.

All the objects inside the box are selected. Black boxes display in all the corners.

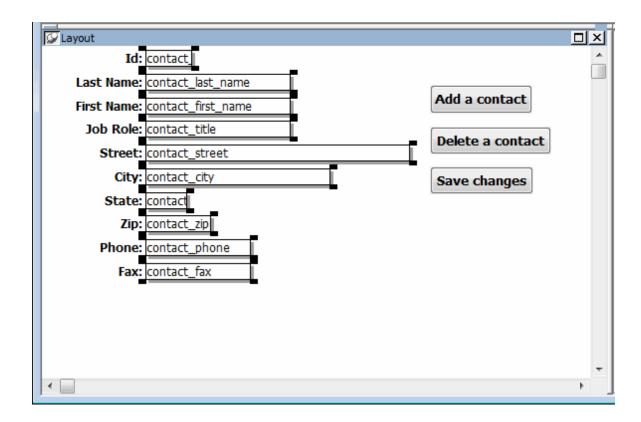

4. Select Lowered or whatever value you want from the Border drop-down list on the General page in the Properties view.

All the areas on the form used to display data values now have your selected border.

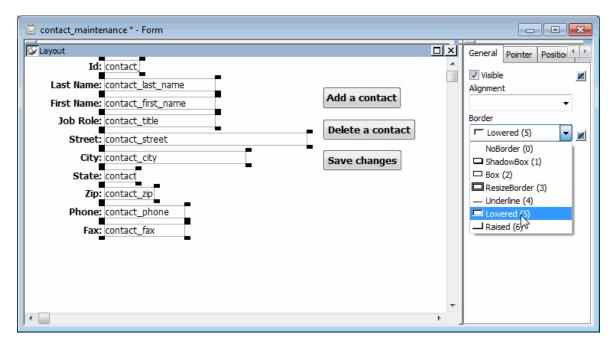

#### Move the buttons

Now you move the buttons to make room for the report you are about to add.

1. Select a button.

You can use lasso select or click one. Small black boxes in the corners mean it is selected.

2. Drag the button to the top of the form.

Select and drag the other two buttons until your form looks like this.

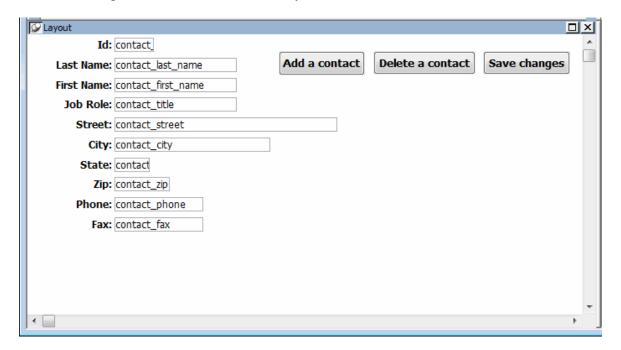

Now the buttons are near the top of the form. There is more room for the report you are about to add.

### Add a report

Now you add a report to provide information when you are working with the form. You can scroll in the report while you are filling out the form for a new contact. This means, for example, that you can look up an area code or zip code if it is already present for another contact.

1. Select Insert>Report from the menu bar.

Move the pointer into the workspace.

Your next click positions the report that you are adding to the form.

2. Move the pointer to the empty space on the right part of the form and click.

Four dots marking the corners of the box that will hold the report display on the form.

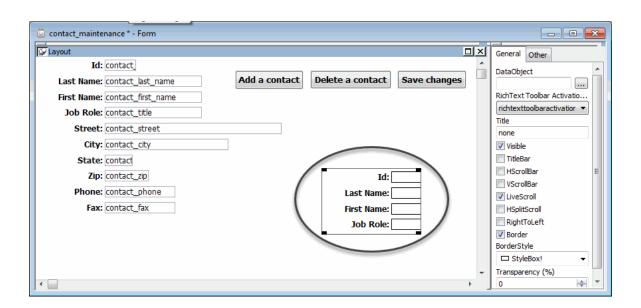

Now you use the Properties view to specify a few things about the report. First you are going to select the report whose contents display in the box.

3. Click the Browse button (the button with three dots on it) next to the DataObject field on the General page in the Properties view.

The Open dialog box displays. It lists the reports (DataWindows) in tutor\_im.pbl, the current library.

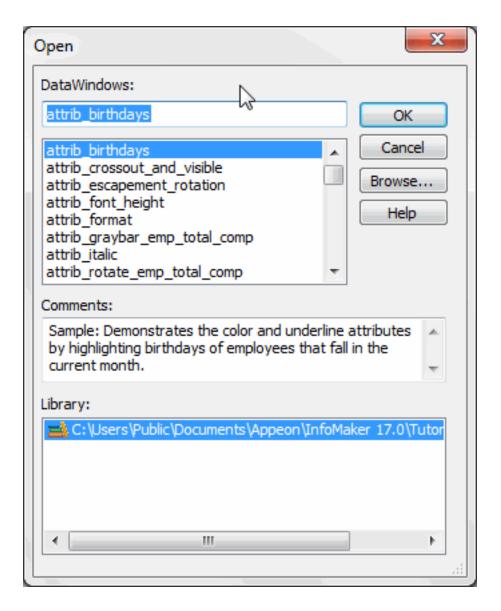

4. Scroll the list of reports, select contactgrid, and click OK.

The contactgrid report displays in the form, and its name displays in the DataObject field in the Properties view.

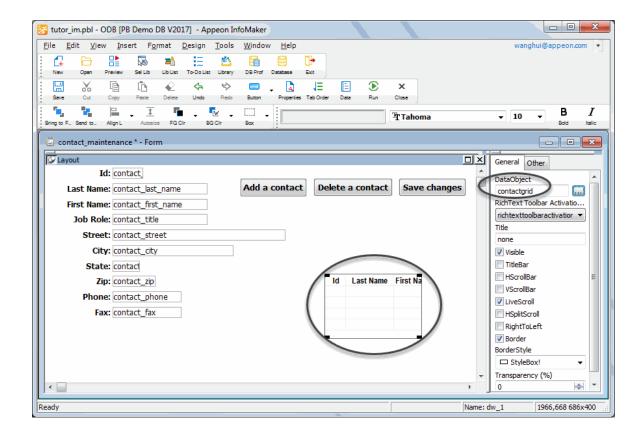

Next you specify that the report is to have the StyleBox border and scroll bars.

5. Make sure the BorderStyle selection is StyleBox.

Select the HScroll Bar, VScroll Bar and Border check boxes.

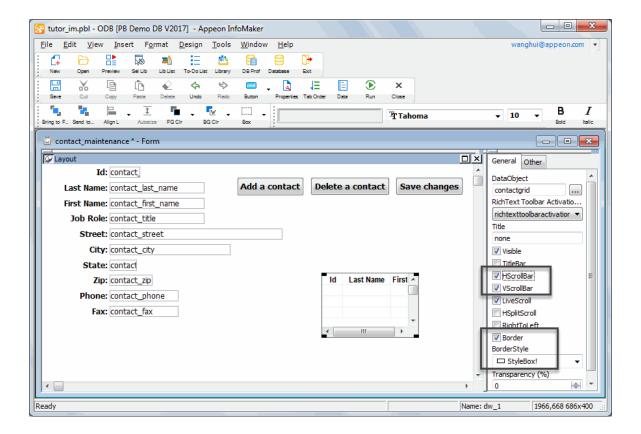

When you run the form, the report displays as a window with horizontal and vertical scroll bars. This gives you flexibility in looking at data while working on the form.

### 6. Resize the report to show more data.

To resize, move the pointer near an edge until the pointer becomes a double-pointed arrow. Then press the left mouse button, hold, and drag.

When you finish resizing, the report should look something like this.

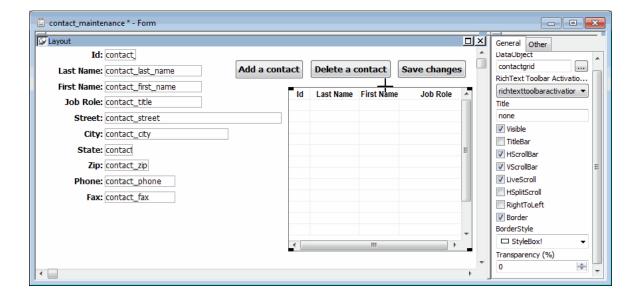

### 3.6 Use the form to update the database

Where you are

Create the basic form

Preview (run) the form

Save the form

Add buttons to the form

Enhance the form

> Use the form to update the database

Now you use the form to add a new contact to the database.

#### 1. Click the Run

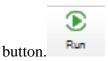

Your finished form displays with data in place. The report on the form gives you a way to see all your contact data.

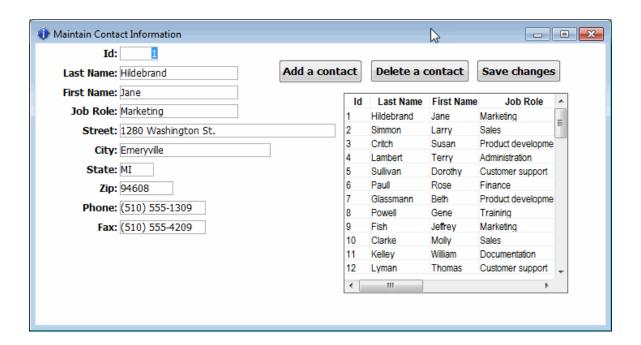

2. Click the Add a contact button in the form.

An empty form displays. You use this form to enter a new contact.

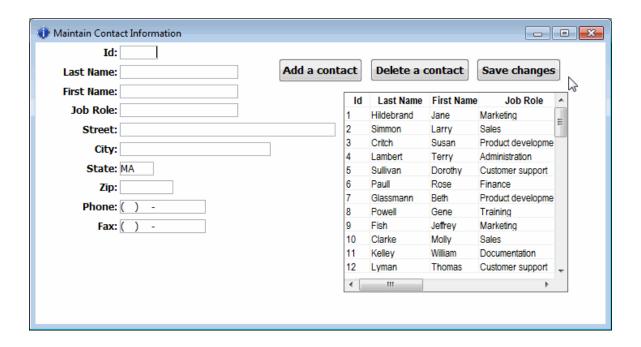

The cursor is in the Id box, but you do not know the next available number. You look in the report to see what number was used last.

3. In the report window, use the scroll bar to scroll down to the last row of the report and check the value in the Id column.

If the data has not been changed since installation, the value is 60, so the next available number is 61.

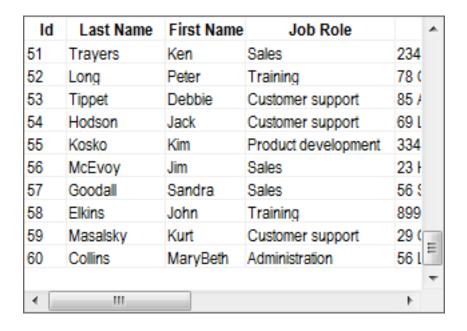

4. Click the Id column and type 61.

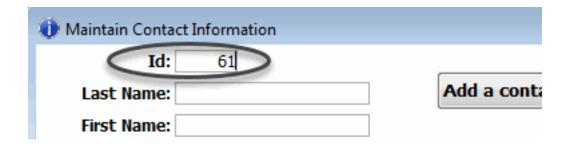

5. Press Tab and type Carter for Last Name.

Press Tab and type Jimmy for First Name.

Press Tab.

At this point you are on the Job Role box. In this box you cannot type. You must select a job role from a list of possible ones.

In the Database painter, the column was defined to be associated with a DropDownListBox edit style. The extended attribute system tables store this and other information about data.

6. Click the down arrow on the drop-down list to display the choices.

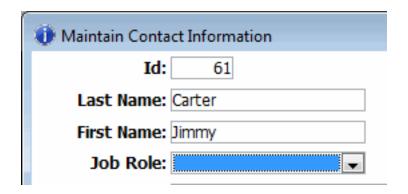

7. Select Marketing.

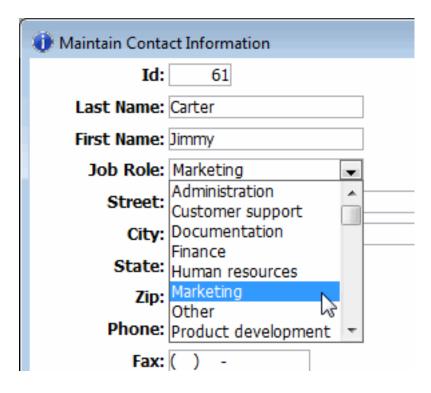

- 8. Press Tab and type Peanut Way for Street.
- 9. Press Tab and type Atlanta for City.
- 10.Press Tab and type G to select GA for State (another drop-down list).
- 11.Press Tab.

To determine what to enter for Zip, scroll the report until you find another Atlanta entry. Then click the Zip box in the form and type the zip code you see in the report.

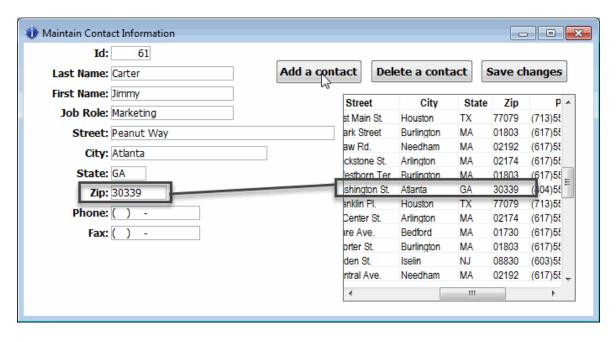

12.Press Tab and type 4045557833 for Phone.

Notice that you type only the digits. The form formats the phone number. An Edit Mask edit style was defined for this column to handle the formatting. This edit style is stored in the extended attribute system tables.

13.Press Tab and type 4045554291 for Fax.

This is what your screen should look like now.

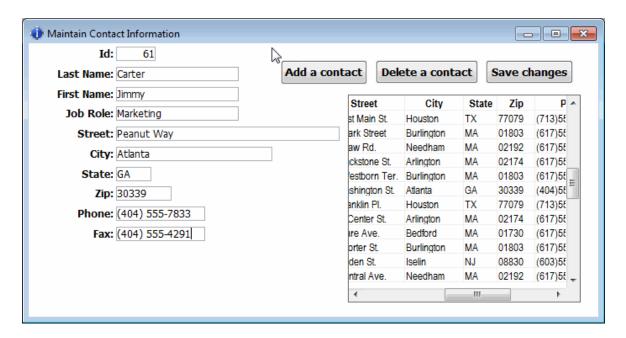

14.Click the Save changes button in the form to update the database with the new contact.

The database is updated.

Note that the report always displays the information from the database when you start running the form. If you update the database, the report does not show the updates. To update the report, you return to the workspace and rerun the form.

15.Click the Close button in the PainterBar to return to the Form painter

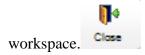

16.Click the Run button again and scroll the report to the 61st row in the

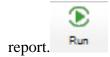

Notice that your report has been updated.

17.Click the Close button in the PainterBar to return to the Form painter

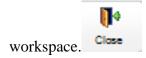

18.Select File>Close from the menu bar.

If you have not already saved the current version of the form, you are prompted to save changes.

19.Click Yes.

The Form painter closes.

# 4 LESSON 3: Report Tutorial

Reports display and summarize data. You can view reports on the screen, save reports to a file, and print them on the printer.

In this tutorial you create a report using the data in the contact table. The report you create groups contacts by job role and lists phone and fax numbers for each contact.

This is what the report looks like when you have finished.

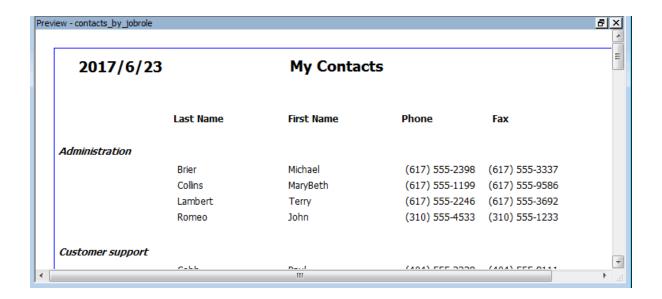

### How long does this tutorial take?

About 45 minutes.

## 4.1 Create the basic report

Where you are

> Create the basic report

Preview the report

Save the report

Set up the design environment

Define sorting and grouping

Enhance the report

Save the report as a PDF file

Print the report

Now you create the basic report. To do this you select a report style and the data to be used for the report.

1. Click the New button in the PowerBar.

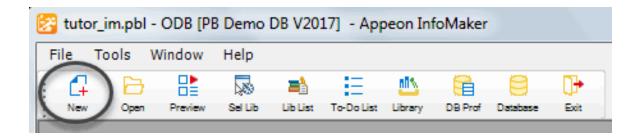

The New dialog box displays.

- 2. Select the Object tab if it is not already on top.
  - The Object tab page contains the icon for creating any type of new form and icons for the various report presentation styles.
- 3. Select the Tabular presentation style and click OK.

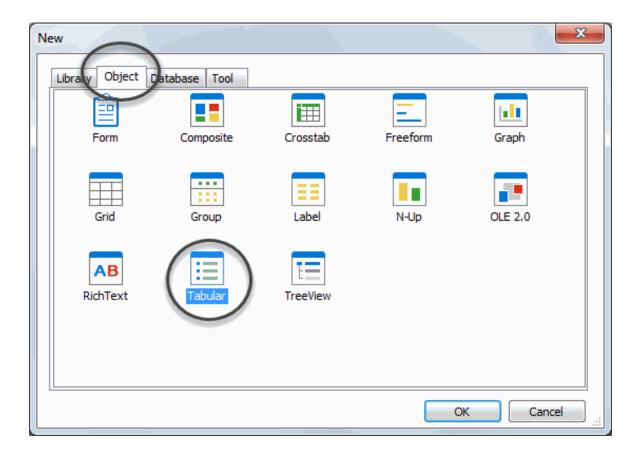

The wizard for creating tabular reports (also called DataWindows) starts up.

#### **About report presentation styles**

A report presentation style is a predefined way of presenting information in a report.

4. Select the Quick Select data source.

Make sure the Retrieve on Preview check box is selected and click Next.

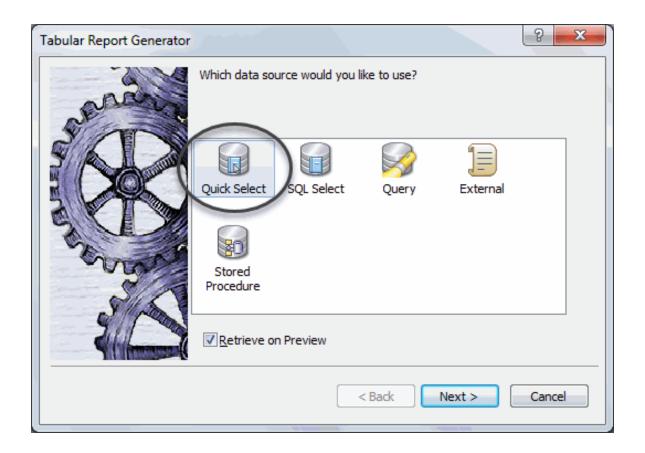

#### **About data sources**

Quick Select is simply for choosing columns and specifying selection criteria and sorting, which is what you want for this tutorial.

SQL Select is for using other SQL options not available with Quick Select.

Query is for specifying the name of a query that describes the data source. You define a query in the Query painter.

External is for specifying data that comes from a source other than a database.

Stored Procedure is for specifying data using a stored procedure.

The Quick Select dialog box displays. In this dialog box you select the table to use and the columns you want to include in the report.

5. Click contact.

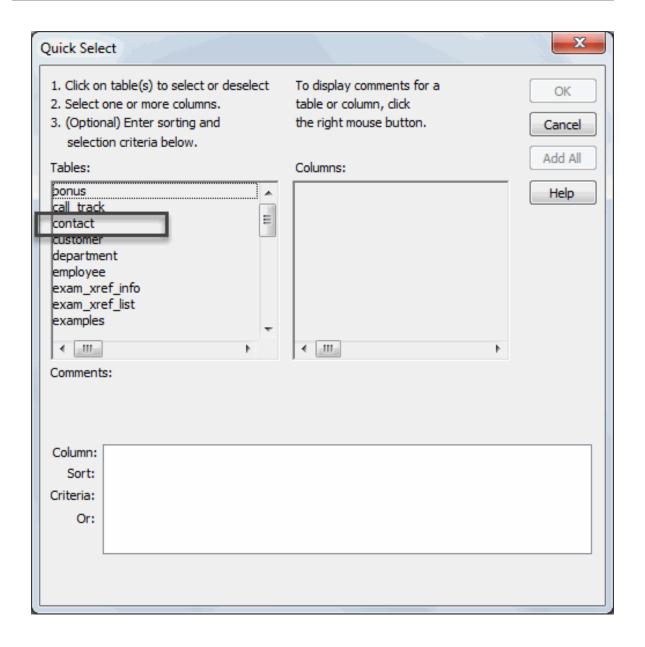

The columns for the contact table display. For this report you select five columns.

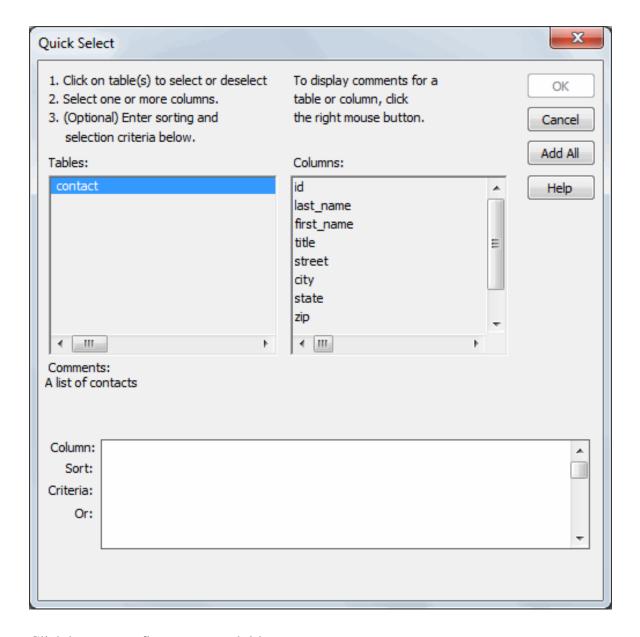

6. Click last\_name, first\_name, and title.

Use the scroll bar to scroll the list of columns.

Click phone and fax.

InfoMaker moves the selected columns to the grid at the bottom. You can use this grid for reordering columns and for providing sort and selection criteria. For this report you do not need selection criteria, and you specify sorting later.

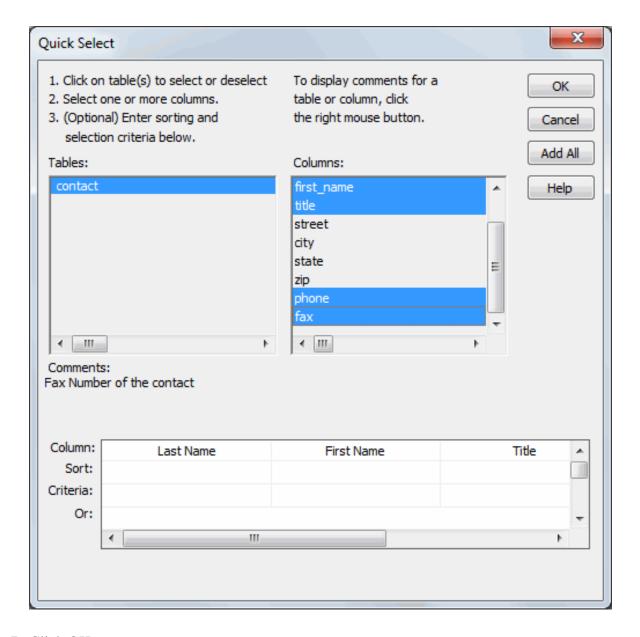

### 7. Click OK.

The Select Color and Border Settings dialog box displays. You are going to accept the defaults.

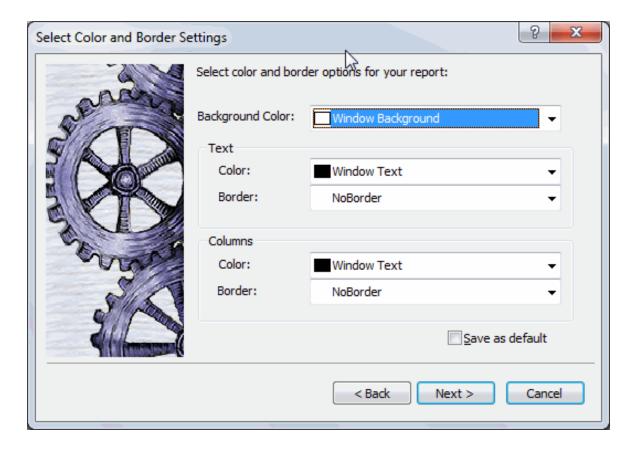

#### 8. Click Next.

A dialog box summarizing all your specifications displays.

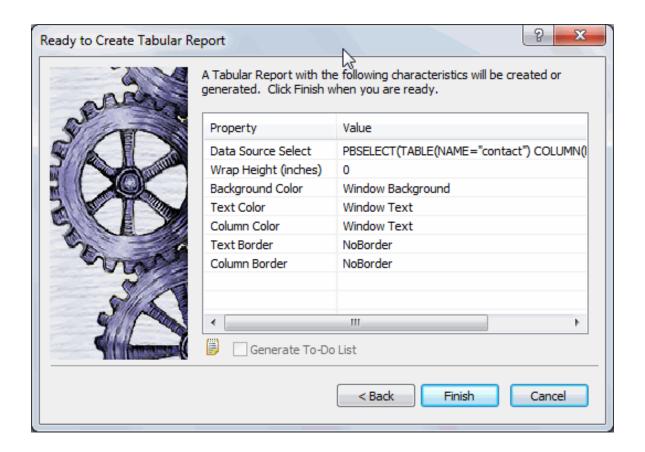

9. Look over your specifications and then click Finish.

Your report displays in several views in the Report painter. It uses the columns and report style you selected.

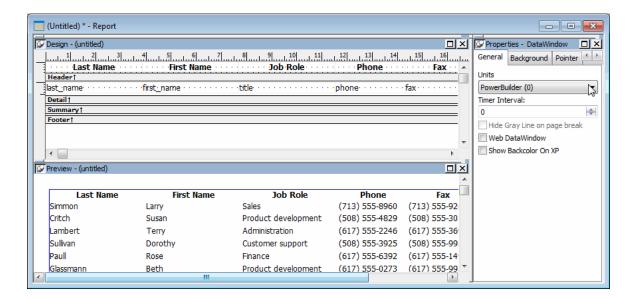

The Design view is where you do much of your work perfecting the report. The text for the column headers comes from the extended attribute system tables. The names of the columns appear where the data values will be displayed.

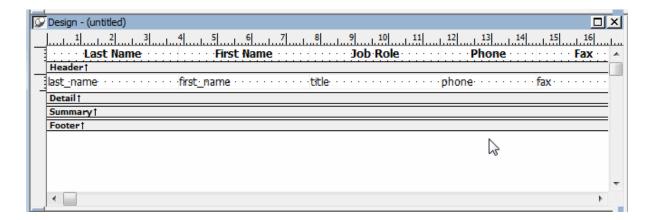

### The extended attribute system tables

The extended attribute system tables store information about data such as labels and display formats. When you create forms and reports, InfoMaker uses extended attribute information to create the basic form or report.

You put information into the extended attribute system tables using the Database painter. For example, in the Table tutorial you define the label Job Role: for the title column. Then when you use the title column in a form or report, InfoMaker uses the label Job Role:.

# 4.2 Preview the report

Where you are

### Create the basic report

> Preview the report

Save the report

Set up the design environment

Define sorting and grouping

Enhance the report

Save the report as a PDF file

Print the report

In this exercise you look at the Preview view of your report to see what it looks like when you print it.

1. Position the pointer in the upper-right corner of the Preview view (this drops the title bar) and click the maximize button.

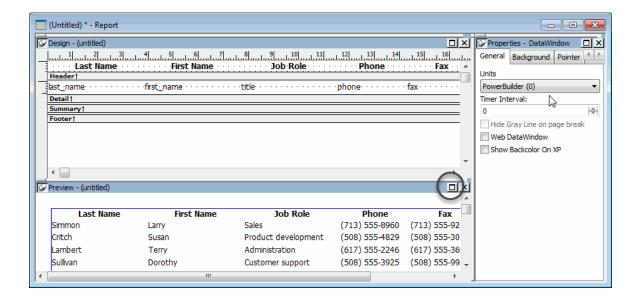

The Preview view becomes large and overlays all the other views. Notice that it includes the header information for the report and information from the database. InfoMaker retrieves information for all contacts and displays as many as fit in the Preview view.

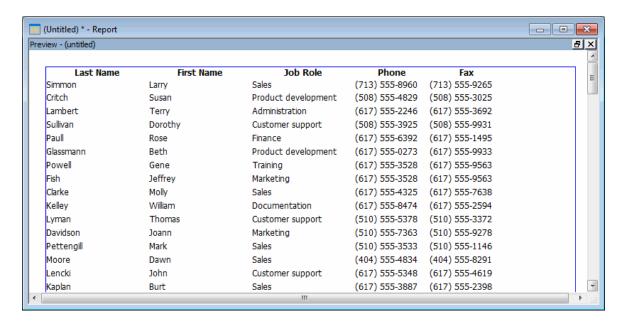

Use the scroll bar on the right side of the window to see more data.
 Use the command File>Print Preview Rulers to turn the display of rulers on and off.

3. Click here in the upper-right corner to return the Preview view to its original size and location.

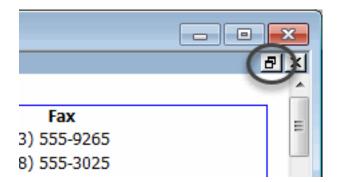

# 4.3 Save the report

Where you are

Create the basic report

Preview the report

> Save the report

Set up the design environment

Define sorting and grouping

Enhance the report

Save the report as a PDF file

Print the report

Now you save the report and give it a name.

1. Select File>Save from the menu bar.

The Save Report dialog box displays, with the pointer positioned for you to type a name for the report.

- 2. Type contacts\_by\_jobrole.
- 3. Click in the Comments box and type This report shows my contacts grouped by job role.

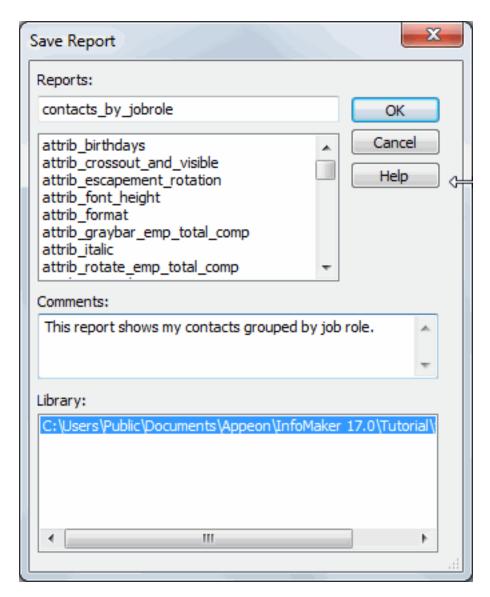

4. Press the Enter key.

InfoMaker saves your report. Anytime you have completed a unit of work and are satisfied, you should save your work.

# 4.4 Set up the design environment

Where you are

Create the basic report

Preview the report

### Save the report

> Set up the design environment

Define sorting and grouping

Enhance the report

Save the report as a PDF file

Print the report

In this exercise you set up the design environment to make it easier to work. To do this, you:

- Show the edges of controls
- Display the grid and ruler

Control edges show how big the controls are. By displaying control edges, you can easily check for overlapping and make sure the spacing around controls is what you want. Displayed edges are a design aid only; they do not appear in the report.

The InfoMaker grid and ruler help you align controls.

## If you completed Lesson 2

The design options you set here may already be set correctly.

1. Select Design>Options from the menu bar.

The Report Options property sheet displays.

2. Make sure the Show Grid option, Show Ruler option, and Show Edges option are selected.

Make sure Snap to Grid is not selected.

Click OK.

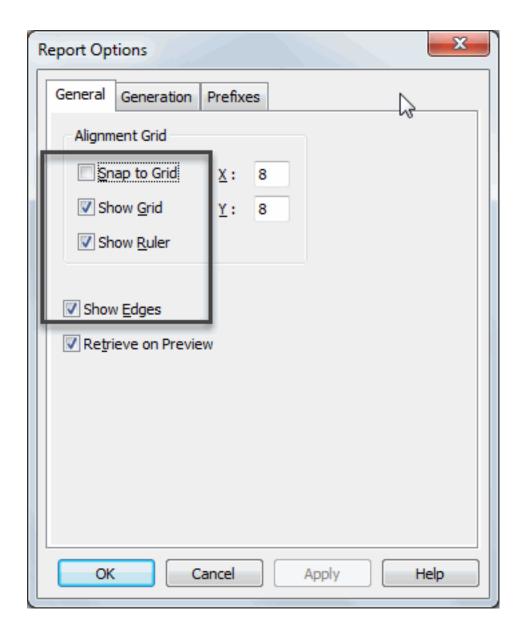

The Design view shows a dotted grid and a ruler. Text and columns show edges.

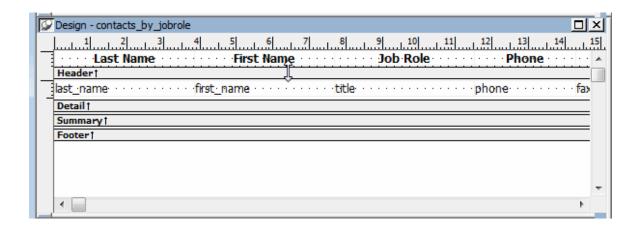

# 4.5 Define sorting and grouping

Where you are

Create the basic report

Preview the report

Save the report

Set up the design environment

> Define sorting and grouping

Enhance the report

Save the report as a PDF file

Print the report

Now you specify sorting and grouping. You want the report to group contacts by title. This means you need to sort by title and then specify grouping by title.

1. Select Rows>Sort from the menu bar.

The Specify Sort Columns dialog box displays.

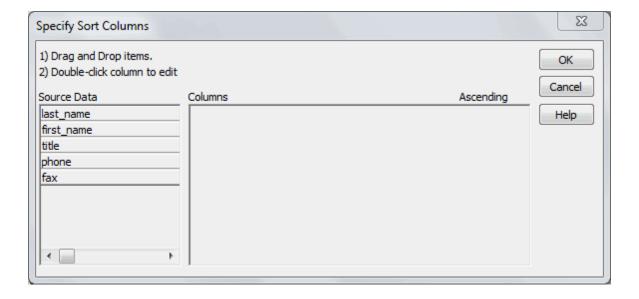

Move the pointer to the word title in the Source Data box and drag it to the Columns box. (To drag, press and hold the left mouse button, move the mouse, then release the mouse button.)

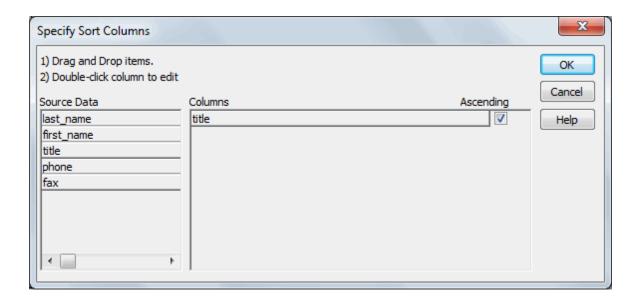

### Ascending and descending

Ascending and descending are options for sorting. Since you are alphabetizing in this tutorial, you want to sort in ascending (from A to Z) order. Ascending is the default, so you do not have to do anything.

You have specified the sorting required to group by title.

Next you specify sorting by last name and then by first name. This alphabetizes your contacts within each group.

3. Drag last\_name and first\_name to the Columns box.

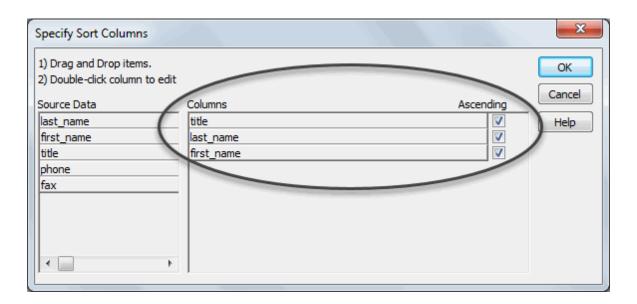

4. Click OK.

The sorting definition is complete.

5. Select Rows>Create Group from the menu bar.

The Specify Group Columns dialog box displays. You are going to group on the title column. All contacts with the same title will be grouped together.

6. Drag title to the Columns box and click OK.

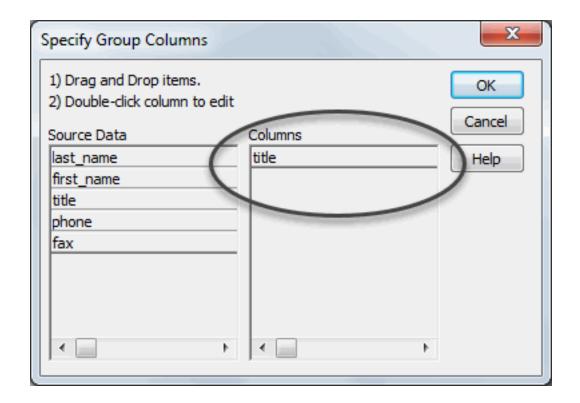

The grouping definition is completed. You have two new bands for the group in the report. You learn about bands in the next exercise.

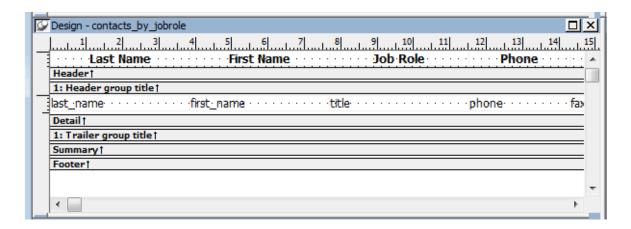

7. Look at the Preview view.

You see the report and its data. Notice that the data is sorted. You do not see the groups yet. In a few minutes you will make some changes so the groups appear.

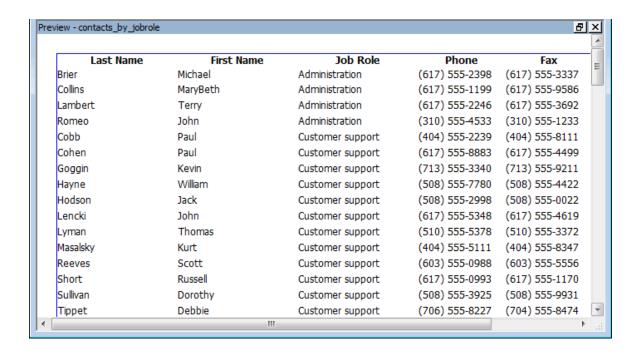

# 4.6 Enhance the report

Where you are

Create the basic report

Preview the report

Save the report

Set up the design environment

Define sorting and grouping

> Enhance the report

Save the report as a PDF file

Print the report

You can enhance reports in many ways. In this exercise you:

- Rearrange controls
- Add a title and date
- Add page numbers
- Add a count of the total number of contacts

### Rearrange controls

To rearrange controls, you:

• Put the job role into the group header and change its display font

• Move the remaining columns to close the gap left by moving the column

This is what the Design view looks like when you have finished rearranging the controls.

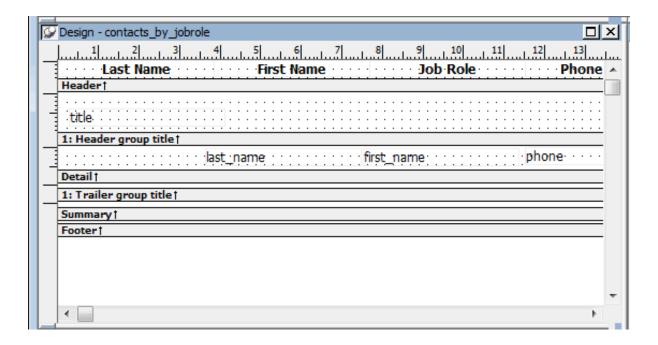

### **About report bands**

The design version of the report that you see in the Design view divides the report into bands of information.

The header band contains heading information and is located at the top of each page.

The detail band contains the retrieved data.

The summary band contains summary information that applies to the entire report and is located at the end of the report.

The footer band contains information to be located at the bottom of every page, such as a page number.

For groups, the group header band and group trailer band contain information for the group.

1. Move the pointer to the gray bar entitled 1: Header group title until you see a double-pointed arrow

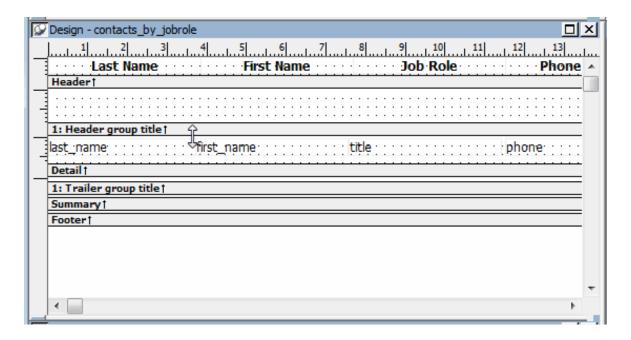

2. Drag the band down about 4 to 6 grid dots.

(To drag, press and hold the left mouse button, move the mouse, then release the mouse button.)

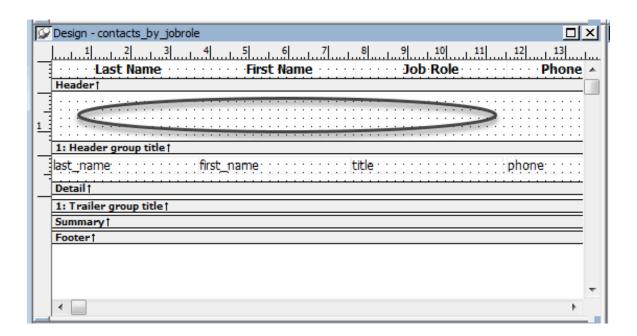

3. Move the pointer to the title column and drag it into the band for the group header.

Put it near the bottom of the band as shown.

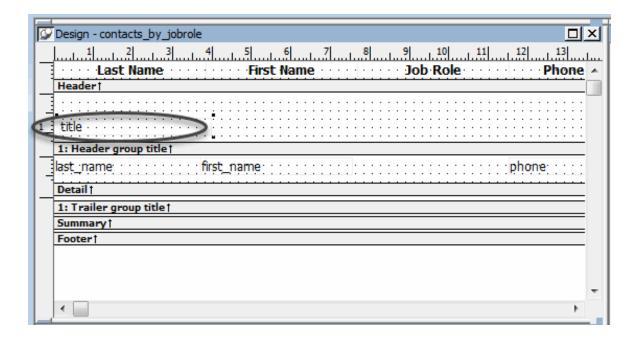

4. With the title column still selected, click B for bold and I for italic on the StyleBar.

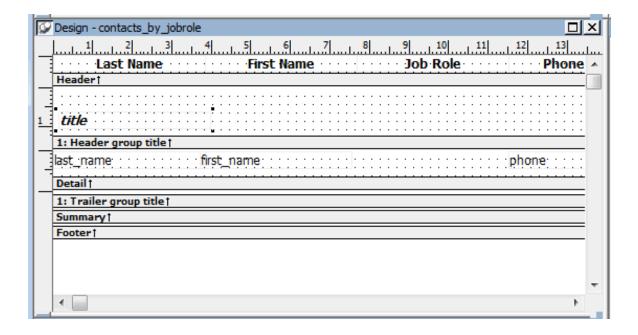

This makes the job role (title) stand out in the report.

5. Look at the Preview view.

You see the report and its data.

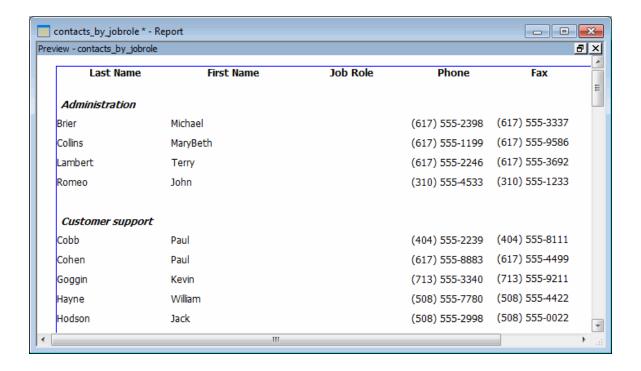

Notice that the value of the title column appears only once for each group. This is because the title column is now located in the group header band.

The Preview view is helpful for identifying problems. Notice that the header Job Role is still present even though there is no longer a column in the detail band. Next you delete the header.

6. Click the text Job Role in the header band.

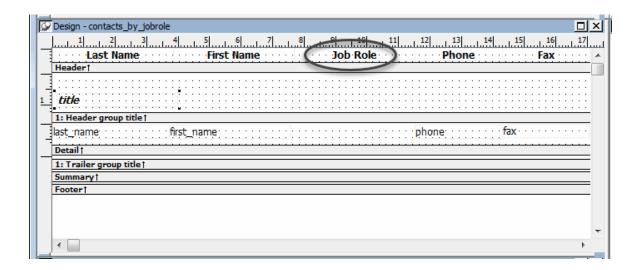

7. Press the Delete key.

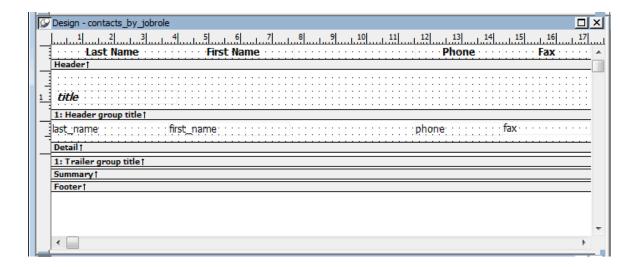

8. Drag the First Name and Last Name text boxes in the header band to the right to fill the empty space.

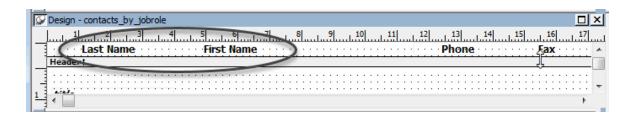

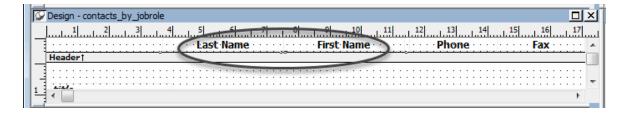

9. Drag the first\_name and last\_name columns in the detail band to the right to fill the empty space.

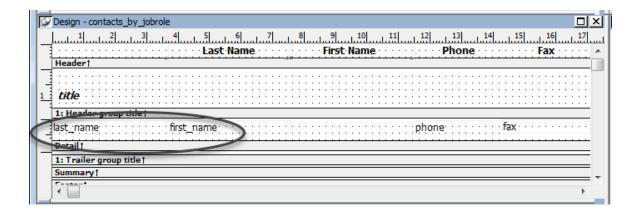

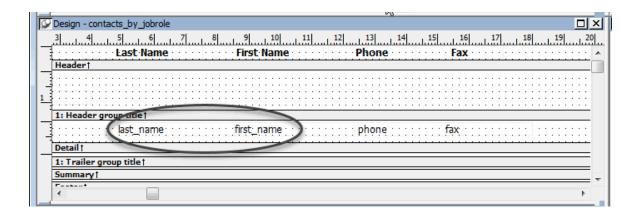

You make one final visual improvement now by left-aligning the text in the column headers.

10.Choose Edit>Select>Select Text from the menu bar.

This selects all the headers. It might be difficult to see that they are selected because the band is so narrow.

11.Click the left justification button on the StyleBar.

If your headers are not already bold, click the Bold button.

All the headers become left justified (and bold).

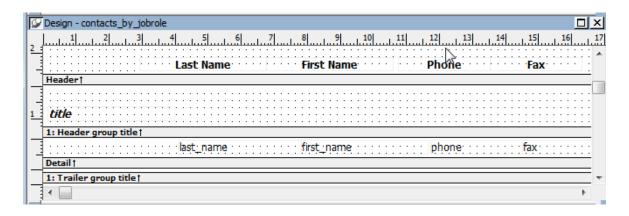

12.Look at the Preview view.

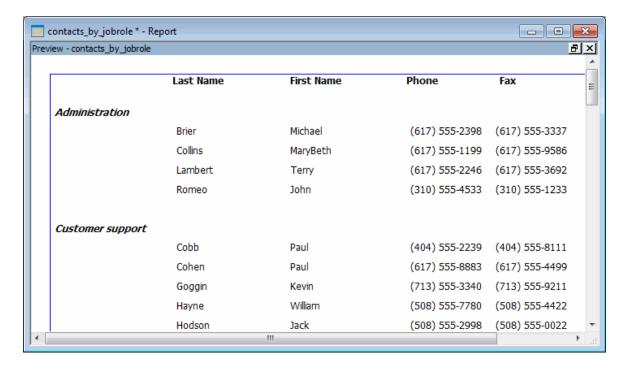

### Add a title and date

Now you add a title and date to the header band. They will be at the top of each page.

1. Move the pointer to the gray bar marked Header and drag it down about 10 grid dots.

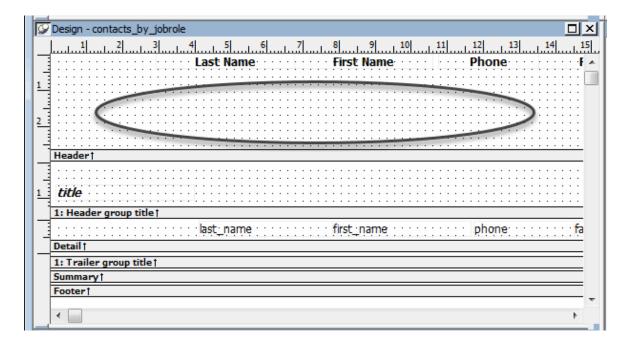

2. Choose Edit>Select>Select Text from the menu bar (or use lasso selection).

This selects all the headers.

3. Drag all the headers down close to the gray band.

This leaves room for the title.

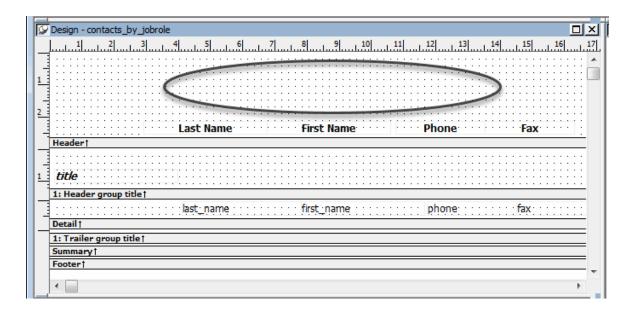

- 4. Click the Text button in the Objects drop-down toolbar in the PainterBar (or select Insert>Control>Text from the menu bar).
- 5. Move the point of the pointer above the First Name box and down one grid dot from the top of the page.
- 6. Click the left mouse button.

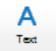

This positions the text box for the title.

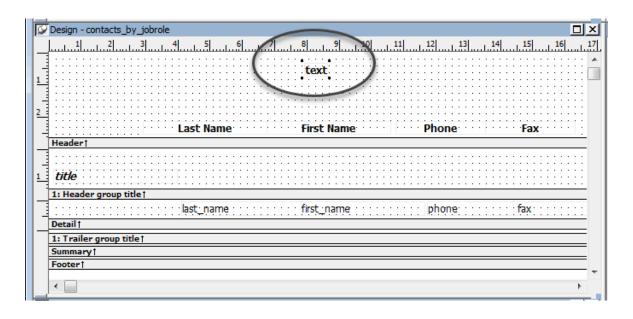

7. Type My Contacts.

Select 14 from the Size drop-down list on the Font tab in the Properties view to make the title bigger (enlarge the text box if necessary).

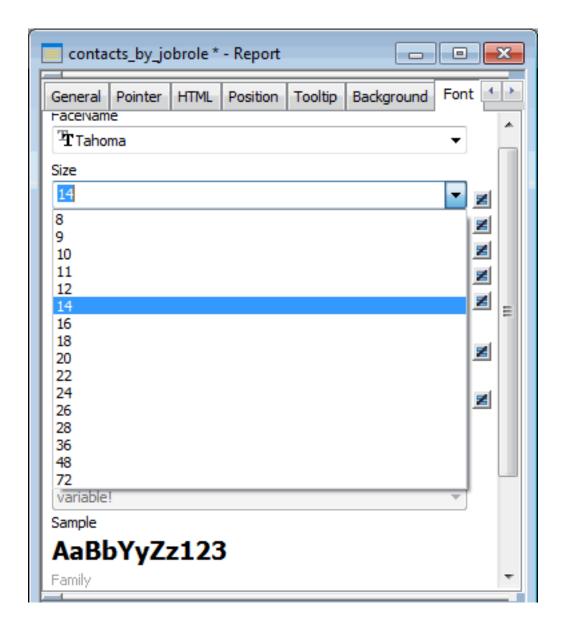

The title is now enlarged.

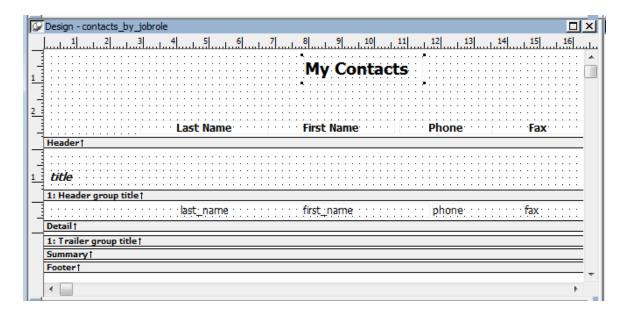

8. Select Insert>Control>Today() from the menu bar.

Move the point of the pointer to the upper-left corner.

Click.

This places a computed field in the report. The computed field is for today's date.

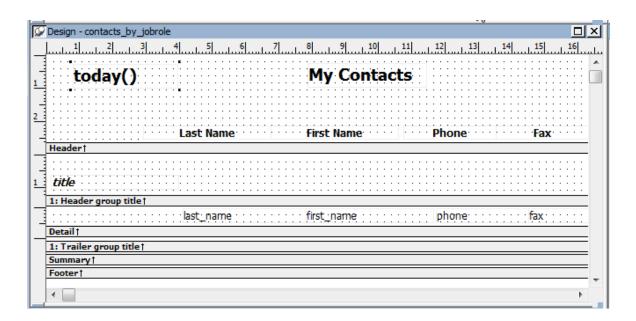

9. Look at the Preview view.

Your report now has a title and today's date.

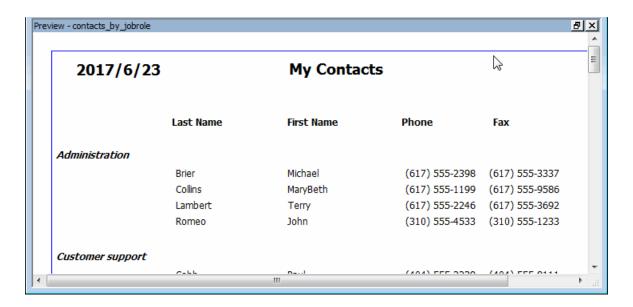

## Add page numbers

Now you put page numbers in the footer band.

Move the pointer to the gray bar marked Footer and drag it down about 4 grid dots.
 If necessary, use the scroll bar to make room at the bottom of the Design view.
 Dragging down the footer bar makes space for the page number in the footer band. The page number is another computed field.

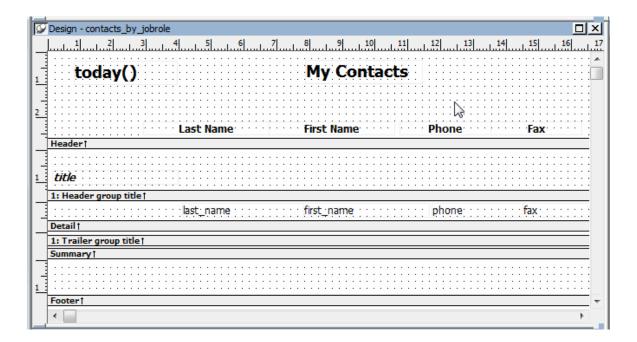

2. Select Insert>Control>Page n of n from the menu bar.

In the footer band, move the pointer to the center and down 2 grid dots.

Click.

Select a different font size (10) in the Properties view, Font page.

This places a computed field for page numbers.

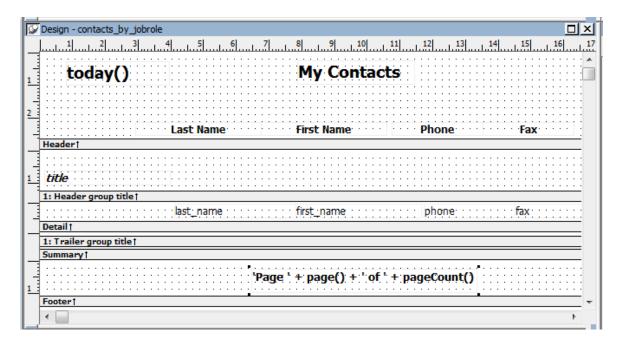

### 3. Look at the Preview view.

Click the scroll bar until you move to the bottom of the page.

You now have a page number on your report.

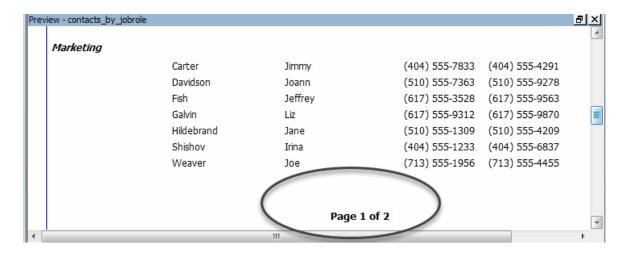

### Add a count of the total number of contacts

Now you add a count of the total number of contacts you have to the end of the report. You put the information in the Summary band, which means it prints at the end of the report.

Like the date and page number, the count is a computed field, only this time, you create it yourself.

## How to use lasso selection

Position the pointer, press and hold the left mouse button, and drag the lasso around everything you want to select. Then release the mouse button.

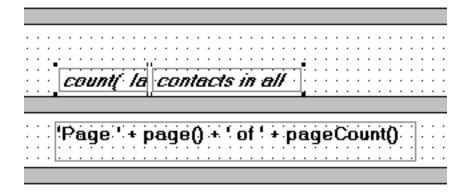

1. Move the pointer to the gray strip marked Summary for the summary band and drag it down about 6 grid dots.

This makes space for the total number of contacts, which is a computed field.

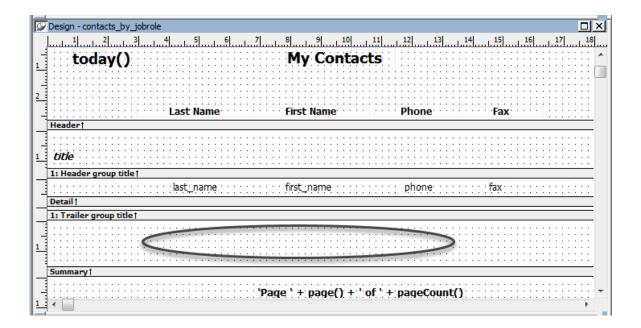

2. Select Insert>Control>Computed Field from the menu bar.

In the summary band, move the point of the pointer to the center and down 4 grid dots. Click.

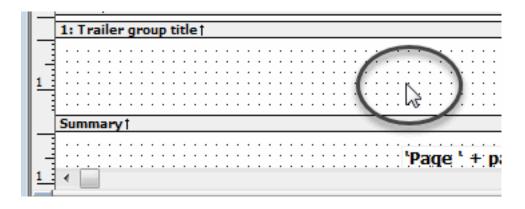

This sets the position for a computed field that you use for the total number of contacts. The Modify Expression dialog box displays.

3. In the Functions box, click count(#x for all).

Your dialog box should look like this. The placeholder for what to count is highlighted.

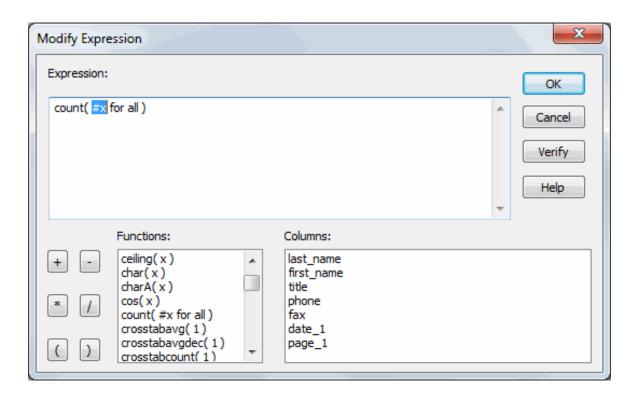

4. In the Columns box, click last\_name.

This selects the last\_name column to apply the count function to. You are going to count all the last names to find out how many contacts you have in the report.

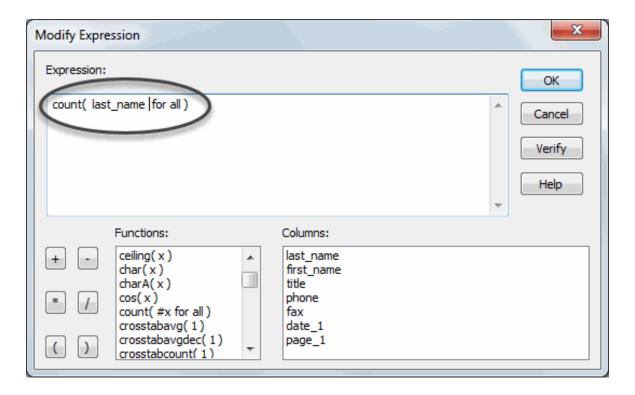

# 5. Click Verify.

You should get the message box stating that your expression is valid.

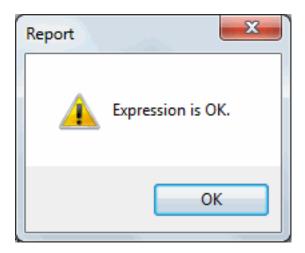

6. Click OK to close the message box.

Click OK to complete the definition of the expression for the computed field.

The computed field is in place.

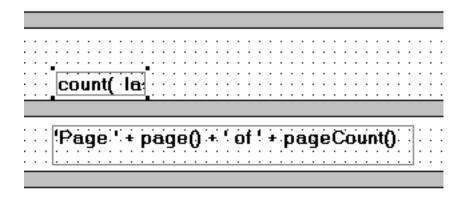

7. Select Insert>Control>Text from the menu bar.

Position the pointer to the right of the computed field and click.

Type contacts in all.

Drag the text box to line it up with the computed field.

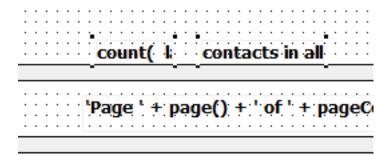

8. Select the computed field and the text using lasso selection.

On the Font page of the Properties view (or on the StyleBar), select 10 for a font size and click I for italic and B for bold.

9. Look at the Preview view.

Use the scroll bar until you see the end of your report.

The summary band of your report now shows the total number of contacts in the report. The number you see may not be 61. The number depends on the contacts currently in your database.

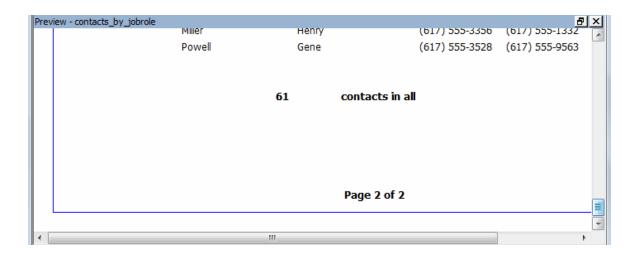

# 4.7 Save the report as a PDF file

Where you are

Create the basic report

Preview the report

Save the report

Set up the design environment

Define sorting and grouping

Enhance the report

> Save the report as a PDF file

Print the report

You can save the data in a report in many different formats, including XML, HTML, Microsoft Excel, and PDF.

## Saving as PDF

Before you can save the data in a report object to a PDF file, you must install GNU Ghostscript on your computer. For information about using the GNU Ghostscript distiller, see the User's Guide.

Now you save the report as an XML file.

1. Select the Preview view by clicking it.

This ensures that the Preview view is the current view.

2. Select File>Save Rows As from the menu bar.

Select XML from the Save as Type drop-down list.

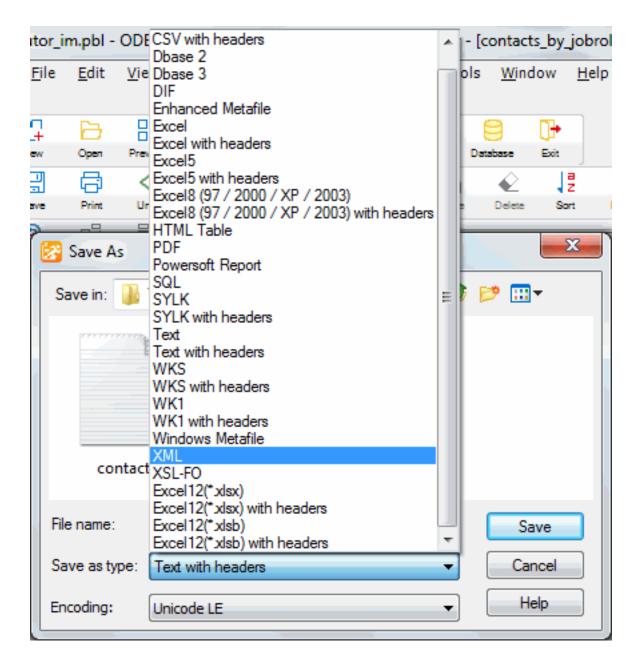

3. Type a name for the file and click Save.

# 4.8 Print the report

Where you are

Create the basic report

Preview the report

Save the report

Set up the design environment

Define sorting and grouping

Enhance the report

Save the report as a PDF file

### > Print the report

1. Select the Preview view by clicking it.

This ensures that the Preview view is the current view.

2. Select File>Print Report from the menu bar.

The Windows Print dialog box displays.

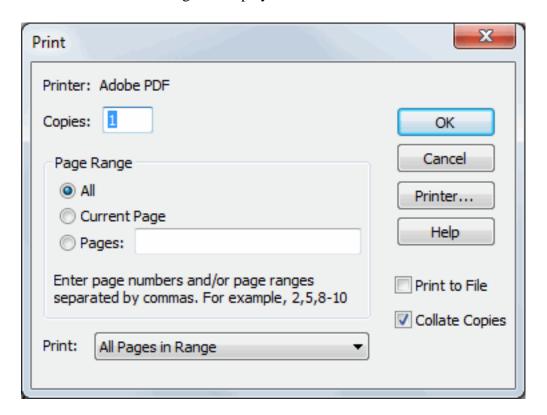

- 3. Click OK.
- 4. Select File>Close from the menu bar.

If you are prompted to save changes, click Yes.

The Report painter closes.

# 5 LESSON 4: Table Tutorial

### This tutorial requires the Database painter

The Database painter component of InfoMaker is optional; you must have installed it to do this tutorial.

Tables are the way relational databases organize information. To take full advantage of InfoMaker's ability to create forms and reports, you should learn how to create and work with database tables.

InfoMaker is installed with an SQL Anywhere database. You can create and work with tables in the SQL Anywhere database and in any other database you have access to.

After you create a table, you can display its columns on a form and use the form to add information into the database. For a final printed copy of the data in your tables, you can create and print reports.

In this tutorial you:

- · Create a database table
- Define extended attribute information
- · Add data to the table

When you are finished, you can create forms to view and update information, and you can create and print reports using information in the table.

### How long does this tutorial take?

About 45 minutes.

### 5.1 Create the database table

Where you are

> Create the database table

Define extended attribute information

Add data to the table

To create the database table, you:

- Define the columns in the table
- Define a primary key
- Enter comments to document the table
- Save the table

### Define the columns in the table

1. Click the Database button in the PowerBar.

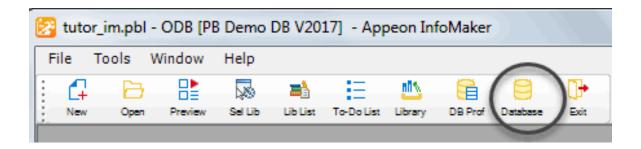

The Database painter workspace displays. It contains many views for working with database information. If your workspace does not look like this, you may want to select View>Layouts>(Default).

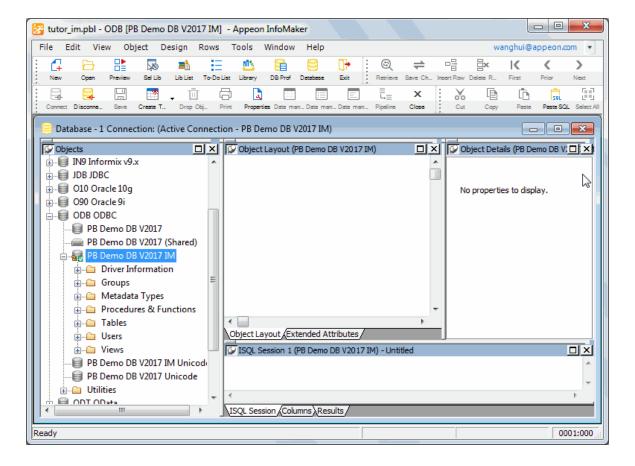

2. Position the pointer on the Tables folder in the PB Demo DB V2019R2 IM database and select New Table from the pop-up menu.

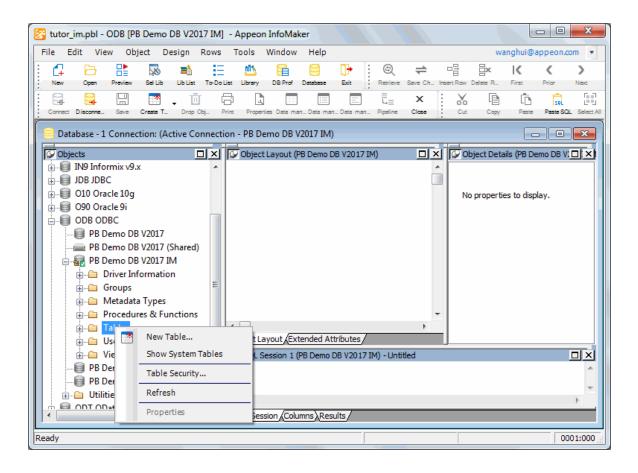

The view in which you define the columns in the table displays. The cursor is in the Column Name box for the first column.

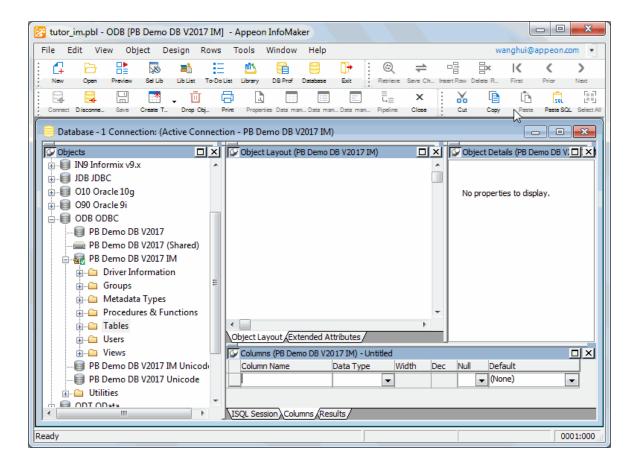

3. Type id and press Tab.

The cursor moves to the Data Type box. The default datatype (char) is highlighted. The datatype for the id column needs to be integer.

### **About default datatypes**

Char is the default datatype for the first column. The default datatype for subsequent columns is the type of the previous column.

4. Click the arrow to the right of the word char and select integer from the drop-down list of available datatypes.

This changes the datatype.

5. Press Tab three times.

This moves you past the setting of No for the column labeled Null. No means you do not want to allow the column you are defining to be empty (to have a null value). Since you always want a value for id, you leave the value No. You also move past the column labeled Default. You are not going to specify a default.

| Colum                        | Columns (PB Demo DB V2017 IM) - Untitled |           |   |       |     |      |   | П×      |   |
|------------------------------|------------------------------------------|-----------|---|-------|-----|------|---|---------|---|
| Colun                        | nn Name                                  | Data Type |   | Width | Dec | Null |   | Default |   |
| id                           |                                          | integer   | • |       |     | No   | • | (None)  | • |
|                              |                                          |           | • |       |     |      | • | (None)  | • |
| ISQL Session Columns Results |                                          |           |   |       |     |      |   |         |   |

## 6. Type last\_name and press Tab.

The cursor moves to the Type column. The most recently used datatype (integer) is highlighted. The last\_name column should be type char, so you change the datatype.

### 7. Type c and press Tab.

Typing c is a shortcut for choosing char quickly. The cursor moves to the Width column.

## 8. Type 15.

This allows 15 characters for the last name instead of 10.

### 9. Press Tab three times.

This moves you past the setting of No for the column labeled Null to the Name box for the next column. No is what you want (name cannot be empty). You move past the column labeled Default again.

| Column Name | Data Type |   | Width | Dec | Null |   | Default |   |
|-------------|-----------|---|-------|-----|------|---|---------|---|
| id          | integer   | • |       |     | No   | • | (None)  | - |
| last_name   | char      | • | 15    |     | No   | • | (None)  | - |
|             |           | • |       |     |      | • | (None)  | - |

10. Finish entering information about the table columns.

The following table shows all the values needed to define the columns in the contact table. You have already entered values for the first two columns (id and last\_name).

**Table 5.1:** 

| Name       | Type    | Width | Dec | Null | Default |
|------------|---------|-------|-----|------|---------|
| id         | integer |       |     | No   | (None)  |
| last_name  | char    | 15    |     | No   | (None)  |
| first_name | char    | 15    |     | No   | (None)  |
| title      | char    | 2     |     | No   | (None)  |
| street     | char    | 30    |     | No   | (None)  |

| Name  | Type | Width | Dec | Null | Default |
|-------|------|-------|-----|------|---------|
| city  | char | 20    |     | No   | (None)  |
| state | char | 2     |     | No   | (None)  |
| zip   | char | 5     |     | No   | (None)  |
| phone | char | 10    |     | Yes  | (None)  |
| fax   | char | 10    |     | Yes  | (None)  |

When you have finished, the Columns view should look like this.

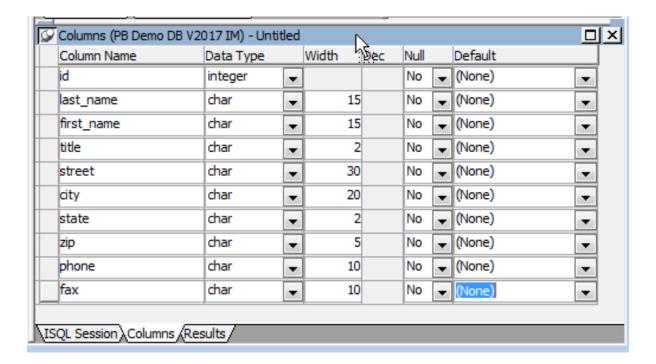

### Save the table

You have now entered all of the column information needed. Now you finish creating the table.

1. Select File>Save from the menu bar.

The Create New Table dialog box displays.

You leave the owner as dba (database administrator) and enter a name for the table.

2. Type contact1 in the Table Name box.

Click OK.

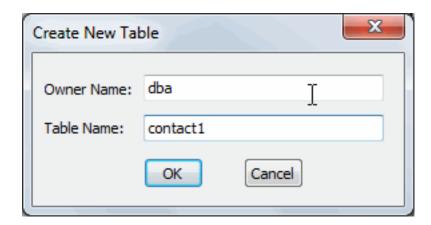

InfoMaker passes the SQL needed to create the table to the SQL Anywhere DBMS, which creates the table.

InfoMaker displays a representation of the table in the Database painter Object Layout view.

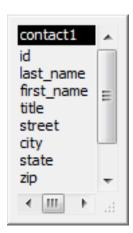

The list of columns displays. The scroll bar on the right side means that there are more columns than can be displayed at once. To see the other columns, you can click the down arrow at the bottom of the scroll bar.

### Define a primary key

A primary key uniquely identifies each row. In your contact table, id is the unique identifier of each row of data.

1. Select Object>Insert>Primary Key from the menu bar. (If the menu item is grayed out, click the Object Layout view to make it current and then select the menu item from the menu bar.)

The Primary Key property sheet displays in the Object Details view. Here you can pick one or more columns as the primary key.

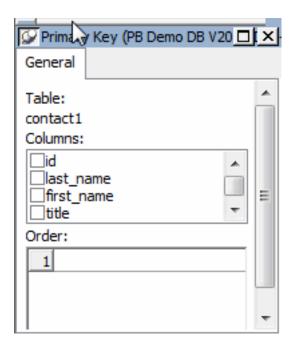

2. Click id in the list of columns.

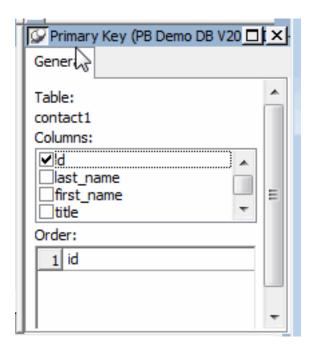

3. Select File>Save from the menu bar.

This defines id as the primary key for your table. Notice that the representation of the table now includes a symbol for the primary key of the table.

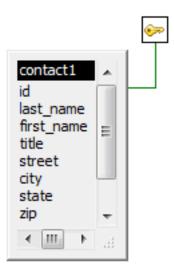

Next you define a comment for the table.

#### Enter comments to document the table

Although not required, comments can be helpful in identifying tables.

1. Position the pointer on the title bar of the representation of the contact1 table, display the pop-up menu, and select Properties.

The Table Properties property sheet displays in the Object Details view.

2. Click in the Comments box and type This is the sample table for the tutorial created by [your name].

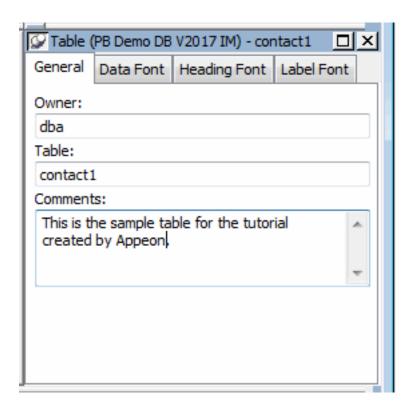

This associates the comments with the table you are creating.

3. Select File>Save from the menu bar.

#### 5.2 Define extended attribute information

Where you are

Create the database table

> Define extended attribute information

Add data to the table

Now you extend the basic definitions of the columns in the table.

The following table summarizes how you extend the column definitions of the contact1 table columns.

**Table 5.2:** 

| Column name | What you do to extend its definition                                                                                                    |
|-------------|----------------------------------------------------------------------------------------------------|
| id          | Nothing.                                                                                                    |
| last_name   |                                                                                                    |
| first_name  |                                                                                                    |
| title       | Define a DropDownListBox edit style of job roles, change the column header and label to Job Role, and enlarge the display width of the column to 1.5 inches (3.81 cm). |
| street      | Nothing.                                                                                                    |
| city        |                                                                                                    |
| state       | Assign the DropDownDataWindow edit style for state to the state column.  Set the default value of state to MA.                                                         |
| zip         | Nothing.                                                                                                    |
| phone       | Define an Edit Mask edit style for a phone                                                                                                    |
| fax         | number and apply it to phone and fax.                                                                                                    |

#### About extended attribute information

InfoMaker stores extended attribute information in the extended attribute system tables and uses it to display and validate data in forms and reports. In the Report painter or Form painter, you can override whatever you specified in the Database painter, which is where you are now.

#### Define a DropDownListBox edit style for the title column

Now you define a DropDownListBox edit style that has the valid job roles for the title column. When you have finished, this is what it looks like in a form.

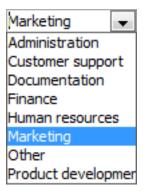

- 1. Select View>Layouts>(Default) from the menu bar.
- 2. Click the Extended Attributes tab to bring the view to the front.
- 3. In the Extended Attributes view, display the pop-up menu for Edit Styles and select New.

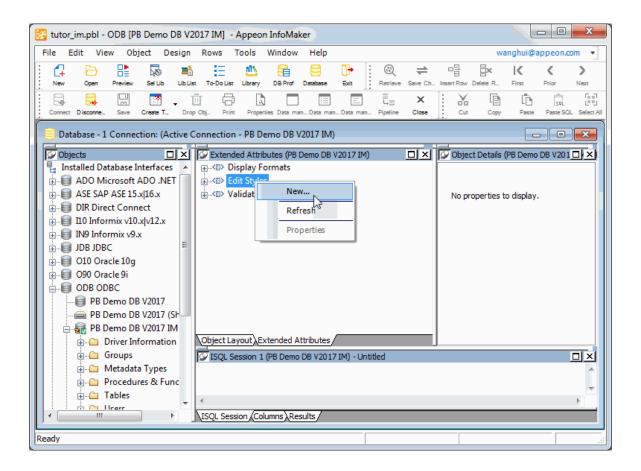

The Edit Style dialog box displays.

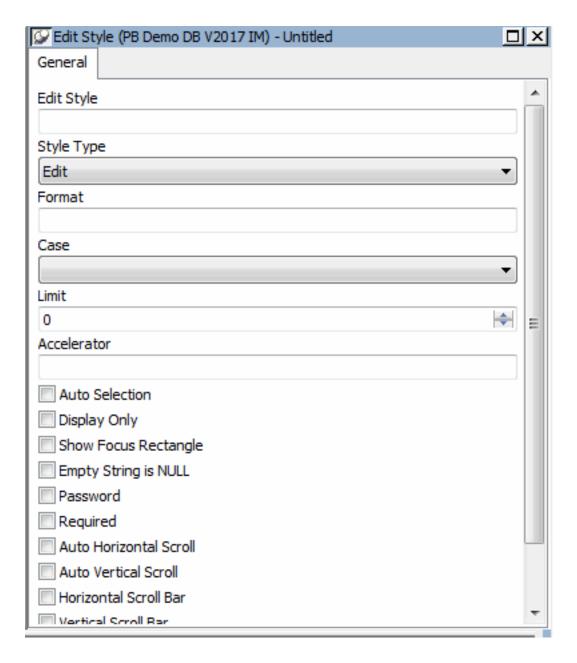

#### 4. Enter the name JobRoles1.

Select DropDownListBox in the Style box next to Edit Style.

Check Sorted to alphabetize your entries.

Check Vertical Scroll Bar to display a vertical scroll bar on your list.

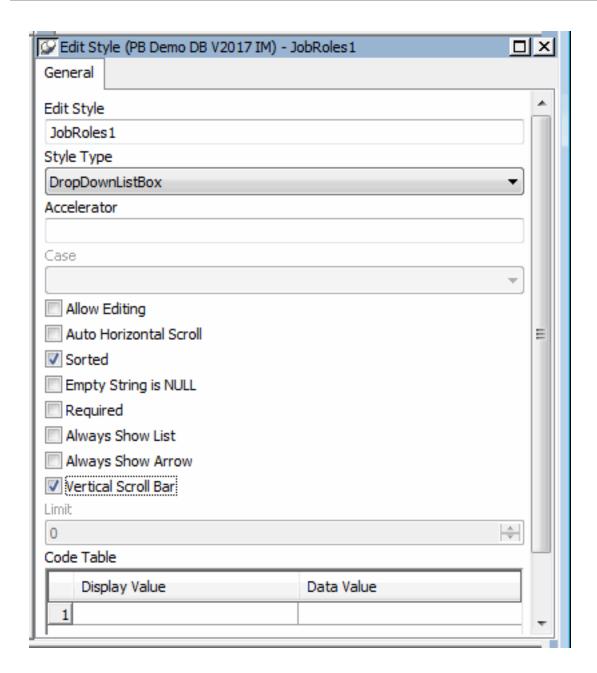

5. Enter the Display Values and Data Values shown in the table below.

Be sure to use lowercase for the data values.

To enter each pair of values, type the values and press the Tab button.

For the last pair of values, do not click Tab.

**Table 5.3:** 

| Display Value       | Data Value |
|---------------------|------------|
| Sales               | sa         |
| Customer support    | cs         |
| Product development | pd         |
| Administration      | ad         |

| Display Value   | Data Value |
|-----------------|------------|
| Training        | tr         |
| Documentation   | do         |
| Marketing       | ma         |
| Human resources | hr         |
| Finance         | fi         |
| Other           | ot         |

When you finish entering values, the Edit Style dialog box looks like this.

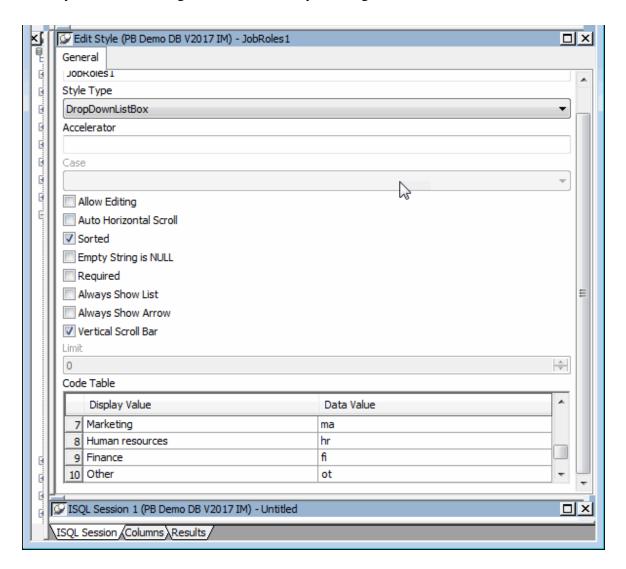

#### About display values and data values

Display values show in forms and reports. Data values are stored in the database. Display values should be meaningful -- such as Human Resources. In contrast, data values are often codes that are short -- such as hr. Short codes conserve space in the database.

6. Click OK to accept the definition of the DropDownListBox Edit Style named JobRoles1.

InfoMaker adds the JobRoles1 edit style to the extended attribute system tables in the database and lists it as one of the available edit styles in the Extended Attributes view.

7. Expand the tree view of Edit Styles by clicking the plus (+) sign.

Use the scroll bar to scroll down to the JobRoles1 Edit Style.

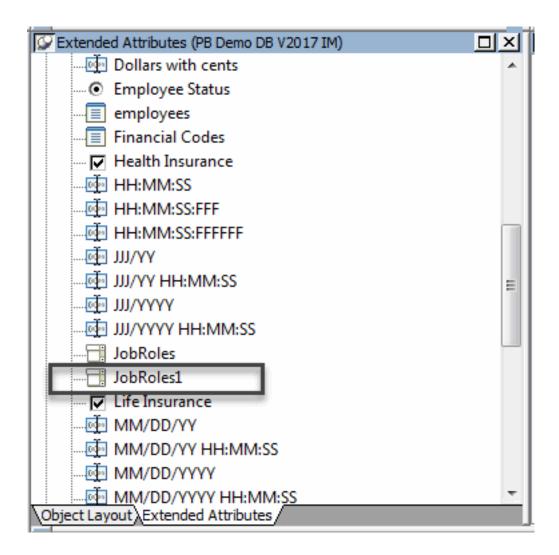

Now that JobRoles1 is defined in the extended attribute system tables, you can use it for any appropriate column in any table in the database. You are going to assign it to the title column in the contact1 table.

8. Expand PB Demo DB V2019R2 IM in the Objects view to display Tables and then the Columns in the contact1 table.

Display the pop-up menu for the title column and select Properties.

The Object Details view now includes the property sheets for the title column.

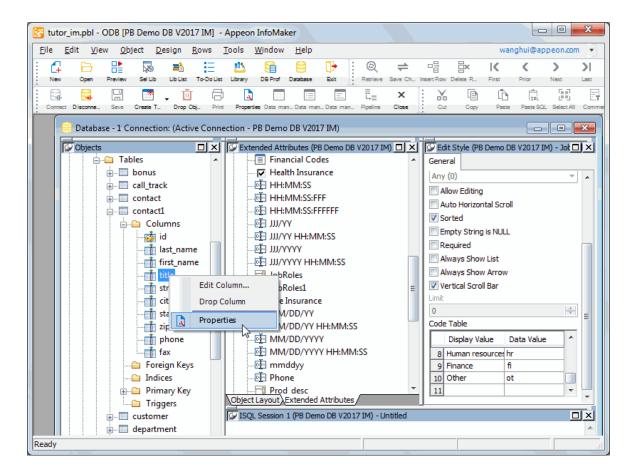

9. If the Edit Style tab is not visible, use the arrows in the upper-right corner of the Object Details view to display the Edit Style tab.

Click the Edit Style tab to bring it to the front.

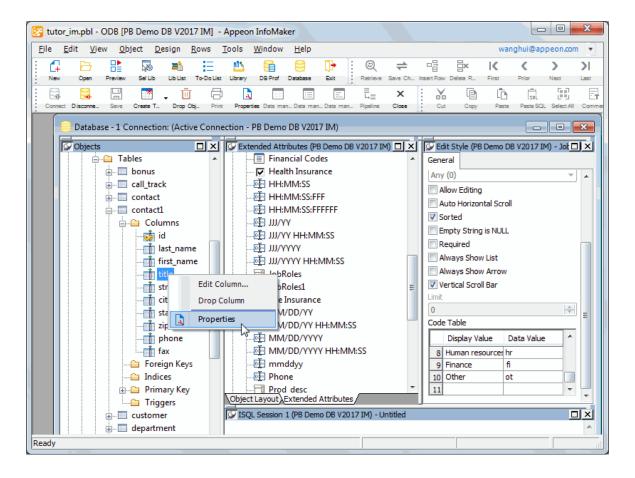

10.Scroll the list of edit styles until JobRoles1 displays.

Click it to apply the edit style JobRoles1 to the title column.

Select File>Save from the menu bar.

# Change the column header, label, and display width of title

Now you change the label and header text for the title column. The text you supply appears on forms and reports you create.

The column name is title, but the text you want to display is Job role. Also, you change the display width to 1.5 inches (3.81 cm). The internally stored data value is only two characters, but the values you intend to display are longer.

1. The title column should still be current (if not, display its pop-up menu and select Properties).

Click the Headers tab to bring the Headers property page for the title column to the front in the Object Details view.

All the extended attribute information for a column is definable using the various pages in the Object Details view.

2. Type Job Role in the Label box.

Type Job Role in the Heading box.

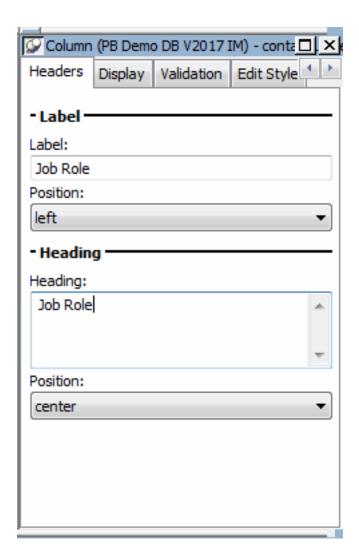

3. Click the Display tab to bring the Display page to the front.

Type 1.5 in the Display Width box.

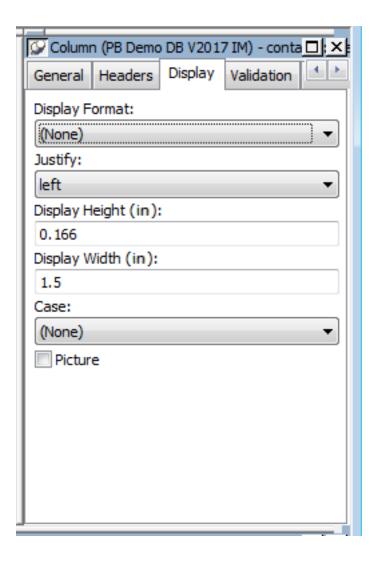

4. Select File>Save from the menu bar.

InfoMaker adds the extended attribute information for the column to the extended attribute system tables.

#### Assign a DropDownDataWindow edit style and initial value to state

For the state column, you assign an edit style that includes all the state names (as well as the provinces of Canada). Then when you enter information into this field, you pick from a list of states. You also set the initial value to MA, since many of your contacts are in Massachusetts.

1. In the Extended Attributes view, display the pop-up menu for Edit Styles and select New.

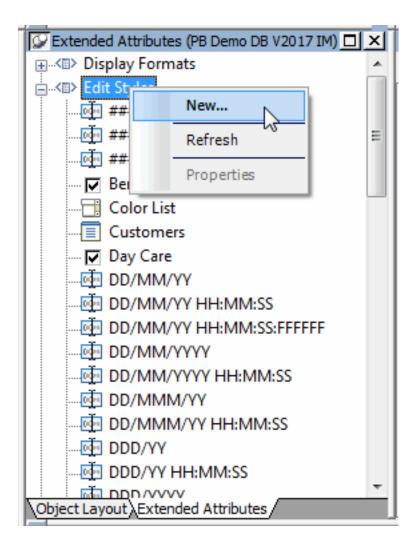

The Edit Style dialog box displays.

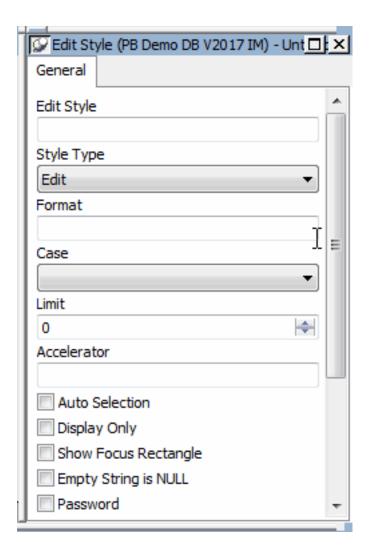

2. Type StateCode1 in the Edit Style box.

Select DropDownDW from the Style drop-down list.

Click the ellipsis next to the DataWindow drop-down list.

The Open dialog box displays.

Select d\_dddw\_states and click OK.

The StateCode1 edit style uses a report (DataWindow) named d\_dddw\_states. The report gets its values from the state table.

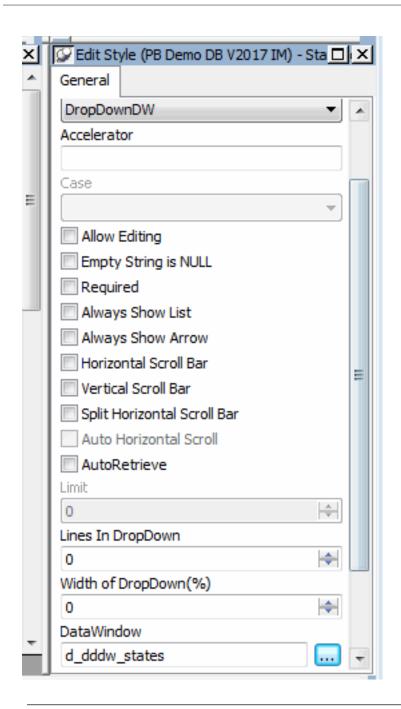

# About DropDownDataWindow edit styles

A DropDownDataWindow edit style gets its values from a report that it references. The report gets its values from the database.

This is what the d\_dddw\_states report looks like.

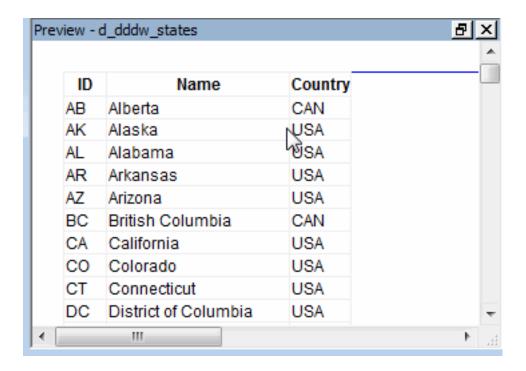

3. Select state\_id from the list for Display Column and for Data Column.

Type 550 for the Width of DropDown.

Select Vertical Scroll Bar.

Click Save to accept the definition of the StateCode1 edit style.

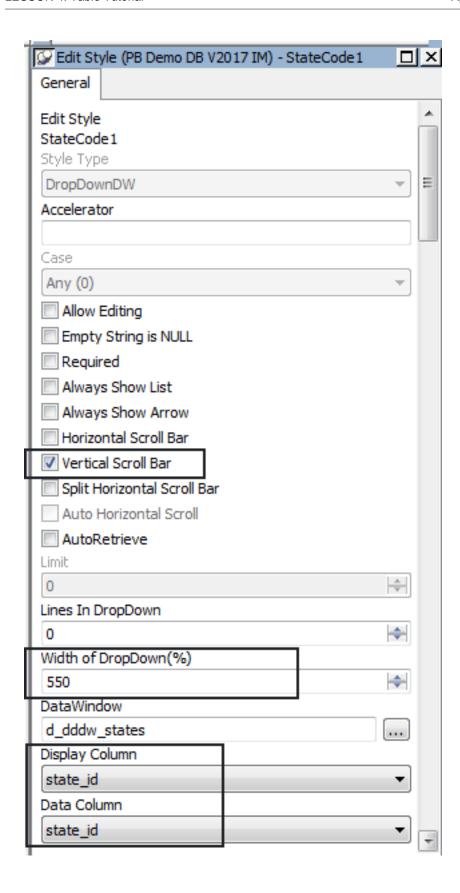

InfoMaker adds the StateCode1 edit style to the extended attribute system tables, where it is available to be assigned to any appropriate column in the database. Now you assign it to the state column in the contact1 table.

4. Display the pop-up menu for the state column in the contact1 table and select Properties.

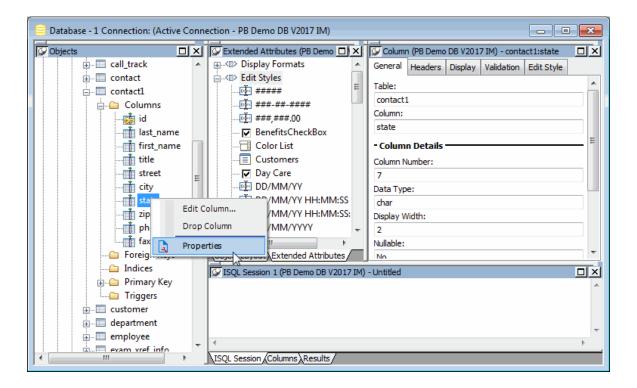

5. In the Column Properties view, select the Edit Style tab.

Select StateCode1 for the edit style to assign to the state column.

(If the StateCode1 edit style is not listed, select View>Reset View. This refreshes the list of edit styles.)

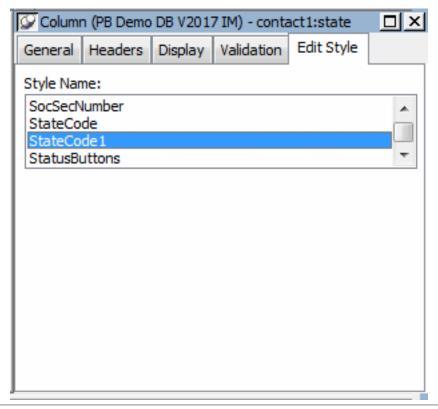

This assigns the StateCode1 edit style (which includes 63 entries -- states, territories, and possessions of the United States and provinces of Canada) to the state column in the contact table. The values that this edit style displays and the values that it stores are state postal abbreviations (such as MA for the state of Massachusetts).

#### 6. Click the Validation tab.

Make sure the Validation Rule setting is (None).

Type MA in the Initial Value box.

This assigns an initial value of MA to the state column.

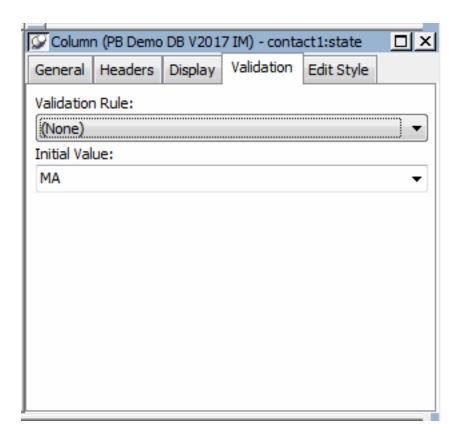

The Validation page lets you create and assign a validation rule to a column and enter an initial value for the column.

You are not going to assign a validation rule. You have handled validation by forcing the user to select from exactly 63 valid values presented in the States drop-down DataWindow.

#### About column validation rules

You can use column validation rules to express requirements for entries in a column. For example, you could define a rule for a salary column that requires salaries to be greater than \$15,000 and less than \$100,000.

When you assign a column validation rule to a column, no one can enter a value that breaks the rule.

7. Select File>Save from the menu bar.

InfoMaker saves the extended attributes you just defined for the state column in the extended attribute system tables.

# Define an Edit Mask edit style for phone and fax

Now you define an Edit Mask edit style to display phone and fax numbers for both viewing and editing.

1. In the Extended Attributes view, display the pop-up menu for Edit Styles and select New.

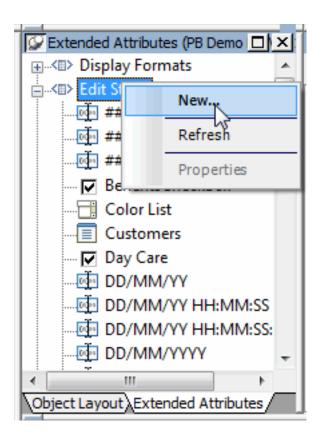

The Edit Style property displays.

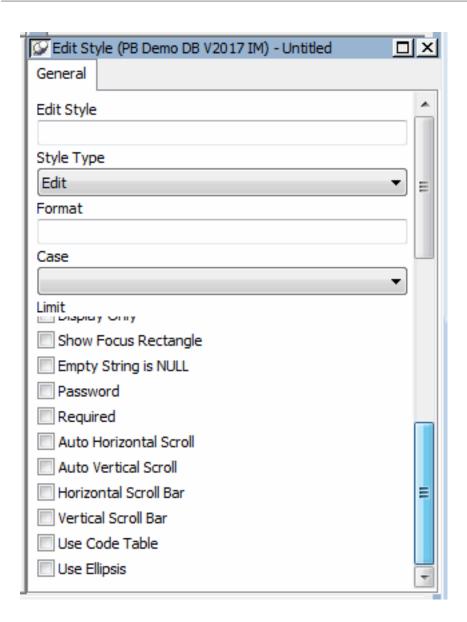

2. Type TelephoneNumber1 in the Edite Style box.

Select EditMask in the Style drop-down list.

Delete xxx and type (###) ###-### in the Mask box.

This specifies the edit mask.

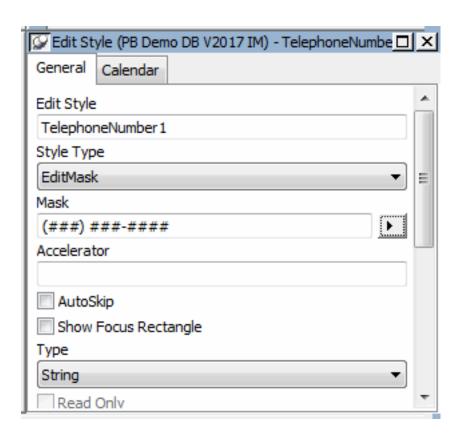

The pound signs (#) in the Mask box are placeholders for numbers. Only numbers 0 through 9 can be entered in each of these positions. Parentheses, the hyphen, and the space are where you want them to display.

- 3. Click Save to accept the definition of the Edit Mask edit style named TelephoneNumber1. InfoMaker adds the TelephoneNumber1 edit style to the extended attribute system tables in the database and lists it as one of the available edit styles in the Extended Attributes view.
- 4. Display the pop-up menu for the phone column and select Properties.

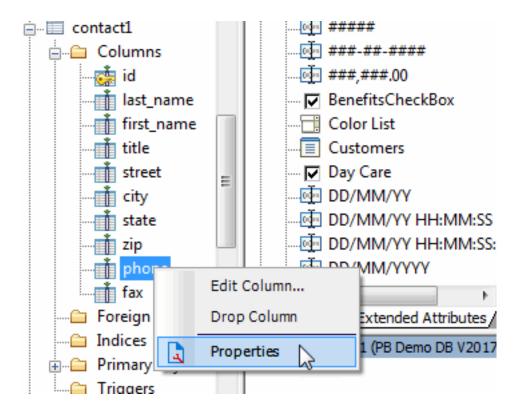

5. In the Object Details view, click the Edit Style tab, then scroll the list and select the TelephoneNumber1 edit style.

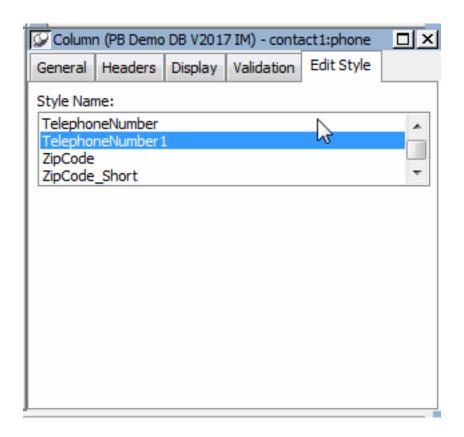

This assigns the TelephoneNumber1 edit style to the phone column. Now you use the same edit style with the fax column. Once you have created an edit style, it is available for any column.

- 6. Display the pop-up menu for the fax column and select Properties.
  InfoMaker prompts you to save the changes you just made in assigning the TelephoneNumber1 edit style to the phone column.
- 7. Select Yes.
- 8. In the Object Details view for the fax column, select the Edit Style tab and the TelephoneNumber1 edit style.

Select File>Save from the menu bar.

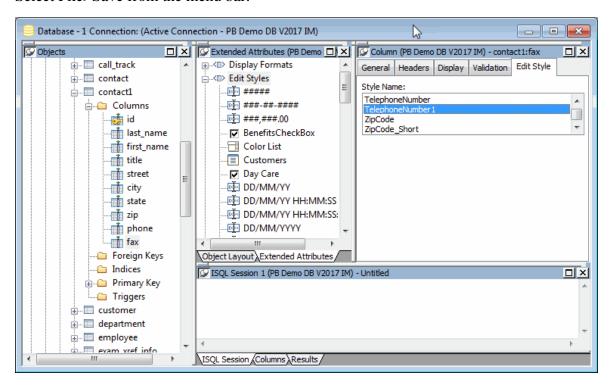

Now you have finished extending the definitions of your columns. Next you add data to the table.

#### 5.3 Add data to the table

Where you are

Create the database table

Define extended attribute information

> Add data to the table

To add data to your table, you import a text file of tab-separated values. Importing the file quickly adds 60 rows of data.

Typically you create a form to add data to the database. In the form tutorial you saw how to add data using a form.

1. Display the pop-up menu for contact1 and select Edit Data>Grid.

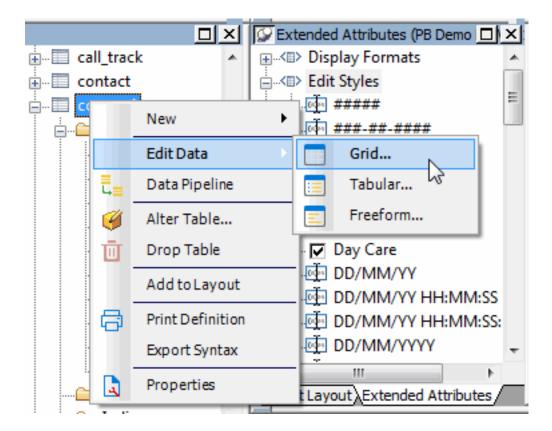

The Results view shows column headers but no data. This view lets you view, add, modify, and delete data.

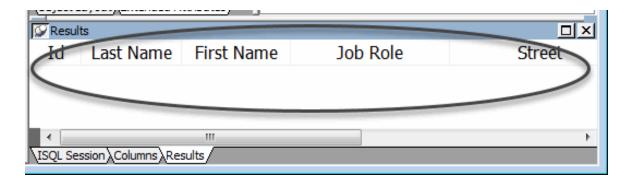

2. Select Rows>Import from the menu bar.

The Select Import File dialog box displays. You might need to change to the Tutorial folder, which contains the file you use.

3. If necessary, change to the Tutorial folder.

Double-click the contact.txt file.

InfoMaker imports the data into the Results view (the data is not yet in the database).

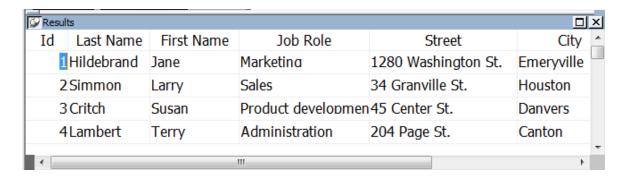

4. Select Rows>Update from the menu bar.

This adds 60 rows of data to the database. To be sure that the data is in the database, you retrieve it from the database.

5. Select Rows>Retrieve from the menu bar.

InfoMaker retrieves all the contact data from the database and displays the data in the Results view.

6. Select File>Close from the menu bar.

This closes the Database painter.

You have created a new database table, complete with extended attribute information and data.

# 6 LESSON 5: Query Tutorial

A query is a SQL SELECT statement created with the Query painter and saved with a name so that it can be used repeatedly to define data requirements. A SQL SELECT statement is the way you tell the DBMS exactly which rows and columns to retrieve.

Queries save time because you can use them to define all your data retrieval needs. For example, you can specify the columns and rows to select, as well as the sorting requirements. Then you specify the query as the data source whenever you create forms and reports that use the data the query is intended to retrieve.

# How long does this tutorial take?

About 15 minutes.

# 6.1 About the query

The query you create retrieves financial data. When you have finished, the query returns data from the database that is similar to this.

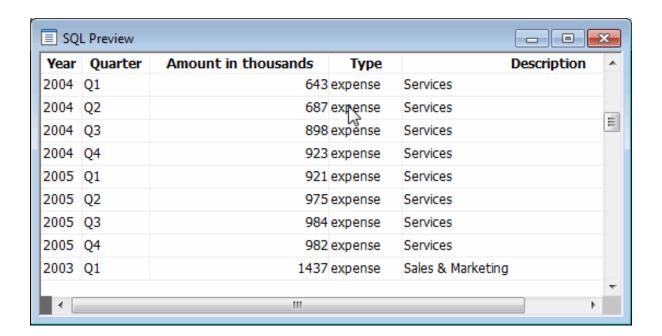

The financial data is stored in two tables: the fin\_data and fin\_code tables.

The following illustration shows the two tables with some data. The code value in the fin\_data table gets its meaning from the fin\_code table.

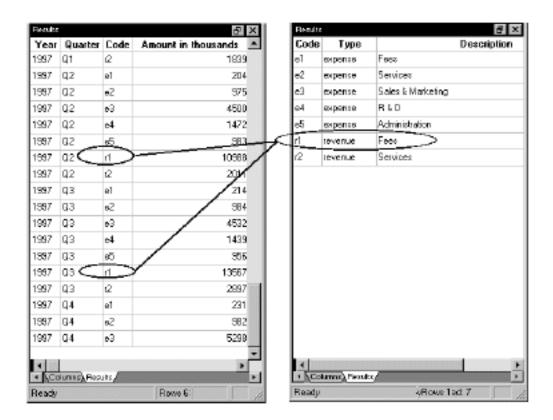

For example, the r1 circled in the fin\_data table means the row reports a revenue amount for fees.

#### 6.1.1 Select columns

Where you are

> Select columns

Save the query

Specify row selection criteria

Specify sorting for the rows

Create a report using the query

1. Click the New button in the PowerBar.

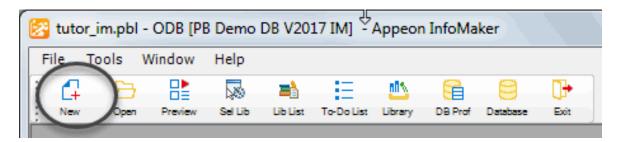

The New dialog box displays.

2. Select the Database tab and the Query icon.

# Click OK.

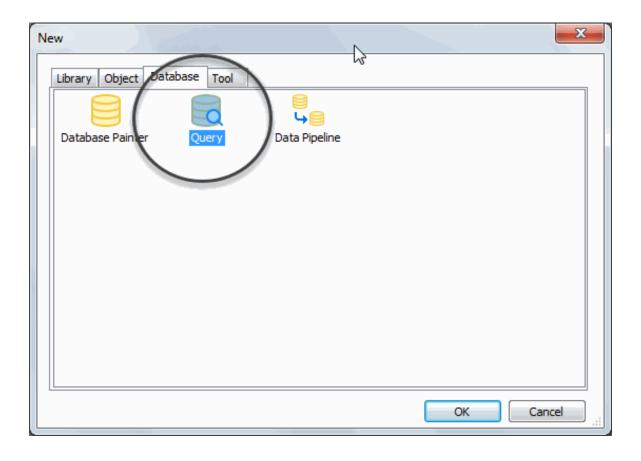

The Select Tables dialog box displays. In this dialog box you can select one or more tables to use.

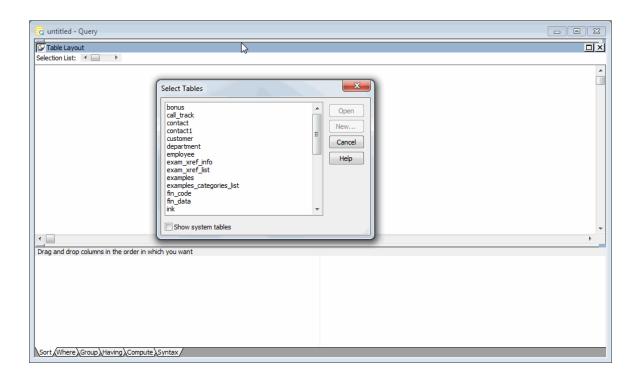

3. Click the tables named fin\_code and fin\_data.

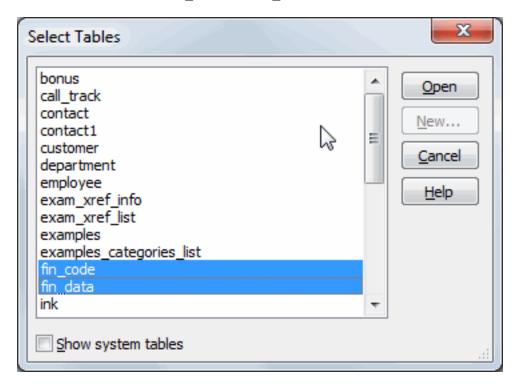

#### 4. Click Open.

The fin\_code and fin\_data tables display. Both tables have a code column. The tables are joined on the code column.

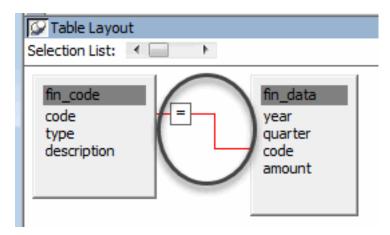

The fin\_data table has a code value in each row to indicate what the row of data applies to (for example, r1 means revenue from fees).

The fin\_code table stores information about codes, including the actual values (such as r1 and e4), the type of each code (revenue or expense), and a description of each code.

Next you select columns from the tables.

5. Click year in the fin\_data table.

Click quarter in the fin\_data table.

Click amount in the fin\_data table.

Click type in the fin\_code table.

Click description in the fin\_code table.

When you click each column, it is highlighted in the table and added to the selection list above the tables.

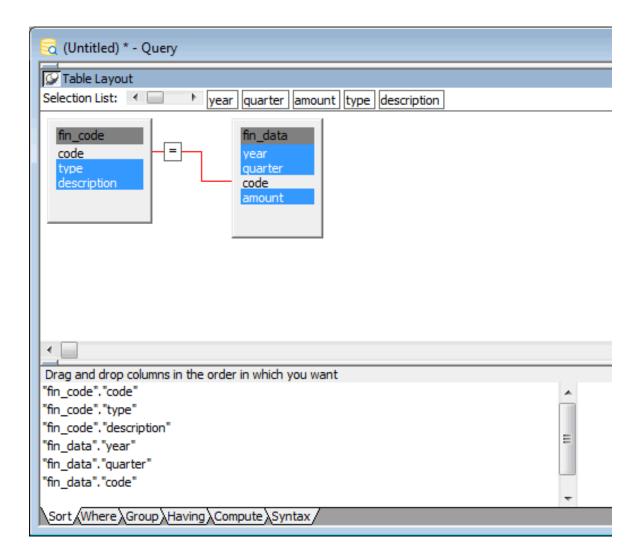

6. Select Design>Preview from the menu bar.

You can see the results of your query. InfoMaker uses your query as it is currently defined to access the database and retrieve data.

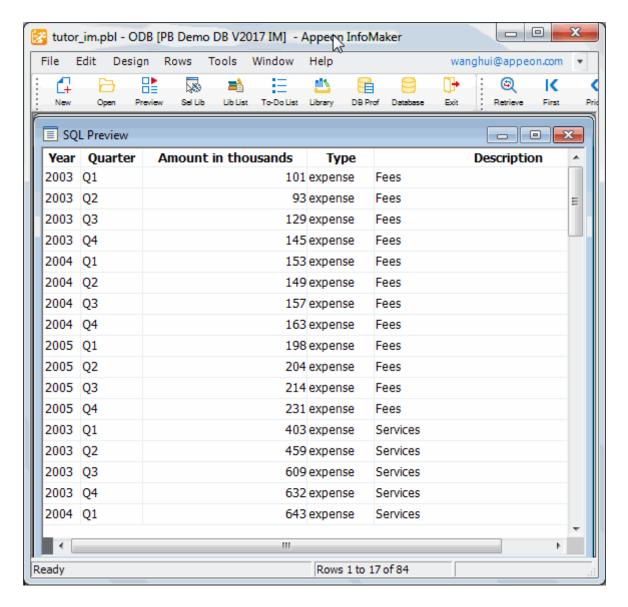

7. Use the scroll bar to view the data.

Each row has either the word expense or the word revenue in the Type column. First you save the query and then you use the value in the Type column to select rows for the query.

8. Select File>Close from the menu bar.

You return to the workspace.

#### 6.1.2 Save the query

Where you are

Select columns

> Save the query

Specify row selection criteria

Specify sorting for the rows

Create a report using the query

Now you save the query and give it a name.

1. Make sure you are back in the workspace.

Select File>Save from the menu bar.

The Save Query dialog box displays with the pointer positioned for you to type a name for the query.

2. Type q\_expenses.

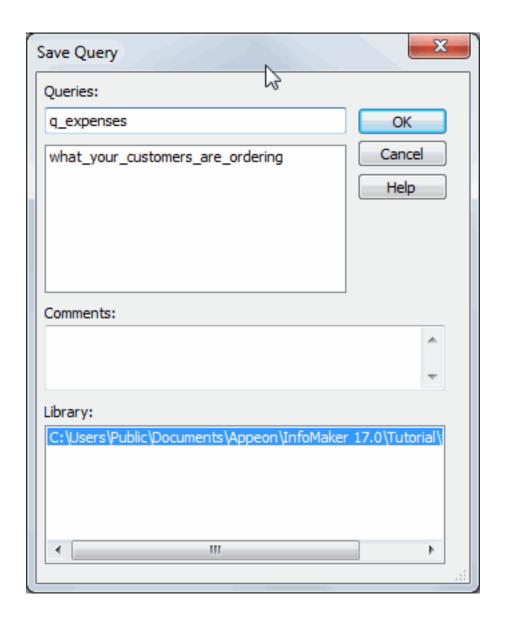

3. Click in the Comments box and type This query retrieves financial data from the fin\_data and fin\_code tables. The query selects expense rows and sorts rows by year, description, and quarter.

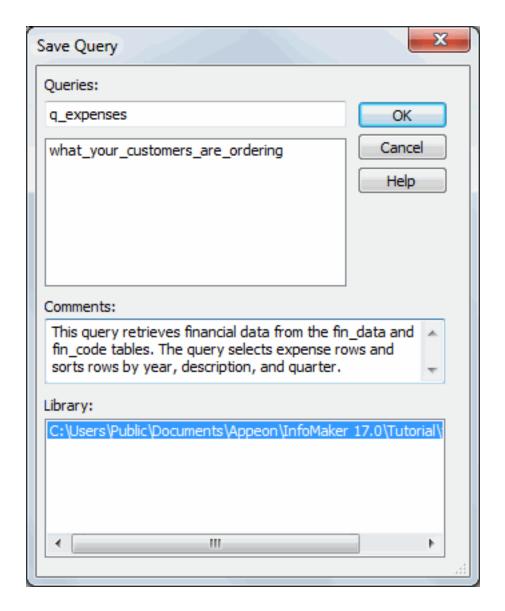

#### 4. Press Enter.

InfoMaker saves your query.

# 6.1.3 Specify row selection criteria

Where you are

Select columns

Save the query

> Specify row selection criteria

Specify sorting for the rows

Create a report using the query

Now you select the rows to include in the query. To do this you specify selection criteria.

The query you are creating is for expenses, so the rows you need are those whose type is expense. You do not need the rows whose type is revenue.

1. Click the Where tab at the bottom of the workspace if it is not in front.

The Where tab comes to the front. In the Where tab you specify selection criteria for retrieving rows.

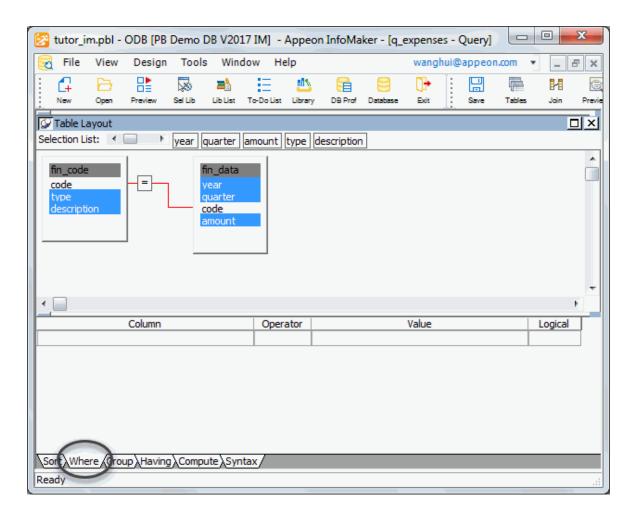

2. Click the first space under Column and then click the arrow to display a list of columns. Click the column named "fin\_code". "type" in the list of columns.

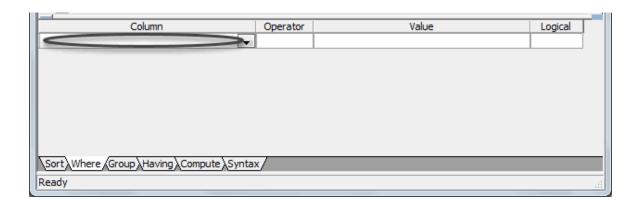

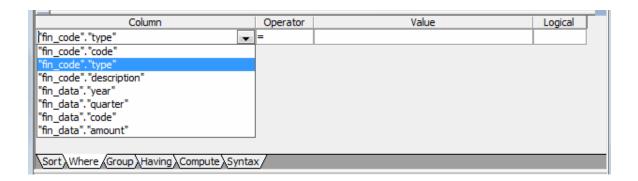

The equal sign (=) displays by default in the Operator box. This is what you want.

3. Move the pointer over the Value box.

Press the right mouse button to display the pop-up menu.

Select Value.

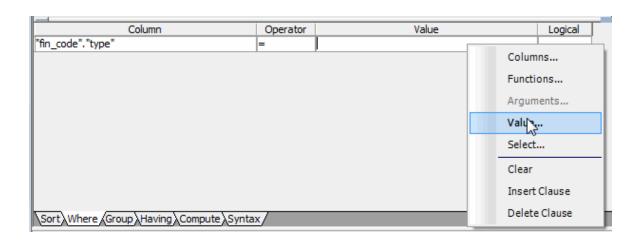

When you select Value, InfoMaker lists the values in the "fin\_code". "type" column, which are expense and revenue.

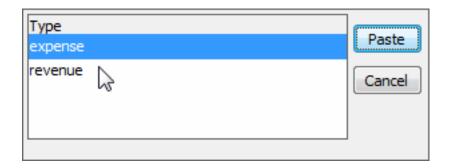

4. Select expense and click the Paste button.

The selection criteria are complete. Notice that the value expense is surrounded with single quotes. These are required. If you type the value here rather than choosing it, you need to type the single quotes.

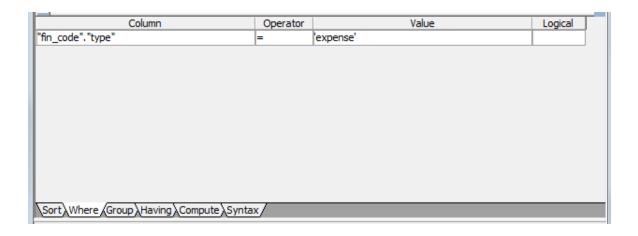

Notice that the Logical box displays at the end of the line. This box is for choosing a logical connector such as AND so that you can specify more than one selection requirement. You do not need to use this box for this query.

5. Select Design>Preview from the menu bar.

Use the scroll bar to view the data.

Now all rows have expense in the Type column. Rows with revenue in the Type column are not retrieved.

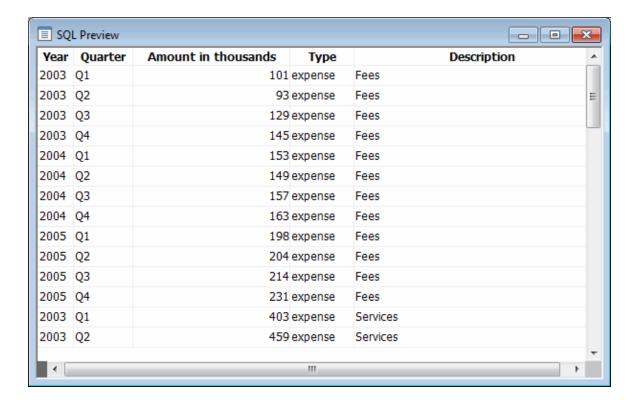

6. Select File>Close from the menu bar.

You return to the workspace.

#### 6.1.4 Specify sorting for the rows

Where you are

Select columns

Save the query

Specify row selection criteria

> Specify sorting for the rows

Create a report using the query

Now you specify sorting for the rows. When you specify sorting, you also enable grouping. Before you can define a group, the rows have to be sorted so that the data can be grouped.

1. Click the Sort tab at the bottom of the workspace.

The Sort tab comes to the front. In the Sort tab, you specify one or more columns to use for sorting the rows.

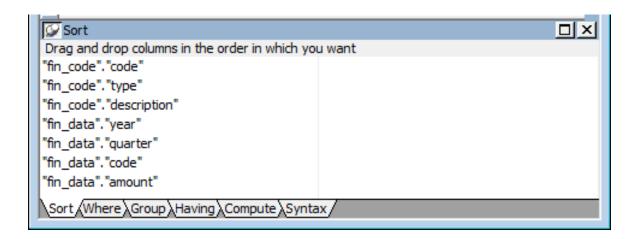

2. Scroll the list as needed to drag and drop column names.

Drag and drop "fin\_data"."year" from the left box to the right box.

Drag and drop "fin\_code". "description" from the left box to the right box.

Drag and drop "fin\_data"."quarter" from the left box to the right box.

In all cases Ascending is what you want. Ascending means years and quarters are ordered by increasing values and descriptions are alphabetized from A to Z.

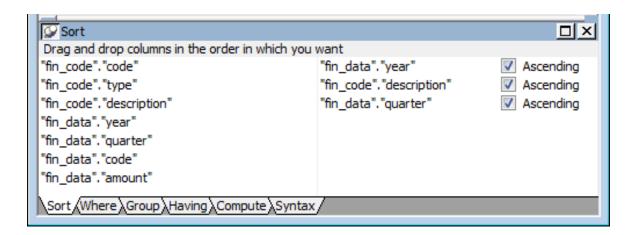

3. Select Design>Preview from the menu bar.

Use the scroll bar to view the data.

First the rows are sorted by year. All the 2003 information is first. Then they are sorted by description so that expenses of the same category are together. Finally the rows are sorted by quarter so that the data is always time-sequenced.

| Year | Quarter | Amount in thousands | Type    |                | Description |   | ŀ |
|------|---------|---------------------|---------|----------------|-------------|---|---|
| 2003 | Q1      | 381                 | expense | Administration |             |   |   |
| 2003 | Q2      | 402                 | expense | Administration |             |   | : |
| 2003 | Q3      | 412                 | expense | Administration |             | 1 | 1 |
| 2003 | Q4      | 467                 | expense | Administration |             | V | N |
| 2003 | Q1      | 101                 | expense | Fees           |             |   |   |
| 2003 | Q2      | 93                  | expense | Fees           |             |   |   |
| 2003 | Q3      | 129                 | expense | Fees           |             |   |   |
| 2003 | Q4      | 145                 | expense | Fees           |             |   |   |
| 2003 | Q1      | 623                 | expense | R & D          |             |   |   |
| 2003 | Q2      | 784                 | expense | R & D          |             |   |   |
| 2003 | Q3      | 856                 | expense | R & D          |             |   |   |
| 2003 | Q4      | 1043                | expense | R & D          |             |   |   |

4. Select File>Close from the menu bar.

You return to the workspace.

5. Select File>Close from the menu bar.

If prompted to save changes, click Yes.

The Query painter closes.

#### 6.1.5 Create a report using the query

Where you are

Select columns

Save the query

Specify row selection criteria

Specify sorting for the rows

> Create a report using the query

Now you use the query to create a new report.

1. Click the New button in the PowerBar.

Select the Object tab.

Select the Tabular presentation style.

Click OK.

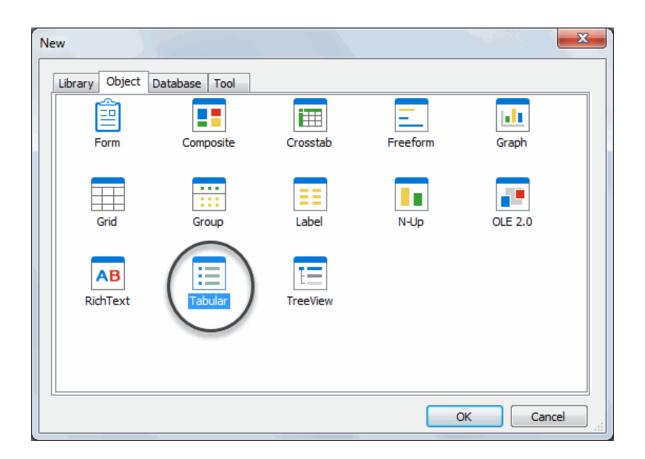

The wizard for creating tabular reports displays.

2. Select the Query data source.

Make sure the Retrieve on Preview check box is selected and click Next.

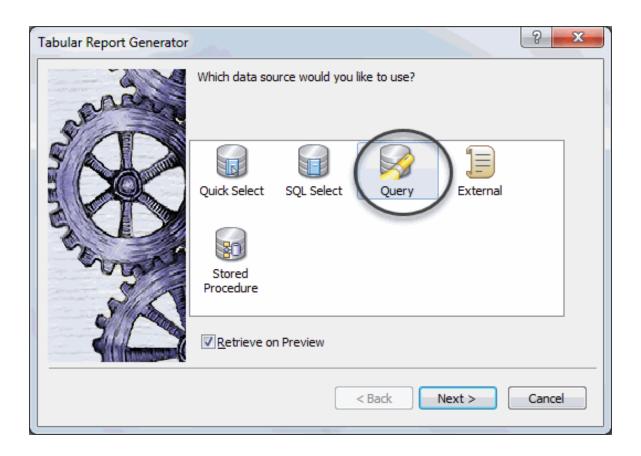

The Select Query dialog box displays. In this dialog box you specify the query to use. You are going to use the query you just created as the data source.

3. Click the button to the right of the Specify Query box.

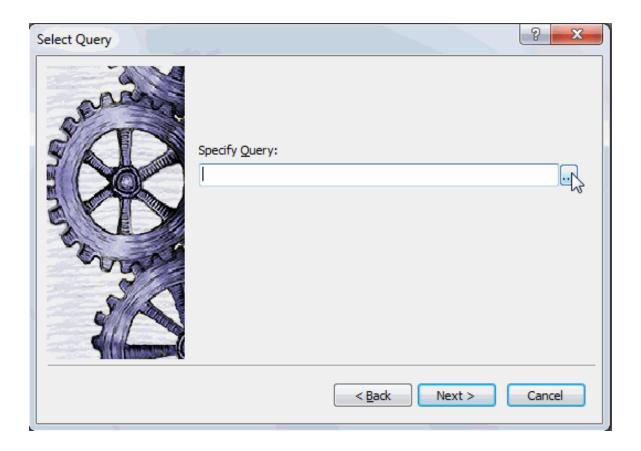

The Open dialog box displays.

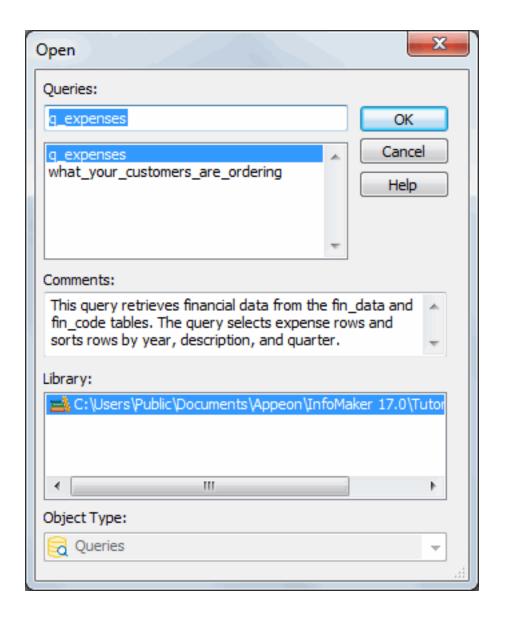

4. Click q\_expenses and click OK.

The query q\_expenses displays in the Specify Query box.

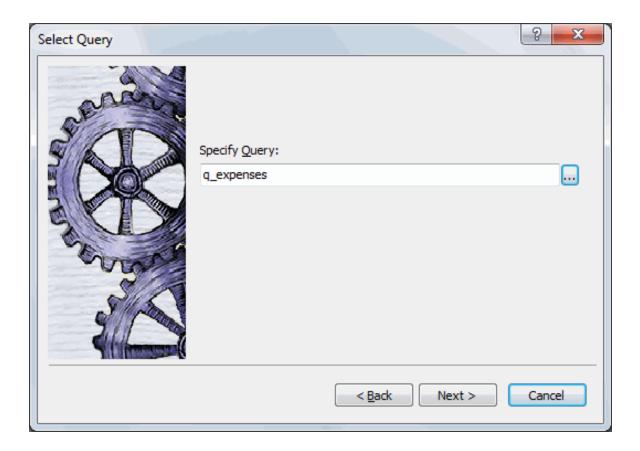

### 5. Click Next.

The Select Color and Border Setting dialog box displays. You are going to accept the defaults.

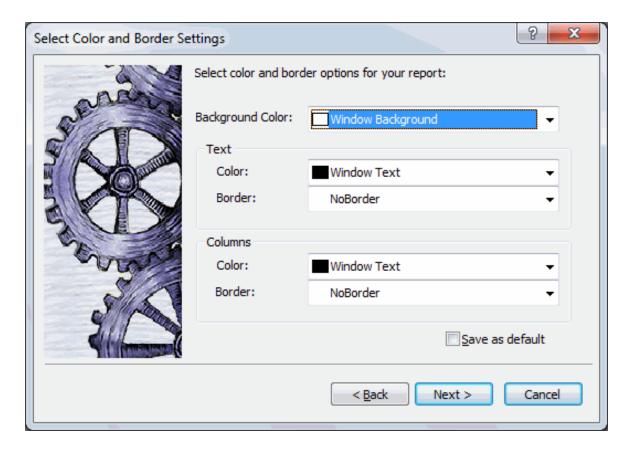

#### 6. Click Next.

A dialog box summarizing all your specifications displays.

7. Look over your specifications and then click Finish.

Your report displays in the Report painter. This is the Design view.

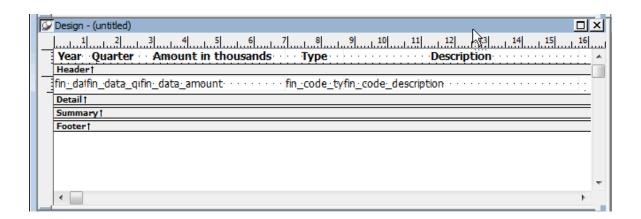

InfoMaker uses the query you created to retrieve data from the database. Because the query includes selection criteria and sorting requirements, the database returns only the data you selected, in the sort order you specified. Here is the report in the Preview view.

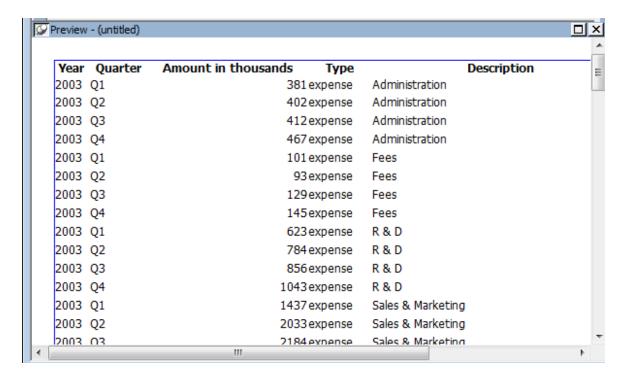

At this point you could continue designing and improving your report, but for this tutorial, you leave the Report painter now. You do not save the report.

8. Select File>Close from the menu bar.

This Message Box displays to see if you want to save your report.

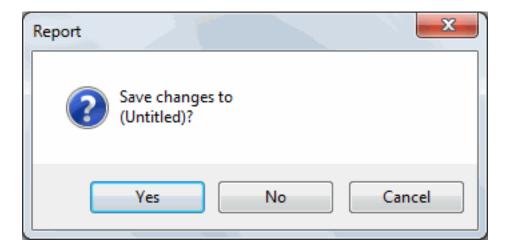

9. Click No.

The Report painter closes.

# 7 LESSON 6: Graph Tutorial

Graphs present data in a visual way so that you can interpret it more easily. You can use graphs to supplement the numbers in a report or you can replace numbers with a graph. InfoMaker provides a variety of graph styles and options.

The graph you create in this tutorial uses financial data (the same data as the Query tutorial). You start with a report that is already created and add a graph to the report. When you have finished, the report and the graph look like this:

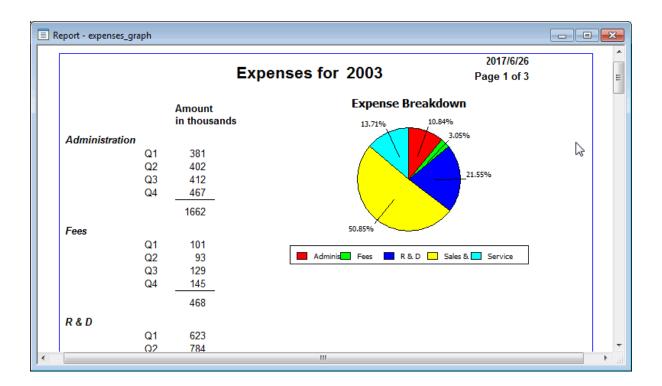

How long does this tutorial take?

About 30 minutes.

# 7.1 Open the report to contain the graph

Where you are

> Open the report to contain the graph

Create the basic graph

Save the graph (report)

Enhance the graph

Print the graph (report)

First you open a report that has been created for you. This report provides the data for your graph.

1. Click the Open button in the PowerBar.

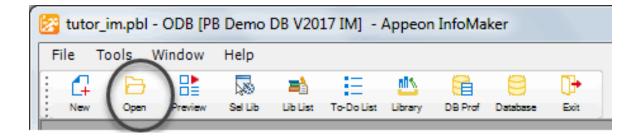

The Open dialog box displays. It lists objects in the current library (tutor\_im). You will be using the report named expenses.

2. Select the Reports object type at the bottom of the dialog box.

Click expenses (scroll the list).

Click OK.

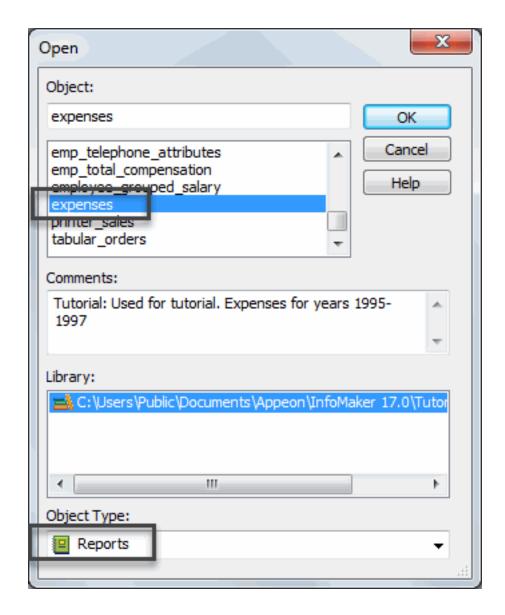

The report displays in the Report painter. Here is the Design view.

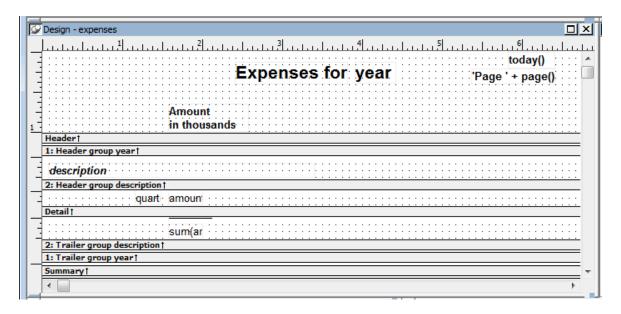

3. Look at the Preview view.

InfoMaker retrieves information from the database and displays as much as fits on the screen.

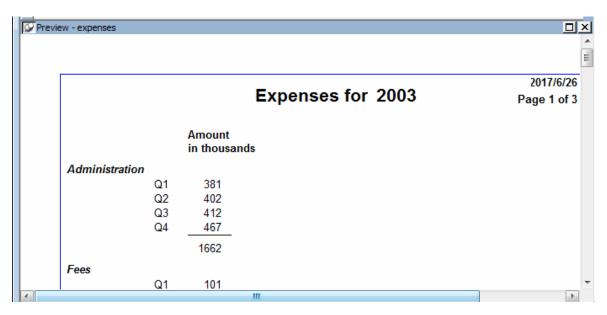

4. Use the scroll bar on the right edge of the report to see more data.

The entire report consists of three pages: one for 2003, one for 2004, and one for 2005.

# 7.2 Create the basic graph

Where you are

Open the report to contain the graph

> Create the basic graph

Save the graph (report)

Enhance the graph

#### Print the graph (report)

The report you are working with has three pages, one for each of three years. The graph you create will be on all three pages. Its format will look the same from page to page, but the data will be for the correct year for each page.

This is what a graph for 2003 looks like. It shows the year's expenses in five categories.

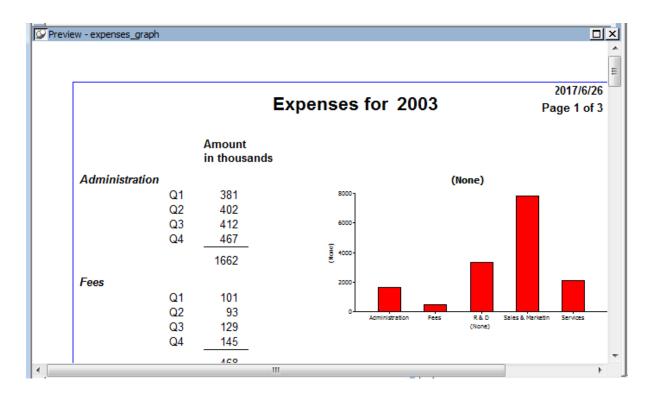

1. Select Insert>Control>Graph from the menu bar.

Click in the middle of the Design view.

The Graph Data dialog box displays.

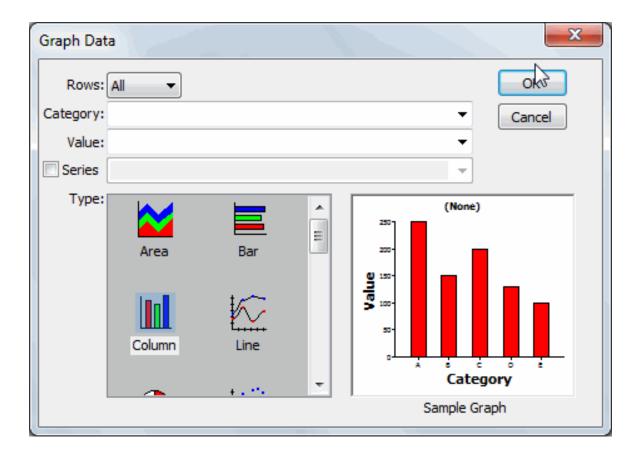

2. Click the down arrow on the Rows box.

The drop-down list shows choices for rows.

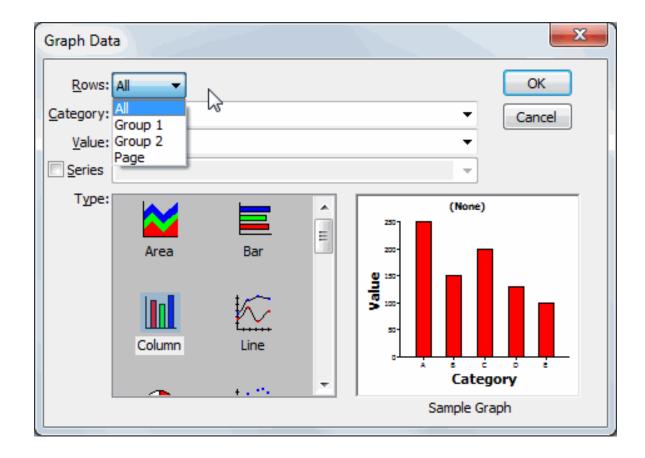

The All option includes all rows in the graph. Since you want to have the appropriate graph for each of three years, you do not want to include all rows in the graph at the same time.

The Group 1 option includes the rows for the current Group 1. Group 1 for this report is grouping by year, so Group 1 is what you want. When you specify Group 1, you ensure that the graph includes only rows from the current year.

#### 3. Select Group 1.

Next you fill in the Category and Value boxes. The graph will show expenses for the year by type of expense. (For this graph you do not need to fill in the Series box.)

The description column provides the categories (Administration, Fees, R&D, Sales & Marketing, Services).

The sum of the amounts for the four quarters for each category provides the values.

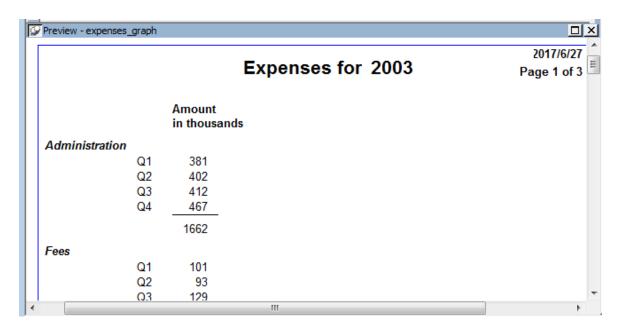

4. Click the down arrow next to the Category box.

A drop-down list displays the columns you can choose to supply the categories to use in the graph. (You can think of categories as X values.)

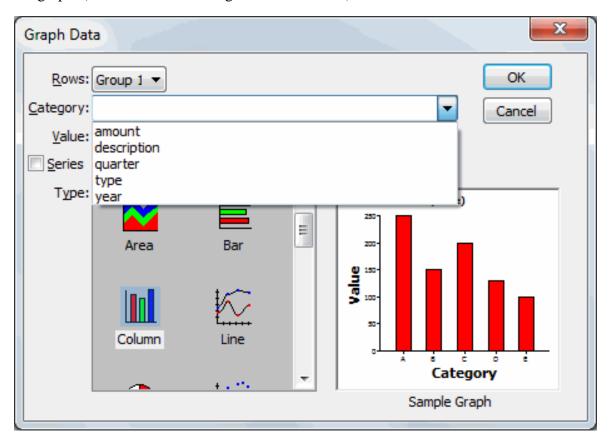

5. Select description.

This specifies that the values in the description column are the categories.

6. Click the down arrow next to the Value box.

A drop-down list displays all the choices for the column to supply the values to use in the graph. Notice that the choices include expressions such as counts and sums.

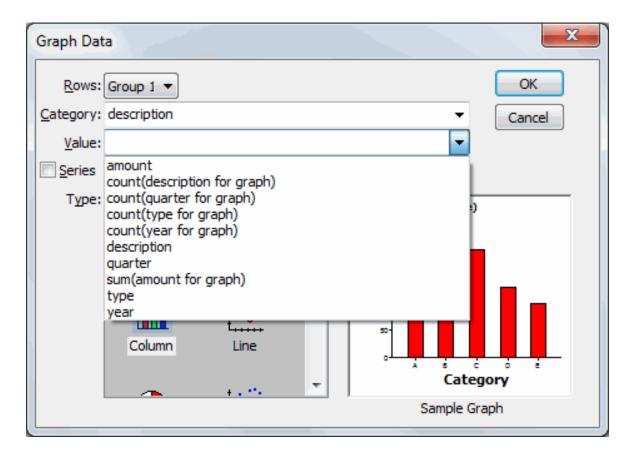

#### 7. Select sum(amount for graph).

This specifies that the sum of the amount column is the value. A separate value is calculated for each category within each year.

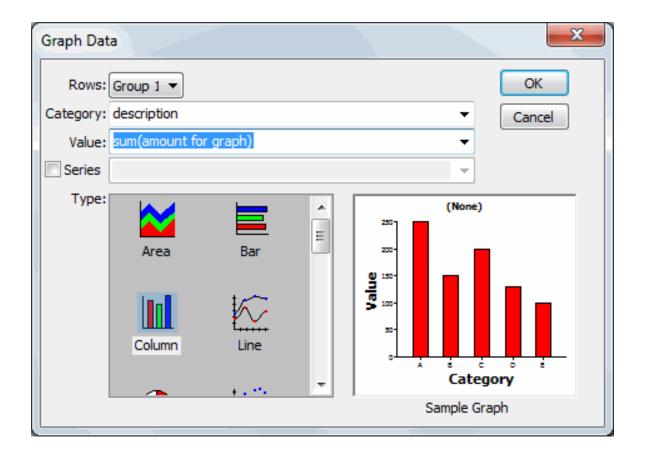

#### 8. Click OK.

The graph displays in the report. What you see in the Design view is a representation of the graph. To see what it looks like in the report, you need to look at it in the Preview view.

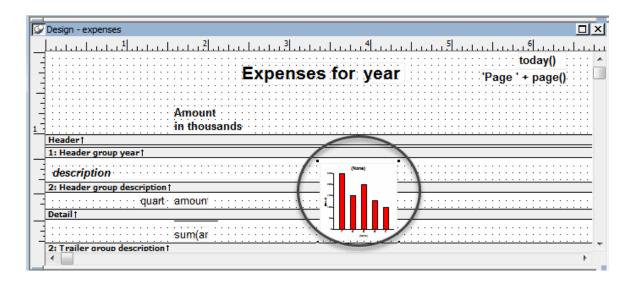

#### 9. Look at the graph in the Preview view.

In the Preview view, InfoMaker displays the data retrieved from the database both in the report and in the graph. The graph is small right now. In a few minutes, you will resize it.

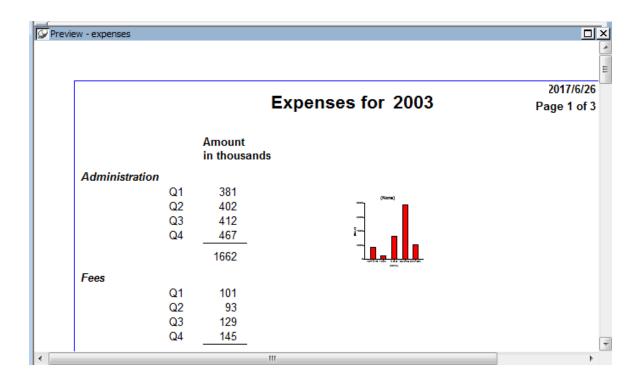

### 7.3 Save the graph (report)

Where you are

Open the report to contain the graph

Create the basic graph

> Save the graph (report)

Enhance the graph

Print the graph (report)

Now you save the graph. The graph is part of the report, so to save the graph, you save the report that contains it. To leave the original report unchanged, you will use the Save As command. Save As saves a new report with the name you supply.

1. Select File>Save As from the menu bar.

The Save Report dialog box displays; the name of the report you opened earlier is highlighted.

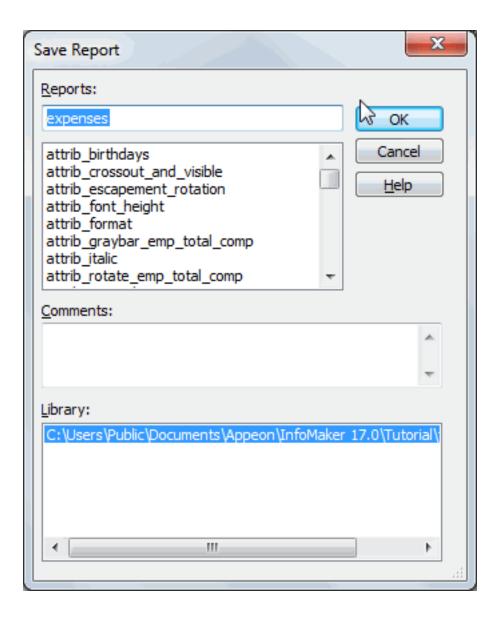

- 2. Type expenses\_graph.
- 3. Click in the Comments box and type This report summarizes expense data for 2003, 2004, 2005. It includes graphs as well as numeric data.

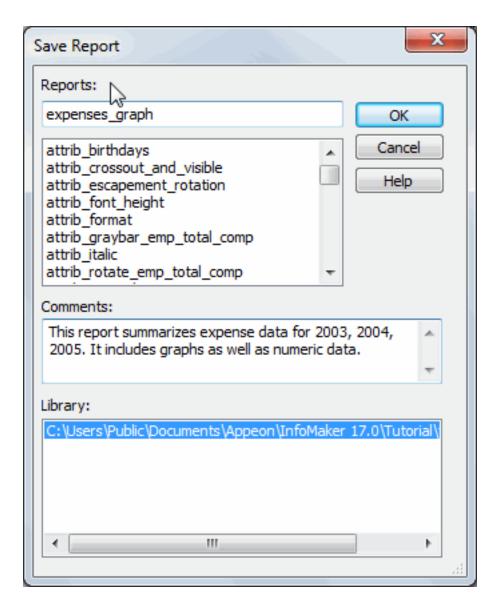

4. Press Enter.

InfoMaker saves your report, including the graph.

# 7.4 Enhance the graph

Where you are

Open the report to contain the graph

Create the basic graph

Save the graph (report)

> Enhance the graph

Print the graph (report)

To enhance the graph, you:

• Resize and reposition it

- · Add a title
- Change graph types

#### Resize and reposition the graph

Usually you work in the Design view when enhancing a report or graph, but to resize and reposition a graph, you may find it easier to work on it in the Preview view. You can get a much better idea of what the page looks like. The sizing and positioning changes you make are retained and reflected in the Design view.

1. Resize and reposition the graph so that it looks like the one shown here.

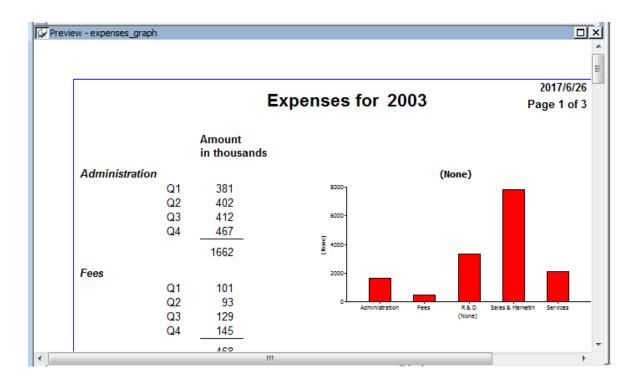

To make the graph bigger, put the pointer near a corner or a side until the pointer changes shape. Then press the left mouse button and drag the corner or the side. To move the graph, put the pointer in the middle of the graph. Then press the left mouse button and drag the graph.

2. Use the scroll bar to display the graphs for 1996 and 1997.

#### Add a title

1. Move the pointer to the middle of the graph in the Design view (not the Preview view) and click.

This selects the graph. The current title, (None), displays on the graph, in the text box in the StyleBar, and in the Properties view.

2. Type Expense Breakdown.

The title displays in the graph and in the text box.

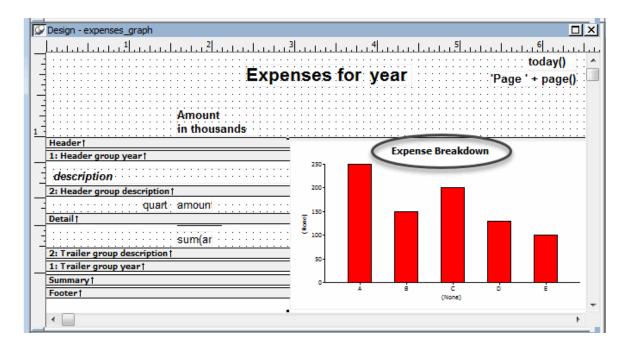

#### Change the graph type

You can use many different types of graphs to present the same data. Sometimes it is useful to try different types until you find the one that works best for the data you are presenting.

Now you try several graph types with the expense data.

- 1. If you need to, use the scroll bar to display the entire graph in the Design view.
- 2. Move the pointer to the graph in Design view and click it.

The graph is selected. The properties for the graph display in the Properties view, with the General page on top. On this page you can choose a graph type. The current graph type is Column (Col (7)).

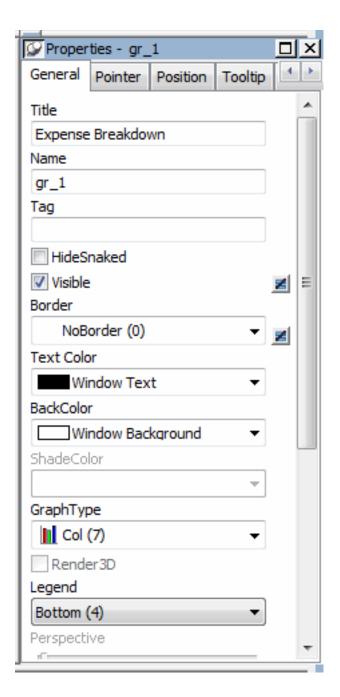

3. Select the Bar (2) graph type from the Graph Type drop-down list.

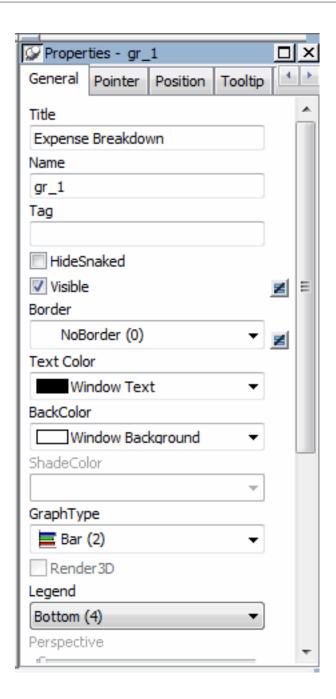

The graph looks like this in the Preview view.

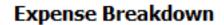

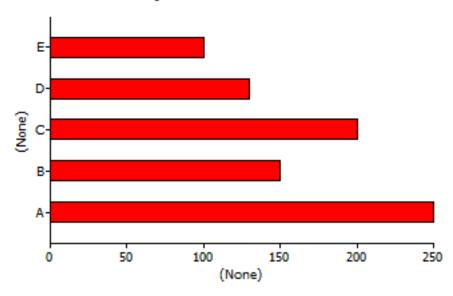

4. Select the Pie (13) graph type from the Graph Type drop-down list. InfoMaker redisplays the graph using the Pie style.

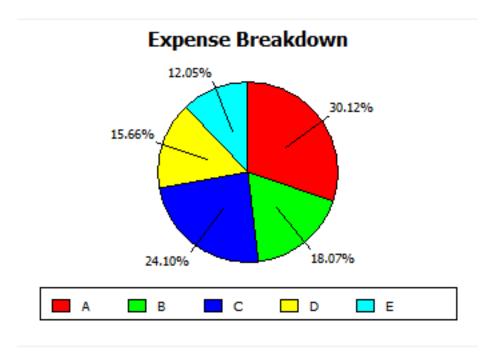

Pie seems to be a good style for showing the data, so you do not change the graph style again.

This is what the report with the graph looks like now.

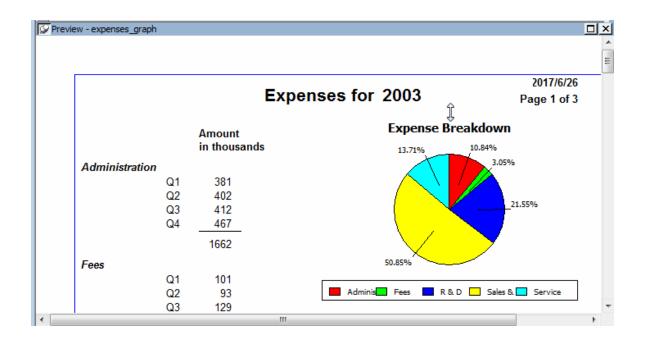

# 7.5 Print the graph (report)

Where you are

Open the report to contain the graph

Create the basic graph

Save the graph (report)

Enhance the graph

- > Print the graph (report)
- 1. Click the Preview view to make sure that it is current.

Select File>Print Report from the menu bar.

The Print dialog box displays.

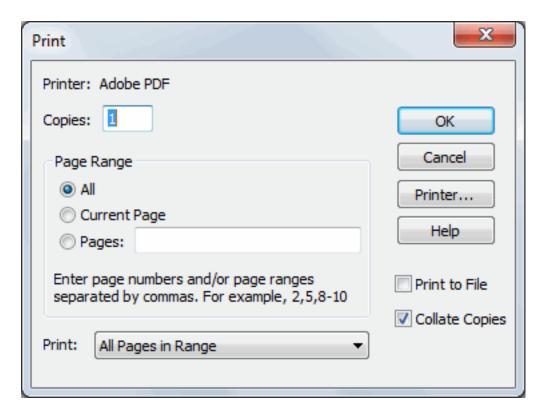

2. Click OK to accept the defaults and print the report.

Your report goes to the printer or the print queue.

3. Select File>Close from the menu bar.

If you have not saved all your changes, a message box displays to see if you want to save changes.

4. Click Yes (if the message box displays).

The Report painter closes.

# **8 LESSON 7: Environment Tutorial**

You use the Library painter to manage forms, reports, queries, pipelines, and the InfoMaker environment. In the Library painter you can:

- Open a form, report, query, or pipeline, and go automatically to the appropriate painter
- Set the current library
- Copy, move, and delete forms, reports, queries, and pipelines

In this tutorial you learn how to do these tasks.

### How long does this tutorial take?

About 30 minutes.

### 8.1 Open forms, reports, and queries

Where you are

> Open forms, reports, and queries

Create a new library

Copy forms, reports, and queries

Create a new report from an existing one

#### You need a blank formatted diskette

Before you begin, make sure you have a blank formatted diskette.

First you learn about using the Library painter to open forms, reports, and queries. When you open one of these, you automatically go to the appropriate painter. (This is also true for pipelines, but you do not work with pipelines in this tutorial.)

#### If you have not installed the Form painter

A few of the steps in this tutorial and the next one refer to forms. Just skip those steps. You can do the tutorials without the forms.

1. Click the Library button in the PowerBar.

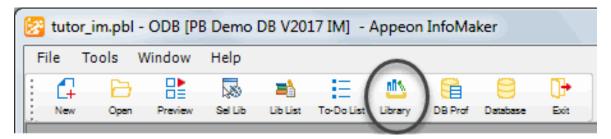

The Library painter workspace displays.

2. Select View>Most Recent Object from the menu bar.

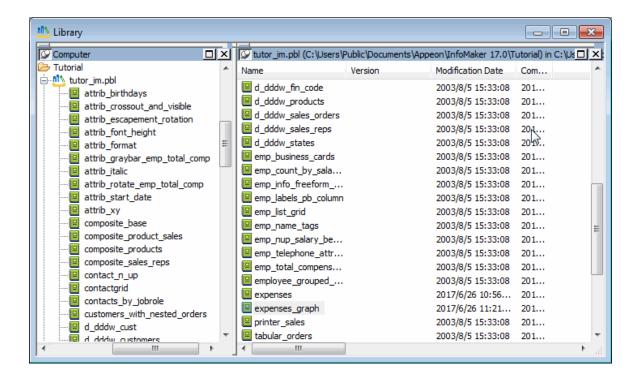

The painter lists the forms, queries, reports, and pipelines in the current library and selects the object you worked on most recently. When you install InfoMaker, the current library is the InfoMaker sample library (tutor\_im.pbl).

The list includes many samples as well as the form, query, and reports you created earlier.

3. Scroll the list to the bottom until you see the form contact\_maintenance, which is the form you created earlier.

Double-click the form.

The form displays in the Form painter. Accessing your form by double-clicking its name in the Library painter is the same as opening the form in the Form painter.

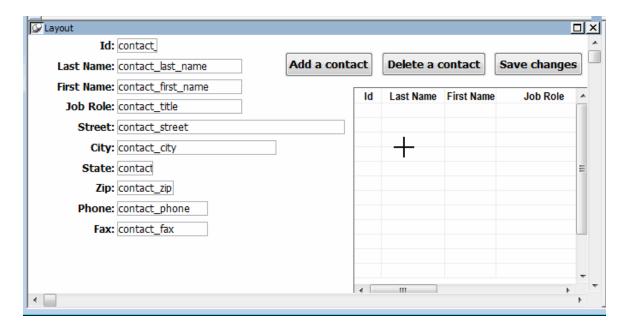

#### 4. Click the Run button in the

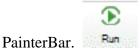

Your form runs.

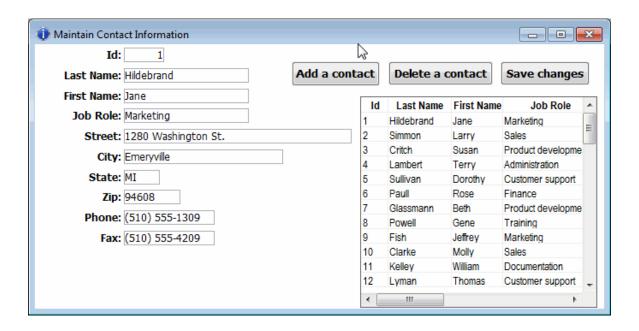

5. Click the Close button in the

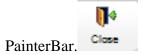

The running form closes.

6. Select File>Close from the menu bar.

You return to the Library painter. Now you look at some other forms.

- 7. Double-click the form customer\_maintenance.
- 8. Click the Run button in the

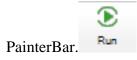

This form is for maintaining customer information.

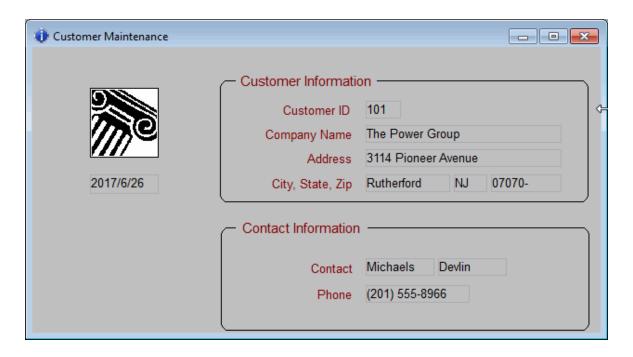

9. Click the Close button to return to the Form painter workspace.

10.Select File>Close from the menu bar to return to the Library painter.

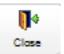

Now you open a report.

11.Double-click the report emp\_total\_compensation.

The report displays in the Report painter.

12.Scroll the report in the Preview view.

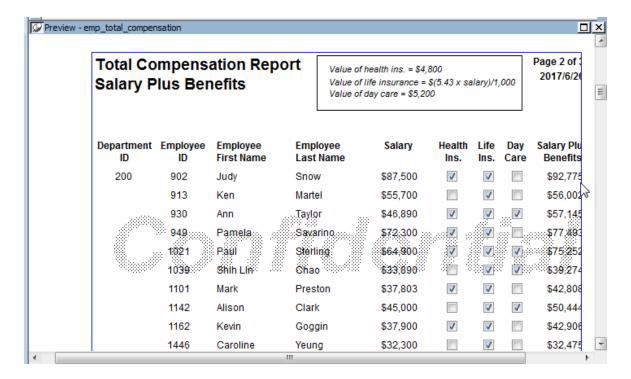

13.Select File>Close from the menu bar.

The Report painter closes and the Library painter displays.

### 8.2 Create a new library

Where you are

Open forms, reports, and queries

> Create a new library

Copy forms, reports, and queries

Create a new report from an existing one

Now you create a new library on a diskette so that you can copy some items into the library.

1. Insert a blank formatted diskette into your diskette drive.

First you create a new library on the diskette.

#### **About InfoMaker libraries**

InfoMaker uses special libraries to hold forms, reports, queries, and pipelines. These libraries have the file extension pbl. When you save (or copy or move) a form, report, query, or pipeline, it goes into a pbl file (pronounced pibble).

2. Select File>New from the menu bar.

The New dialog box displays.

3. Select the Library tab and click OK.

The Library wizard displays.

4. Type a:\mylib.pbl and click Finish.

InfoMaker creates the new library on the diskette. This library is now the current library; its name displays in InfoMaker's title bar. The previous current library still displays in the Library painter.

### 8.3 Copy forms, reports, and queries

Where you are

Open forms, reports, and queries

Create a new library

> Copy forms, reports, and queries

Create a new report from an existing one

Now you copy a form, a query, and two reports onto the diskette. Then you can give them to another InfoMaker user. That user can then use and/or modify them. Remember that the other user must also be able to access the database.

All InfoMaker users have SQL Anywhere and the contact table. That means other InfoMaker users can run the form, query, and reports you have created in this tutorial.

1. In the List view of the Library painter, click contactgrid (scroll the list in the Library painter as necessary).

Press Ctrl and click contacts\_by\_jobrole.

Press Ctrl and click d\_dddw\_states.

Press Ctrl and click q\_expenses.

Press Ctrl and click contact\_maintenance.

The five objects you selected are highlighted. You can copy, move, or delete them. You are going to copy them to the diskette.

#### Tip

You can sort the view by modification date to make it easier to locate objects you have just created or changed.

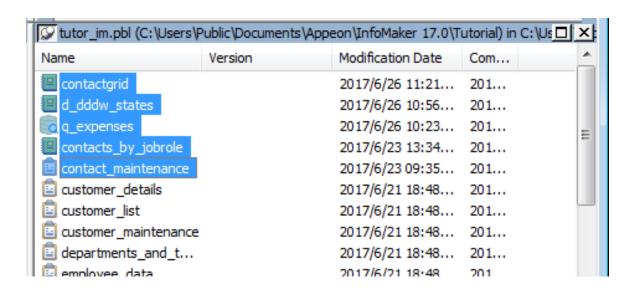

#### Why you include the report named d\_dddw\_states

The contact\_maintenance form uses a DropDownDataWindow edit style for the state column. That edit style uses the report named d\_dddw\_states, which must be present in the library when you run the form.

If you create a new library for objects you create using the Demo Database, you need to copy the eight reports that begin with d\_dddw from the tutor\_im.pbl to the new library. These reports go with the DropDownDataWindow edit styles that the tables in the Demo Database use.

There is a way to make the reports centrally available. See the InfoMaker User's Guide.

#### 2. Click the Copy button in the

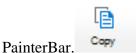

The Select Library dialog box displays.

3. Change drives to the diskette drive.

Select mylib.pbl.

Click Open.

InfoMaker copies the selected objects onto the diskette. It takes a minute or so. You can see messages about the copying at the bottom of your screen.

4. Navigate to the diskette drive.

The Library painter lists the contents of mylib.pbl, the current library.

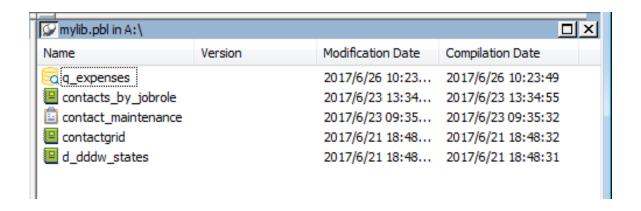

# 8.4 Create a new report from an existing one

Where you are

Open forms, reports, and queries

Create a new library

Copy forms, reports, and queries

> Create a new report from an existing one

Now you create a new report from one of the reports on the diskette. You then make a slight modification to the report.

The modification adds powerful options to the report that you can see when you run the report.

1. Double-click the contactgrid report.

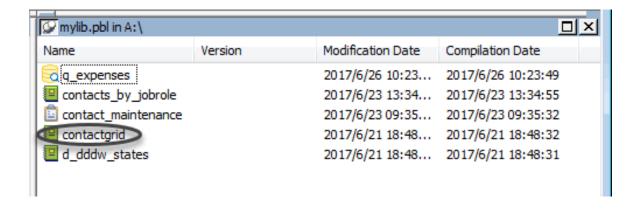

You go to the Report painter with the contactgrid report open.

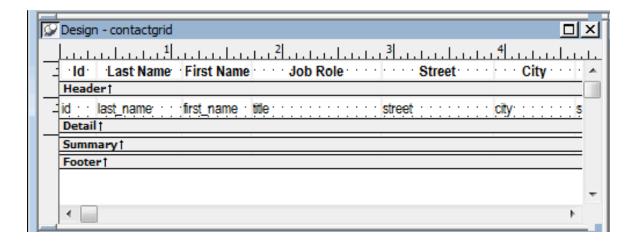

#### 2. Select File>Save As from the menu bar.

The Save Report dialog box displays. You are going to change the name of the report so that you can keep the old one and create a new one with some changes.

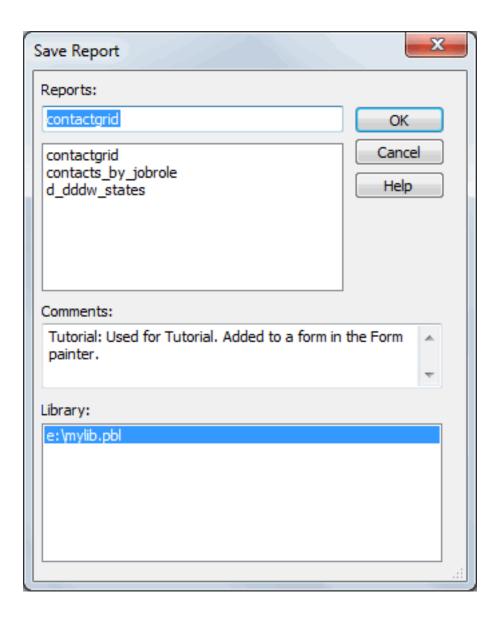

3. Type the name contactgrid\_with\_prompting and click OK.

The report name changes. You are now working on a report called contactgrid\_with\_prompting.

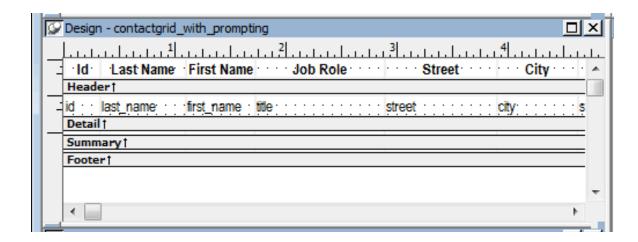

4. Select View>Column Specifications from the menu bar.

The Column Specifications view displays, listing all the columns in the report. You can choose one, many, or all columns for prompting. The columns you choose here let you control what rows are selected when you run the report.

For example, if you choose the city column here, you can specify a city when you run the report. Then only rows that include that city are retrieved.

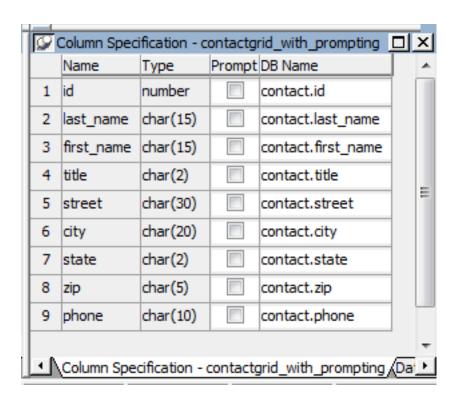

5. Select all the check boxes.

You are choosing all columns so that you can enter criteria for any column you want when you run the report.

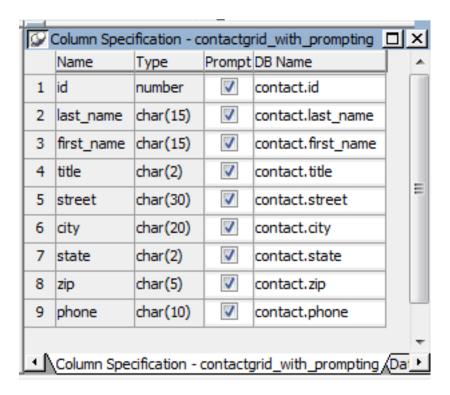

#### 6. Select Rows>Retrieve from the menu bar.

The Specify Retrieval Criteria dialog box displays. Since you said that you wanted to be prompted for all the columns, the dialog box includes all the columns.

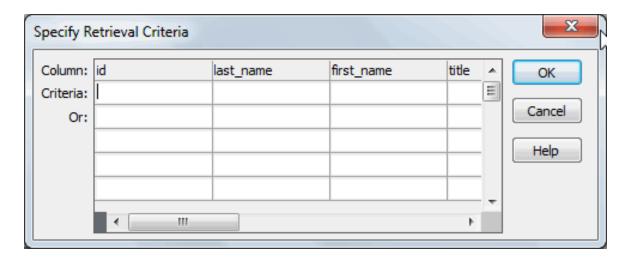

7. Click in the first cell in the title column.

Use the horizontal scroll bar to move the title column into full view.

A box with an arrow displays to show there is a drop-down list for that column.

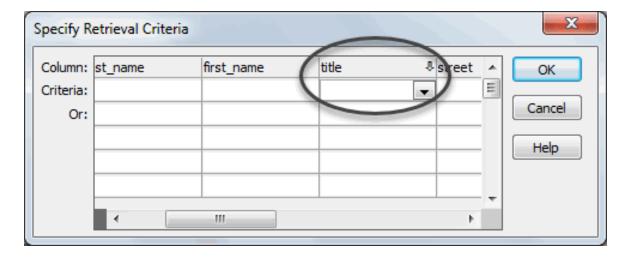

- 8. Click the arrow to open the list.
- 9. Select Customer support.

This puts Customer support in the title column. This means that the report is limited to contacts in Customer support.

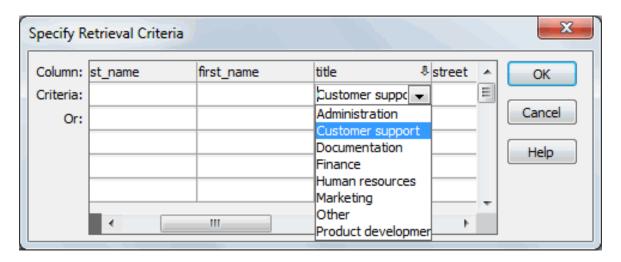

#### 10.Click OK.

The report displays. It includes only contacts in Customer support.

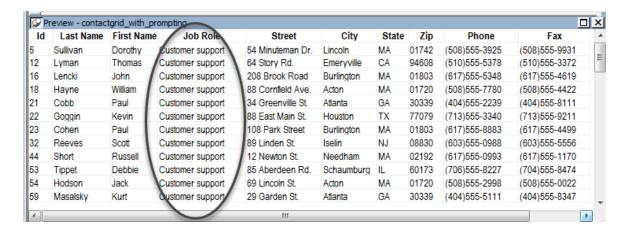

By setting up a report to prompt for criteria, you give yourself a lot of power and flexibility when you run the report. You learn more about this when you create an application in the next tutorial.

11.Select File>Close from the menu bar.

When prompted to save changes, click Yes.

The Report painter closes and you return to the Library painter.

Now your new report is listed. It is a good idea to add comments to document the report. You can do that now.

12.Position the pointer on contactgrid\_with\_prompting.

Press the right mouse button to display the pop-up menu.

Select Properties.

The Properties dialog box displays. The entry already has comments from the report you started with. You edit the comments.

13. Type This report lets me enter selection criteria when I run the report.

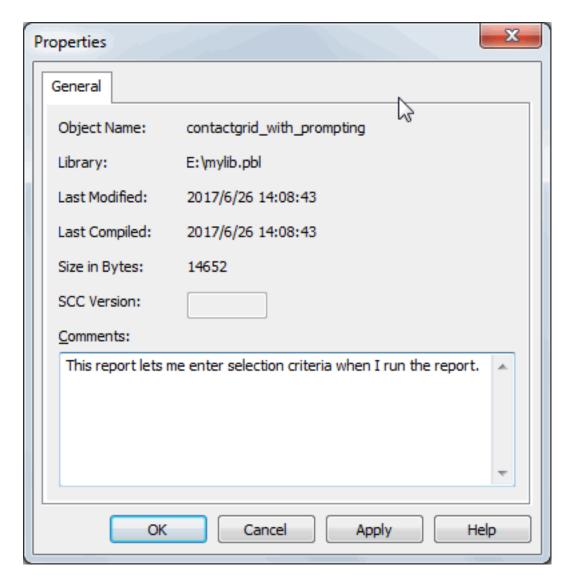

#### 14.Click OK.

The newly added comment displays.

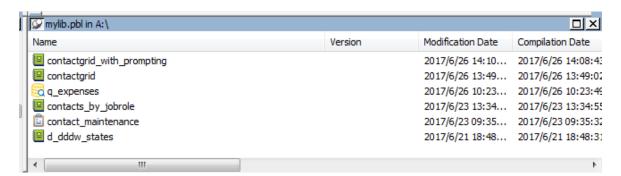

Now you have become familiar with many of the tasks you can do in the Library painter.

15.Continue directly to the next tutorial, the Application tutorial.

(Leave the Library painter open.)

# 9 LESSON 8: Application Tutorial

An InfoMaker application is a collection of related reports, forms, and pipelines. For example, the Contacts application that you create in this tutorial has:

- A form to maintain data in the contact table
- A report to list all contacts
- A report to list only contacts that meet your criteria

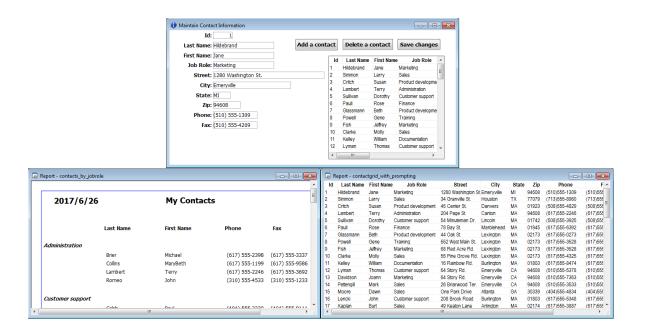

## How long does this tutorial take?

About 30 minutes.

# 9.1 About the application

You will create an application, complete with toolbars and menus. You will create a shortcut for the application. Then you can run it from your desktop, just the way you run InfoMaker or any other application.

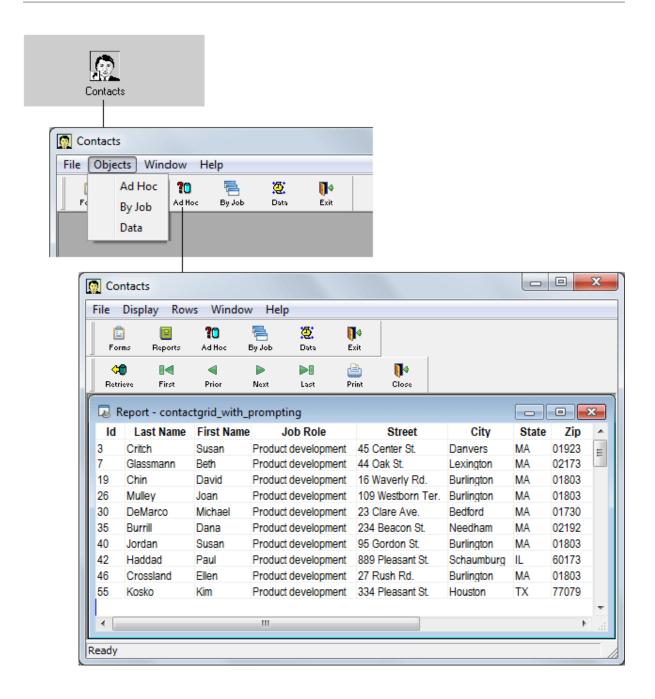

# 9.1.1 Create the application

Where you are

> Create the application

Create a shortcut to the application

Start the application

Use the Data button

Use the By Job button

Use the Ad Hoc button

The application you create consists of an executable file and an initialization file. The initialization file provides information about the database to the executable file.

For example, InfoMaker itself is an application that has an executable file called im190.exe. This is the file you start running when you start InfoMaker. InfoMaker also has an initialization file called im.ini.

#### **Terms**

The executable file is also called an exe file (pronounced exxy). The initialization file is also called an ini file (pronounced inny).

#### Make sure you have the diskette

Before you begin, make sure you have the diskette from Lesson 7 in the diskette drive.

1. If you are continuing from Lesson 7, go to step 2.

Otherwise, go to the Library painter with the diskette in the drive and the library named mylib.pbl set to be the current library (File>Select Library).

The Library painter shows the contents of mylib.pbl.

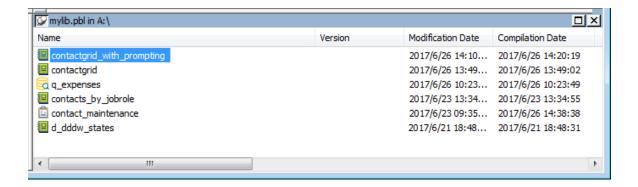

2. Select Design>Create Executable from the menu bar.

The Create Executable dialog box displays. In this dialog box you specify a title for the application window, a file name for the executable file, the folder for storing the executable file, and an icon for the application.

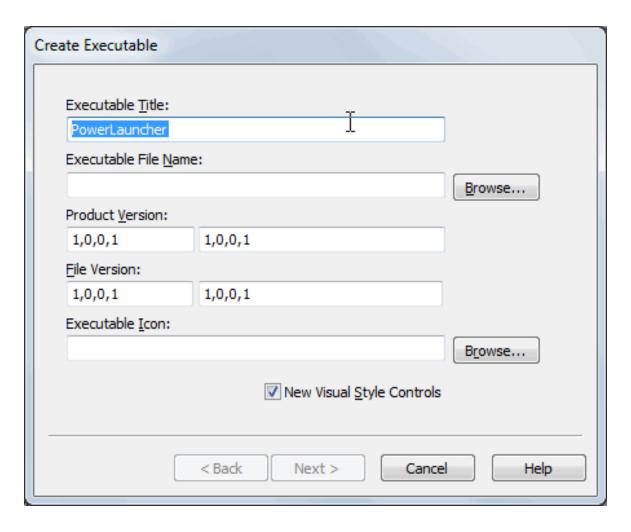

3. Type Contacts in the Executable Title box.

Later, when you run your application, the title bar displays the word Contacts.

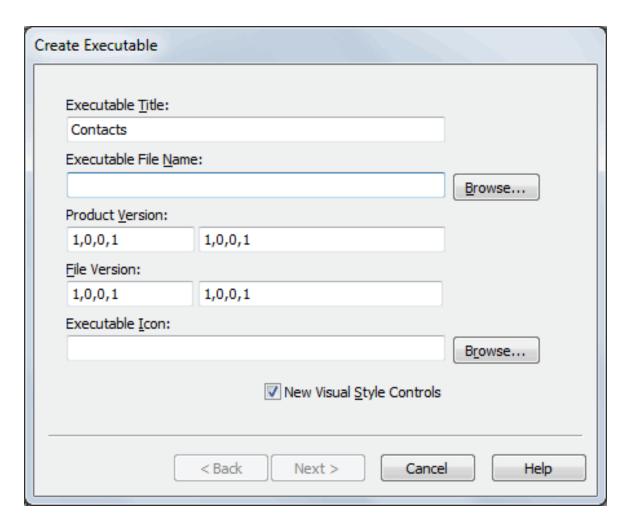

4. Type contacts.exe in the Executable File Name box.

This assigns a name to your executable file.

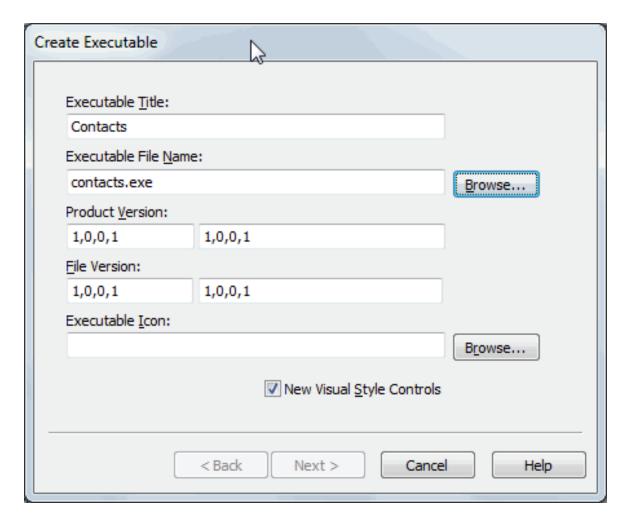

5. Click the Browse button next to the Executable Icon box to select an icon for your application.

The icon will display in the Windows shortcut. You create a shortcut shortly.

6. Change to the Tutorial folder (the icon is there).

Click emp.ico.

Click Open to accept the emp.ico file as the icon for your application.

You return to the Create Executable dialog box. The icon and its full name display.

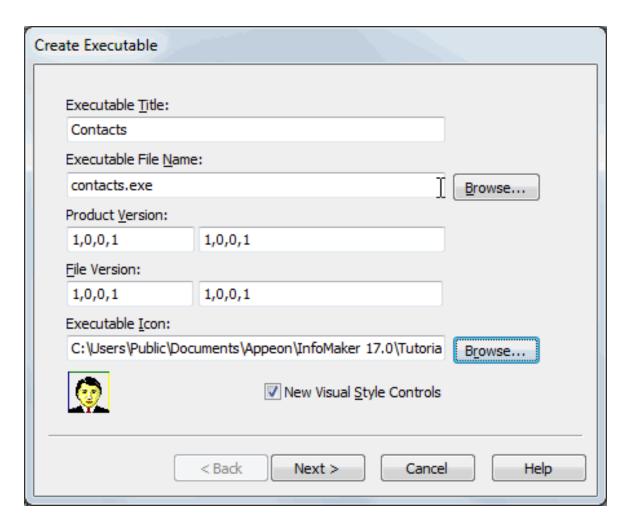

7. Type Version 1.0.1 in the Product Version and File Version boxes on the right.

Leave 1,0,0,1 in the boxes on the left.

The text you type in the boxes on the right displays on the Version tab page of the Properties dialog box when you look at the properties of the executable file in Windows Explorer. The four numbers separated by commas on the left can be used by installation programs.

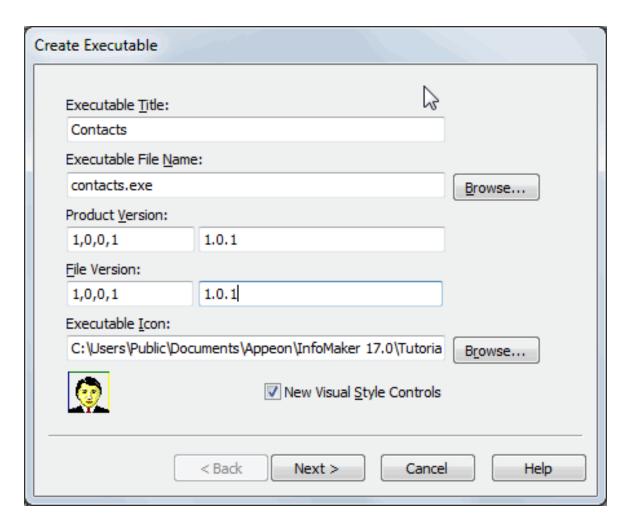

8. Click Next to select items for the application.

The Select Items dialog box displays. Now you select the form and reports for your application.

9. Click the check box for contactgrid\_with\_prompting.

Click the check box for contacts\_by\_jobrole.

Click the check box for contact\_maintenance.

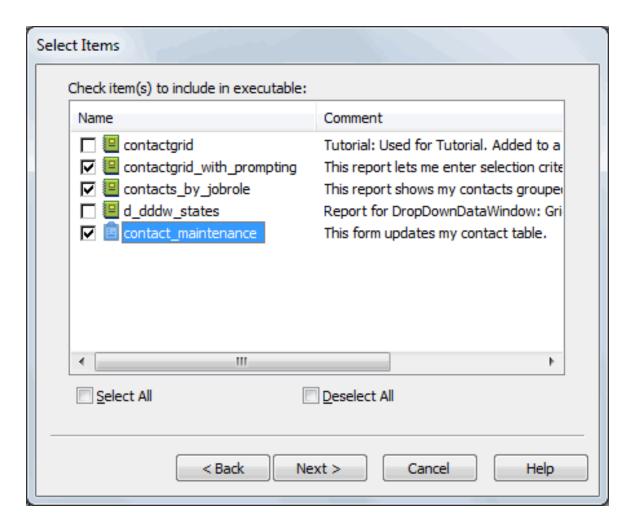

#### 10.Click Next to define the toolbar items.

The Executable Items dialog box displays. It lists the form and reports to be included in your application. The information you enter in the boxes to the right of the list of items is for the currently selected item.

| Executable Items                                                                                                    |                         |
|----------------------------------------------------------------------------------------------------|-------------------------|
| To have a button for a form, report, or pipeline appear in the toolbar of the executable, select the form, report, or pipeline in the list box on the left and set the toolbar properties using the controls on the right. |                         |
| Set Toolbar Properties for:                                                                                                    | Hide Report             |
| contactorid_with_prompting contacts_by_jobrole contact_maintenance                                                                                                    | Picture:  (None)  Text: |
| -                                                                                                    | MicroHelp:              |
| Menu and Toolbar Style                                                                                                    |                         |
| Contemporary     Traditional                                                                                                    |                         |
| < Back Finish Cancel Help                                                                                                    |                         |

#### Finish defining all information before you click Finish

Do not click the Finish button or press enter until you have finished defining information for all the items you want to include in the application's toolbar. Once you click Finish or press enter, InfoMaker generates the executable file.

If you create the executable file before you mean to, select Design>Create Executable again. InfoMaker remembers what you have specified. You can continue where you left off and re-create the executable file.

11.Make sure contactgrid\_with\_prompting is selected.

In the Picture box, display the list and select CheckStatus!.

Click the Text box and type Ad Hoc.

Press Tab to go to the MicroHelp box.

Type List contacts that meet the specified criteria.

The Picture box specifies the picture for the button, which will be in the application's toolbar.

The Text box provides text for the button and for the menu item that will run contact\_maintenance in your application.

The MicroHelp box provides MicroHelp for the button and menu item.

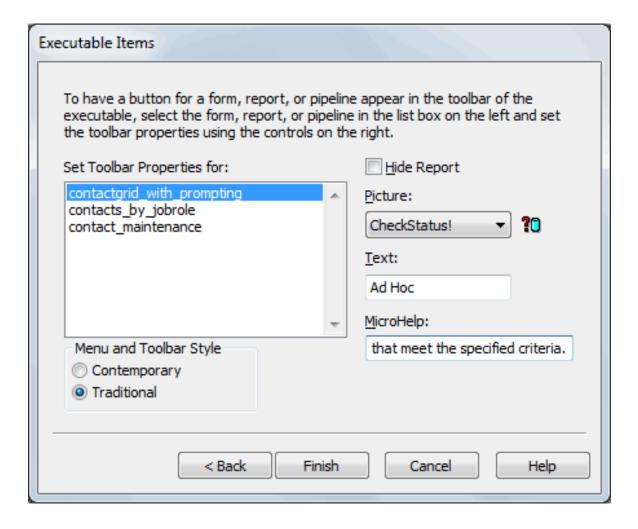

#### 12.Click contacts\_by\_jobrole.

In the Picture box, display the list and select Cascade!.

Click the Text box and type By Job.

Press Tab to go to the MicroHelp box.

Type List all contacts grouped by job role.

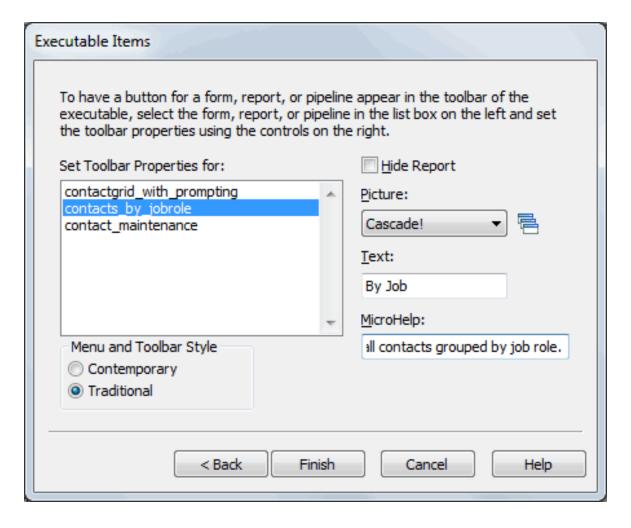

#### 13.Click contact\_maintenance.

In the Picture box, select the entry AddWatch!

Click the Text box and type Data.

Press Tab to move to the MicroHelp box.

Type Maintain contact information in the database.

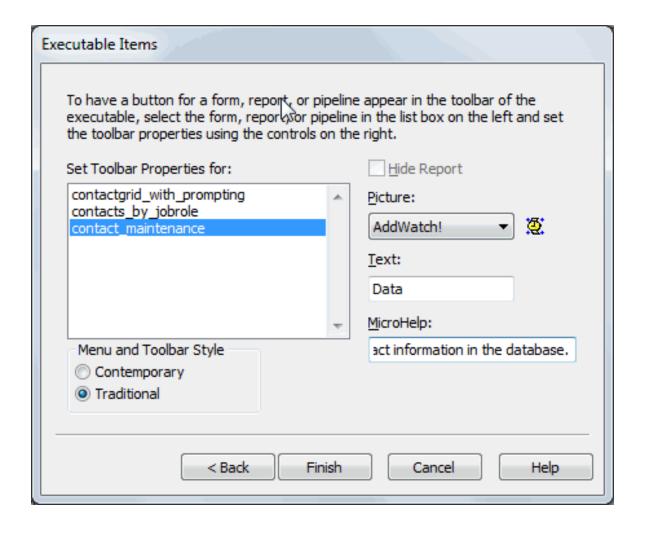

Now you have finished providing information for the form and the two reports that are in your application.

#### 14.Click Finish.

InfoMaker creates the application, which consists of an executable file and an initialization file. These files are in the Tutorial folder.

Now that InfoMaker has finished creating the application, you return to the Library painter.

Before leaving the Library painter, you select tutor\_im.pbl as the current library. This is where the samples and the tutorial work are kept.

15.Select File>Select Library from the menu bar.

16.Select tutor\_im.pbl from the Recent page in the Select File dialog box and click OK.

The current library is tutor\_im.pbl again.

17.Select File>Exit from the menu bar.

InfoMaker closes.

# 9.1.2 Create a shortcut to the application

Where you are

Create the application

> Create a shortcut to the application

Start the application

Use the Data button

Use the By Job button

Use the Ad Hoc button

Now you make the application easy to access. To do this you create a shortcut on the Windows desktop.

- 1. Move the pointer to an empty area of the desktop and press the right mouse button.

  The pop-up menu for the desktop displays.
- 2. Select New and then Shortcut.

The Create Shortcut dialog box displays.

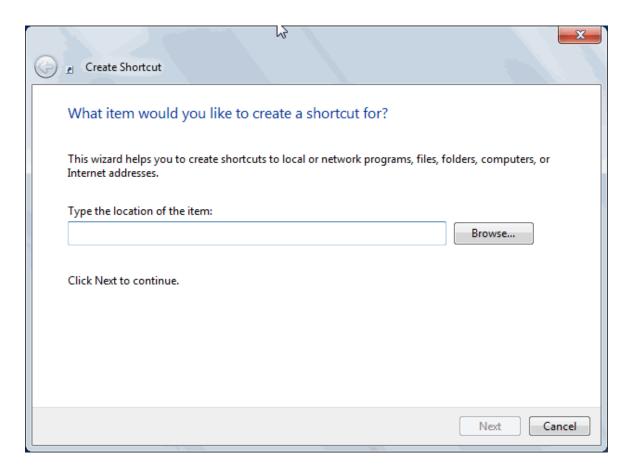

3. Click the Browse button to locate contacts.exe.

In the Browse dialog box, change folders to the Tutorial folder.

Select contacts.exe and click Open.

You return to the Create Shortcut dialog box with the full path of the contacts.exe file in place.

- 4. Click Next.
- 5. In the text box, type Contacts over the name offered as a default (contacts.exe).

  This provides a better title to display under the icon on the desktop.

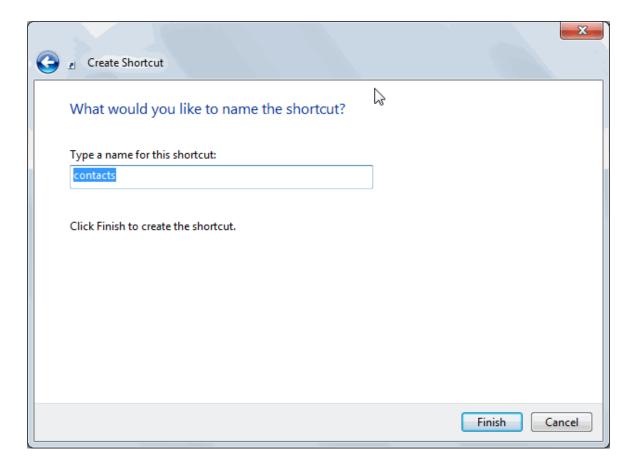

#### 6. Click Finish.

Windows creates the shortcut to your application and displays it on the desktop. Now you must modify a property of the shortcut so that you can run your application.

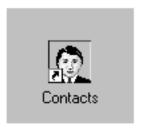

7. Move the pointer to the icon and press the right mouse button to display the pop-up menu. Select Properties to display the shortcut's property sheet.

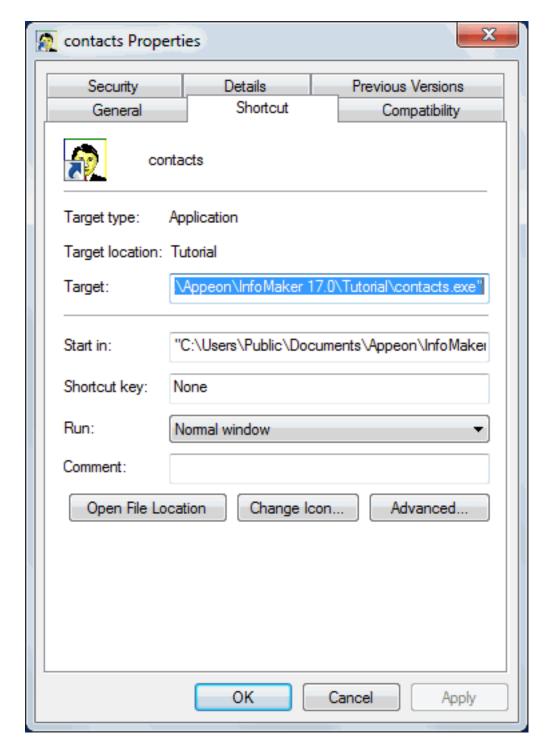

8. Select the Shortcut tab and type the location (path) of the Appeon system files in the Start in box:

# About the location of Appeon system files

When you install InfoMaker, the installation process automatically puts the DLLs in a system folder. If you have changed the names of the folders used for installing, you need to use your names in this step.

The folder path is c:\Program Files\Appeon\Shared\PowerBuilder.

You must specify the name of the drive. If you use backslashes to specify a relative path name, the application will be unable to locate the system files.

#### 9. Click OK.

Windows modifies the shortcut to your application. This modification enables Windows to find some InfoMaker modules (DLLs) required for running your application.

# 9.1.3 Start the application

Where you are

Create the application

Create a shortcut to the application

> Start the application

Use the Data button

Use the By Job button

Use the Ad Hoc button

In this exercise you start the application you created and take a look at its toolbar, MicroHelp, and menus.

1. Double-click the Contacts shortcut on your desktop.

Your application runs. Do not be surprised if it takes a minute to get everything running. The database itself has to start up so that you can access data.

The main window of the Contacts application displays.

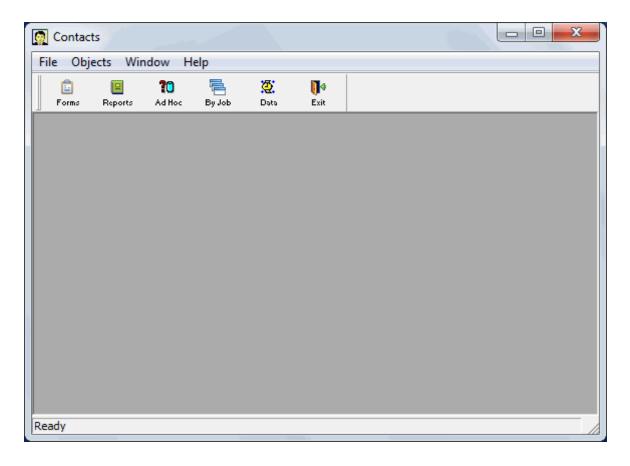

#### 2. Notice the toolbar.

The Forms, Reports, and Exit buttons are automatically included. The Ad Hoc, By Job, and Data buttons are in the toolbar because you defined them when you created the application.

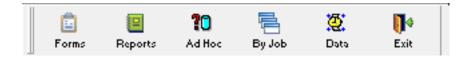

3. Move the pointer to one of the buttons.

Notice the MicroHelp at the bottom of the screen.

4. Click the Objects menu item.

Notice that Ad Hoc, By Job, and Data are included in the Objects menu. Your application has a toolbar and a menu. You can run forms and reports from either place.

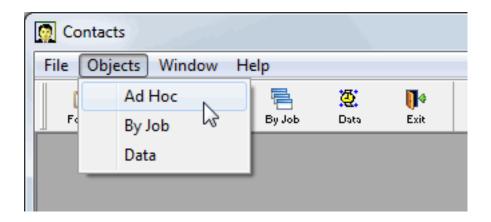

#### 9.1.4 Use the Data button

Where you are

Create the application

Create a shortcut to the application

Start the application

> Use the Data button

Use the By Job button

Use the Ad Hoc button

Now you use the Data button to run your form. You add a new contact and change information about an existing one.

#### 1. Click the Data button.

Your form displays. Notice that title bars identify your application and the particular part you are using. You also have the usual form toolbar that lets you view, add, and update information in the database.

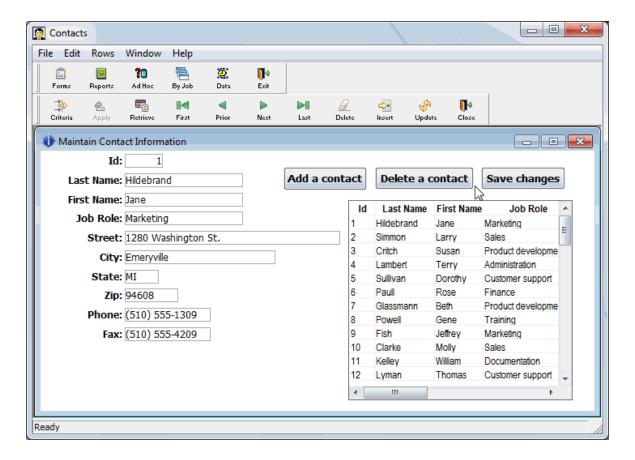

2. Click the Add a contact button in the form.

A blank form displays.

3. Enter information for a new contact.

Use 62 for the Id entry and make up the rest.

Be sure to fill in all blanks. (The only columns you can skip are phone and fax; the other columns are defined as required in the database.) Use the Tab key to move from box to box.

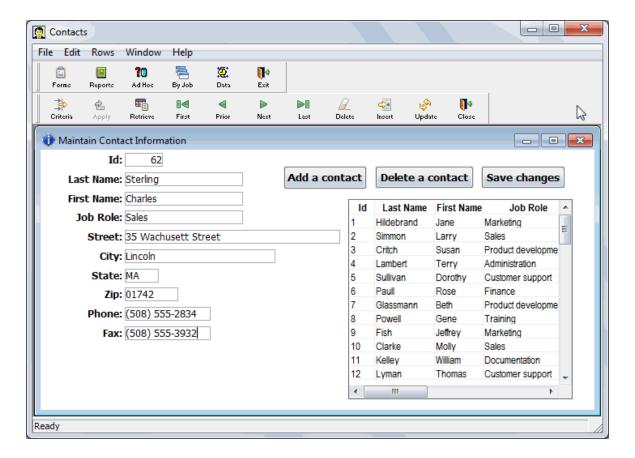

4. Click the Save changes button in the form.

Your new contact goes into the database. You will see it shortly.

Next you want to display information on the contact with Id 37 so that you can make a correction.

#### About updating the database and canceling changes

You can click the Update button to update the database immediately; or you can wait until you close the form, and InfoMaker prompts you then to see if you want to update the database.

The Cancel Changes menu item on the Rows menu cancels any changes you have made since the last time you clicked Update.

- 5. Click the Criteria button to display a blank form for setting retrieval criteria.
- 6. Type 37 in the Id box.

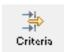

This sets the retrieval criteria.

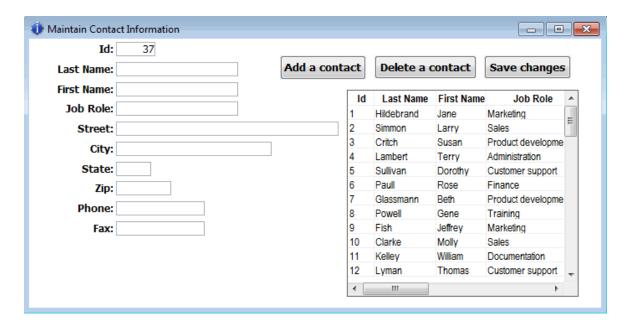

# 7. Click the Apply

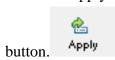

This applies the retrieval criteria. InfoMaker retrieves the row with the Id 37.

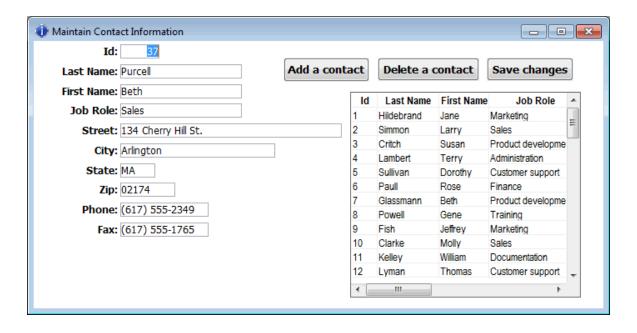

8. Change the Street to 134 Cherry St.

Click the Save changes button in the form.

Your changes are added immediately to the database.

#### 9. Click the Next

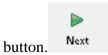

A message box displays because you have set criteria that allow only row 37 to be retrieved. You need to remove the criteria or specify other criteria.

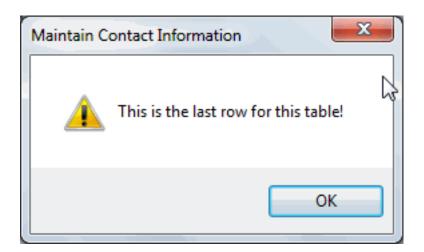

10.Click OK to close the message box.

Click the Criteria button.

Select 37 and press the delete key to delete 37 from the Id box.

11.Click the Apply button.

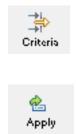

Now you have no criteria, so InfoMaker retrieves all rows.

12.Select File>Close from the menu bar.

Your form closes.

# 9.1.5 Use the By Job button

Where you are

Create the application

Create a shortcut to the application

Start the application

Use the Data button

# > Use the By Job button

#### Use the Ad Hoc button

Now you run a report of all contacts grouped by job role.

1. Click the By Job button.

The report that lists all contacts grouped by job role displays.

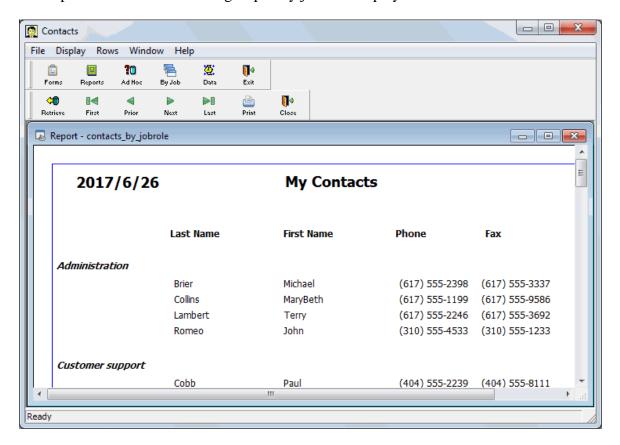

2. Scroll the report to see your new contact.

When you have finished, select File>Close from the menu bar.

Once again you return to the main application window.

#### 9.1.6 Use the Ad Hoc button

Where you are

Create the application

Create a shortcut to the application

Start the application

Use the Data button

Use the By Job button

> <u>Use the Ad Hoc button</u>

Now you use the Ad Hoc button to run several different reports based on the criteria you specify.

#### 1. Click the Ad Hoc button.

The Specify Retrieval Criteria dialog box displays. This dialog box displays because you selected Prompt For Criteria for this report. Whenever you run this report, you are first prompted for criteria.

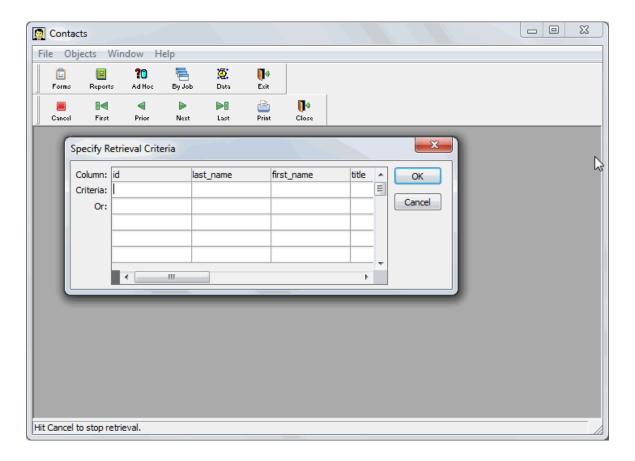

# 2. Click OK.

Because you did not specify any criteria, the report retrieves all your contacts.

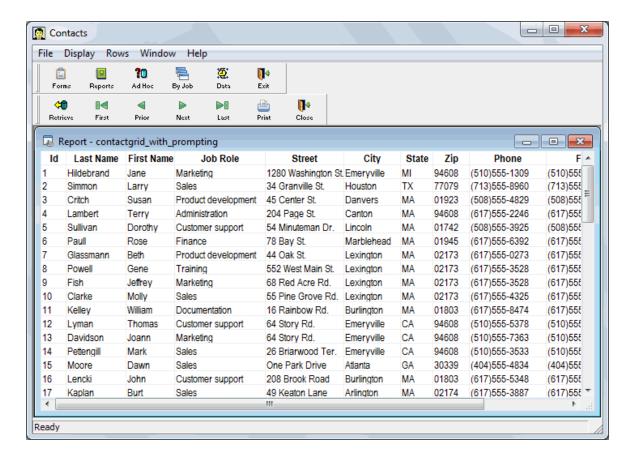

3. Select Rows>Retrieve from the menu bar.

The Specify Retrieval Criteria dialog box displays again. This time you enter criteria.

4. Go to the title column.

Select Documentation from the drop-down list.

Click OK.

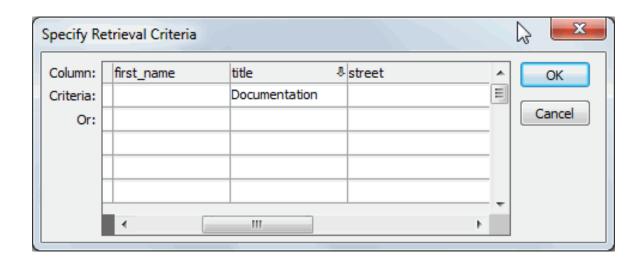

You have specified that the report is to list only contacts who have jobs in documentation.

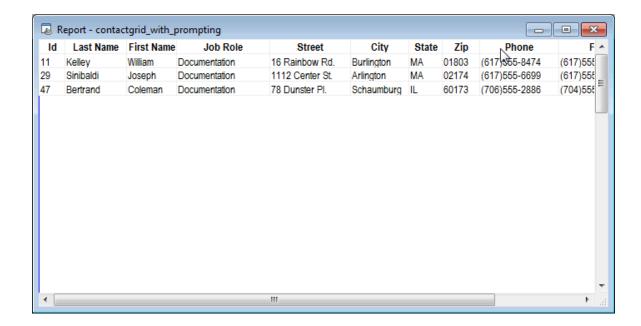

#### 5. Click the Retrieve button.

The Specify Retrieval Criteria dialog box displays again. Notice that the criterion in the title column is still in effect. To specify different criteria, you are now going to delete Documentation. Then you enter new criteria.

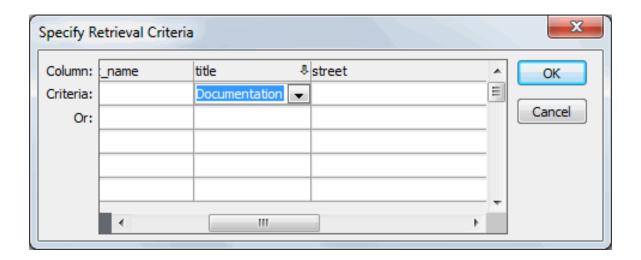

6. Select the Documentation entry in the title column.

Press delete.

This deletes criteria from the title column. Now you are going to enter new criteria.

7. Click in the first box underneath last\_name.

Type like "c%".

Click OK.

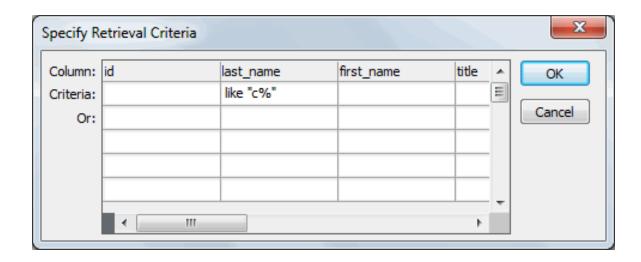

This entry (like "c%") helps you find a name you cannot remember. All you can remember is that it starts with C.

The like operator specifies that only rows that match what follows should be retrieved. The quotes are required. The c means that the first character must be C. The % sign means any characters can follow the C.

This is the report.

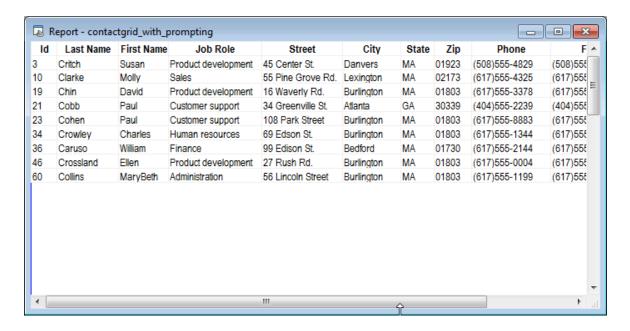

#### 8. Click the Retrieve button.

The Specify Retrieval Criteria dialog box displays again. The requirement that the last name begin with C is still in effect. Now you add an additional requirement. The report is to list contacts whose last names begin with C and who are from Burlington.

9. Use the scroll bar to display the city column.

Click in the first box underneath city and type Burlington.

Click OK.

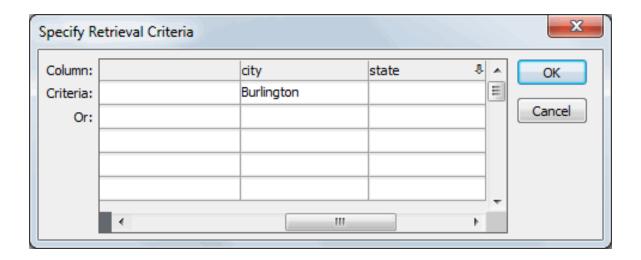

Now the report has only contacts whose last names begin with C and who are from Burlington.

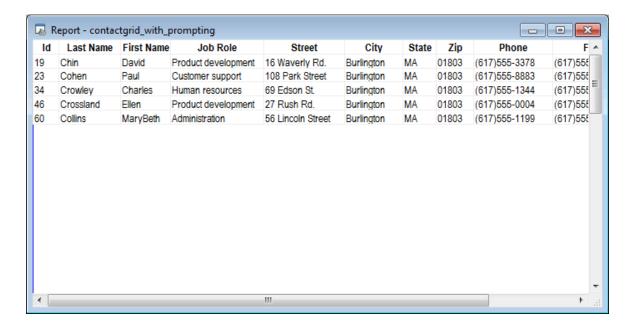

# 10.Click the Retrieve button.

The Specify Retrieval Criteria dialog box displays again. The requirements that the last name begin with C and that the city be Burlington are still in effect.

Now you change the city requirement slightly. The report is to list contacts whose last names begin with C or who are from Atlanta. To be listed, contacts have to meet either requirement; they do not have to meet both.

11.Use the scroll bar to display the city column.

Select Burlington and press delete to delete Burlington.

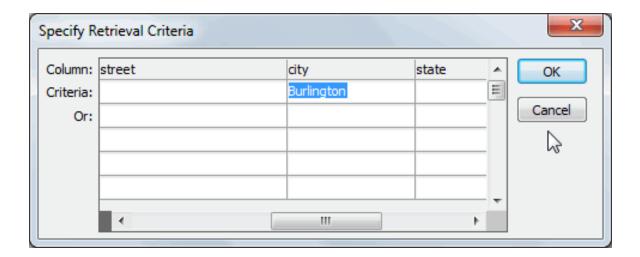

12.Press the down arrow key to move down one row.

Type Atlanta.

Click OK.

By specifying criteria in two different rows in the dialog box, you are specifying that the report should retrieve rows from the database that meet the first row of criteria or the second row of criteria.

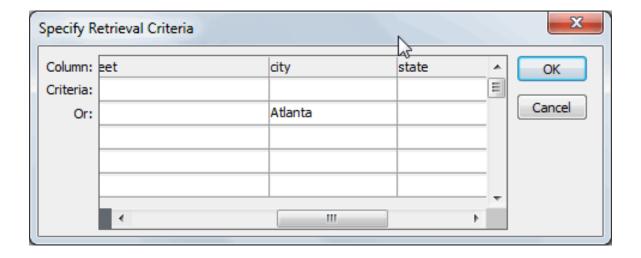

Your report retrieves all contacts whose names begin with C. It also retrieves all contacts who are from Atlanta. It is hard to look at the two sets of rows, so now you sort by city. Then all the Atlanta rows will be together.

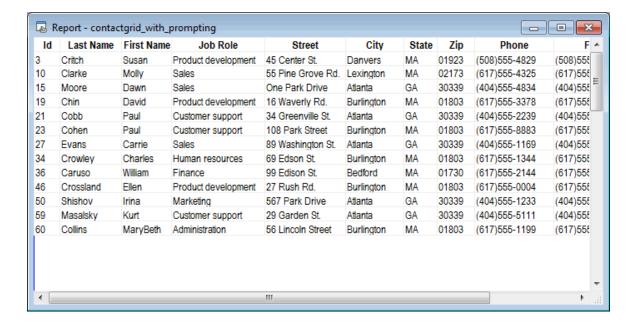

13.Select Rows>Sort from the menu bar.

The Specify Sort Columns dialog box displays.

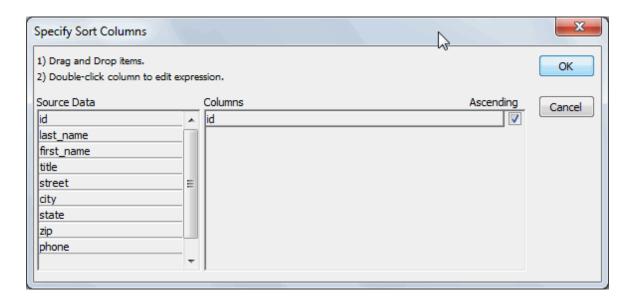

14.Drag the Id column out of the Columns box and the city column into the Columns box. Click OK.

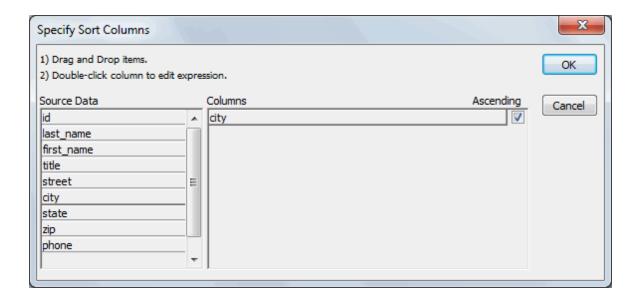

InfoMaker sorts the rows by city. Now you can see the Atlanta contacts first. These are followed by contacts whose names begin with C.

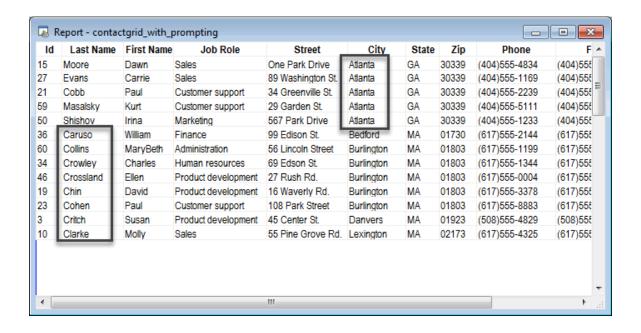

Now you are finished using this report and using the application.

#### 15.Click the Exit button.

This closes the report and the application.

### Congratulations.

Now you have done it all. You have created data, maintained it, and reported on it. And you have put all your work together into your own application. See the next page for some suggestions on what to do next.

#### 9.2 What to do next

You might be ready to make your own InfoMaker application or you might be interested in learning more by using the sample library, tutor\_im.pbl. Here are some ideas.

#### Personalize the contact data

Delete all the data in the contact table and add your own. You can run your Contacts application to do this. Use the form to delete and add data.

#### Look at other sample forms and reports

In the Environment tutorial, you accessed a few of the sample forms and reports delivered with InfoMaker. Now you can go back and look at more. The samples are located in tutor\_im.pbl. When you look, notice both the design version and the results you get when you run a form or report.

## Use the sample pipeline

The sample library includes a sample pipeline. Pipelines let you move data structures and data within and between databases. Open the library and double-click the pipeline. This takes you to the Data Pipeline painter. The sample pipeline creates a copy of the employee table in the Demo Database. To create the copy, you execute the pipeline.

#### Change sample forms and reports

If you want to try some changes with samples, open the form or report and use Save As on the File menu. With Save As, you create a copy of the form or report and save it with a new name. Then you can make changes without affecting the original.

# Create other forms and reports using the Demo Database

Once you have looked at the sample forms and reports, try creating some on your own. The Demo Database has several tables that you can use. You might want to start with the contact table since you are familiar with it. Use the other InfoMaker documentation and online Help as you work.

# Index A application about, <u>184</u> create, <u>185</u> create a shortcut, 197 start, 200 use Ad Hoc button, 207 use By Job button, 206 use Data button, 202 $\mathbf{F}$ form add buttons, 42create, 33 enhance, 48 preview or run, 39 save, <u>41</u> use to update database, <u>56</u> $\mathbf{G}$ graph create, <u>153</u> enhance, <u>162</u> open the report, 151print, <u>168</u> save, <u>160</u> I InfoMaker start, 10 0 objects and painters access, 11 P pop-up menus use, <u>22</u> Q query about, <u>131</u> create a report, <u>144</u> save, 136

select columns, 132

specify sorting, 142

specify row selection criteria, <u>138</u>

```
R
report
  create, 62
  define sorting and grouping, 75
  enhance, <u>78</u>
  preview, 69
  print, <u>96</u>
  save, <u>71</u>
  save as PDF file, 95
  set up design environment, 72
                          T
table
  add data, 128
  create, 98
   define extended attribute information, 107
toolbars
  use, <u>15</u>
                          \mathbf{V}
views
  use, <u>20</u>
```